# **Oracle Financial Services Customer Screening**

**Administration Guide** 

Release 8.1.2.4.0

September 2023

F22546-01

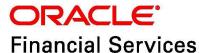

**Customer Screening Administration Guide** 

Copyright © 2023 Oracle and/or its affiliates. All rights reserved.

This software and related documentation are provided under a license agreement containing restrictions on use and disclosure and are protected by intellectual property laws. Except as expressly permitted in your license agreement or allowed by law, you may not use, copy, reproduce, translate, broadcast, modify, license, transmit, distribute, exhibit, perform, publish, or display any part, in any form, or by any means. Reverse engineering, disassembly, or decompilation of this software, unless required by law for interoperability, is prohibited.

The information contained herein is subject to change without notice and is not warranted to be error-free. If you find any errors, please report them to us in writing.

If this is software or related documentation that is delivered to the U.S. Government or anyone licensing it on behalf of the U.S. Government, then the following notice is applicable:

U.S. GOVERNMENT END USERS: Oracle programs, including any operating system, integrated software, any programs installed on the hardware, and/or documentation, delivered to U.S. Government end users are "commercial computer software" pursuant to the applicable Federal Acquisition Regulation and agency-specific supplemental regulations. As such, use, duplication, disclosure, modification, and adaptation of the programs, including any operating system, integrated software, any programs installed on the hardware, and/or documentation, shall be subject to license terms and license restrictions applicable to the programs. No other rights are granted to the U.S. Government.

This software or hardware is developed for general use in a variety of information management applications. It is not developed or intended for use in any inherently dangerous applications, including applications that may create a risk of personal injury. If you use this software or hardware in dangerous applications, then you shall be responsible to take all appropriate fail-safe, backup, redundancy, and other measures to ensure its safe use. Oracle Corporation and its affiliates disclaim any liability for any damages caused by use of this software or hardware in dangerous applications.

Oracle and Java are registered trademarks of Oracle and/or its affiliates. Other names may be trademarks of their respective owners.

Intel and Intel Xeon are trademarks or registered trademarks of Intel Corporation. All SPARC trademarks are used under license and are trademarks or registered trademarks of SPARC International, Inc. AMD, Opteron, the AMD logo, and the AMD Opteron logo are trademarks or registered trademarks of Advanced Micro Devices. UNIX is a registered trademark of The Open Group.

This software or hardware and documentation may provide access to or information about content, products, and services from third parties. Oracle Corporation and its affiliates are not responsible for and expressly disclaim all warranties of any kind with respect to third-party content, products, and services unless otherwise set forth in an applicable agreement between you and Oracle. Oracle Corporation and its affiliates will not be responsible for any loss, costs, or damages incurred due to your access to or use of third-party content, products, or services, except as set forth in an applicable agreement between you and Oracle.

For information on third party licenses, click here.

# **Document Control**

**Table 1: Document Control** 

| Version Number | Revision Date | Change Log                                                                                                    |
|----------------|---------------|----------------------------------------------------------------------------------------------------|
| 8.1.2.4.1      | April 2023    | <ul> <li>Added Appendix P: Configurations Required to Open<br/>ECM Case or CSAM Alert from RT Screening if RT<br/>Screening and ECM/CSAM are in Different Servers<br/>section.</li> </ul> |
|                |               | <ul> <li>Added Appendix O: CS and ECM Table Mapping for Alert<br/>Status Customization section.</li> </ul>                                                                                |
|                |               | <ul> <li>Added Appendix N: Adding New Alert Level Action and<br/>Standard Comments section.</li> </ul>                                                                                    |
|                |               | <ul> <li>Added Populating Country Code section.</li> </ul>                                                                                                    |
|                |               | <ul> <li>Added Addition of Extra Fields in Customer Details<br/>section section.</li> </ul>                                                                                               |
| 8.1.2.4.0      | March 2023    | Added File Upload section.                                                                                                    |
|                |               | Added OWS Migration section.                                                                                                    |
|                |               | <ul> <li>Added Application Level Configuration section.</li> </ul>                                                                                                    |
|                |               | Added Fix for Primary Key Constraints section.                                                                                                    |

# **Table of Contents**

| 1 / | ۱bou  | t This Guide                                                                         | 9  |
|-----|-------|--------------------------------------------------------------------------------------|----|
| 1.1 | lr    | ntended Audience                                                                     | 9  |
| 1.2 | А     | ccess to Oracle Support                                                              | 9  |
| 1.3 | Н     | low this Guide is Organized                                                          | 9  |
| 1.4 | V     | /here to Find More Information                                                       | 10 |
| 1.5 | C     | onventions Used in This Guide                                                        | 10 |
| 2 I | ntro  | duction                                                                              | 12 |
| 2.1 | А     | rchitecture Overview                                                                 | 12 |
| 3 ( | Getti | ng Started                                                                           | 13 |
| 3.1 | А     | ccessing the Financial Services Analytical Applications Customer Screening Home Page | 13 |
| 3.2 | Ν     | danaging the Oracle Financial Services Analytical Applications (OFSAA) Page          | 14 |
| 3.3 | Q     | ueue Management                                                                      | 14 |
| 3   | 3.3.1 | List View                                                                            | 15 |
| 3   | .3.2  | Grid View                                                                            | 16 |
| 3   | .3.3  | Configuring the New Priority                                                         | 17 |
| 3   | 3.4   | Archiving a Queue                                                                    | 20 |
| 3.4 | Т     | roubleshooting Your Display                                                          | 22 |
| 3   | .4.1  | Enabling JavaScript                                                                  | 22 |
| 3   | .4.2  | Enabling Cookies                                                                     | 23 |
| 3   | .4.3  | Enabling Temporary Internet Files                                                    | 23 |
| 3   | .4.4  | Enabling File Downloads                                                              | 23 |
| 3   | .4.5  | Setting Printing Options                                                             | 23 |
| 3   | .4.6  | Enabling the Pop-Up Blocker                                                          | 23 |
| 3   | .4.7  | Setting Preferences                                                                  | 24 |
| 4 ( | Gene  | ral Configurations                                                                   | 25 |
| 4.1 | D     | ue Date and Time Configuration                                                       | 25 |
| 4.2 | S     | etting the Priority                                                                  | 28 |
| 4.3 | S     | ecurity Mapping                                                                      | 28 |
| 4.4 | Р     | reparing Watch List Data                                                             | 29 |
| 4   | 1.4.1 | Example - Preparing the Accuity List                                                 | 30 |

|     | 4.4.2  | 2   | Example - Enable Phases for Download and Staging                                     | 30 |
|-----|--------|-----|--------------------------------------------------------------------------------------|----|
| 4.  | 5      | Pri | vate Watch List Set Up                                                               | 30 |
| 4.  | 6      | Sh  | owing the Hidden Watch List Staged Data or Snapshots in the Server Console Interface | 31 |
| 4.' | 7      | An  | alyzing Watch List Data                                                              | 32 |
|     | 4.7.1  | 1   | Analyzing Data Quality                                                               | 32 |
| 4.8 | 8      | Со  | nfiguring Match Rules and Clusters for Customers and External Entities               | 32 |
| 4.  | 9      | Re  | al-Time and Batch Screening Set Up                                                   | 33 |
| 4.  | 10     | Ex  | tracting the Output of Matches into CSV Files                                        | 33 |
| 4.  | 11     | Fil | ering Watch List Data                                                                | 33 |
|     | 4.11.  | 1   | Enabling Watch List Filtering                                                        | 34 |
|     | 4.11.  | 2   | Configuring Watch List Filtering                                                     | 34 |
|     | 4.11   | 3   | Primary Filters, Secondary Filters, and Filters for Linked Profiles                  | 36 |
|     | 4.11.  | 4   | Setting Multiple Values for Primary and Secondary Filters                            | 37 |
|     | 4.11.: | 5   | Screening All Sanctions Data                                                         | 42 |
|     | 4.11.  | 6   | Match Persistence and Flag Keys                                                      | 42 |
| 4.  | 12     | Ris | k Scoring in Watch Lists                                                             | 43 |
|     | 4.12.  | 1   | Adjusting the Risk Scores                                                            | 43 |
|     | 4.12.  | 2   | Editing the Risk Element Scores                                                      | 43 |
| 4.  | 13     | Sc  | neduling the Customer Screening Run Job                                              | 48 |
| 4.  | 14     | En  | abling L2 Investigation for Customer Screening                                       | 50 |
| 4.  | 15     | Lo  | ading Data                                                                           | 52 |
|     | 4.15.  | 1   | Loading Data into the Customer Tables (Full Load)                                    | 52 |
|     | 4.15.  | 2   | Loading Data into the Customer Tables (Delta Load)                                   | 53 |
|     | 4.15.  | 3   | Creating and Running Parallel Batches                                                | 56 |
| 4.  | 16     | Co  | nfigurations for General Data Protection Regulation (GDPR)                           | 61 |
| 4.  | 17     | Op  | tional Configurations                                                                | 64 |
|     | 4.17.  | 1   | Data Quality Check                                                                   | 64 |
|     | 4.17.  | 2   | Sorting Real-Time Watchlist Details                                                  | 65 |
| 4.  | 18     | Αp  | plication Level Configuration                                                        | 65 |
| 4.  | 19     | Ро  | pulating Country Code                                                                | 66 |
| 4.3 | 20     | Ad  | dition of Extra Fields in Customer Details section                                   | 67 |

| 5 In | tegrations with Enterprise Case Management                      | 70  |
|------|-----------------------------------------------------------------|-----|
| 5.1  | Case Class in ECM                                               | 70  |
| 5.2  | Case Types under Case Class                                     | 71  |
| 5.3  | Case Correlation, Linked Cases, and Searching for Cases         | 71  |
| 5.4  | Creating Workflows for Case Types                               | 72  |
| 5.5  | Workflow Diagrams                                               | 72  |
| 5.5  | 5.1 SAN and PRB Workflow                                        | 72  |
| 5.5  | 5.2 PEP and EDD Workflow                                        | 73  |
| 5.6  | Taking Actions on Customer Screening-related Cases              | 73  |
| 5.7  | Setting Thresholds for Case Priorities                          | 74  |
| 5.8  | Merging Case Types                                              | 74  |
| 6 Re | eal-Time Screening                                              | 78  |
| 6.1  | Configuring the EDQ URL                                         | 79  |
| 6.2  | Screening Watch List Records in Real-Time                       | 81  |
| 6.2  | 2.1 Real-Time Screening for Individuals and Entities            | 81  |
| 6.2  | 2.2 File Upload                                                 | 87  |
| 6.3  | Running the Real-Time Screening Job                             | 89  |
| 6.4  | Adding a New Field in a Webservice                              | 89  |
| 7 Ba | atch Screening                                                  | 95  |
| 7.1  | Configuring the EDQ URL                                         | 96  |
| 7.2  | Staging Database Connection Details                             | 97  |
| 7.3  | Enabling Customer and External Entity Tables                    | 99  |
| 7.4  | Data Preparation in FCDM                                        | 100 |
| 7.4  | 4.1 Establishing a JDBC Database Connection using WebLogic      | 100 |
| 7.5  | Analyzing the Data Quality of Customer Data and External Entity | 103 |
| 7.5  | 5.1 Data Quality Errors                                         | 107 |
| 7.6  | Extract Transform Load (ETL) Database Connection Details        | 108 |
| 7.7  | Running the Batch Screening Job                                 | 111 |
| 7.8  | Generating Alerts                                               | 112 |
| 7.9  | Suppression of Alerts                                           | 114 |
| 7.10 | Configuring Additional Columns on the Alert List page           | 114 |

| 8  | OW    | IS N | Migration                                                    | 116 |
|----|-------|------|--------------------------------------------------------------|-----|
|    | 8.1   | Po   | st Implementation Steps for Data Migration from OWS to CS    | 116 |
|    | 8.2   | М    | onitoring the migrated OWS batch ID in OFSAA                 | 121 |
| 9  | Арр   | pen  | dix A: Screening Non-Latin Character Sets                    | 123 |
|    | 9.1   | Or   | iginal Script Matching                                       | 123 |
| 10 | ) App | pen  | ndix B: Reference Data Tables for Watch Lists                | 125 |
| 11 | Арр   | pen  | ndix C: Preconfigured Watch List Information                 | 127 |
|    | 11.1  | ΗN   | Л Treasury Watch List                                        | 127 |
|    | 11.2  | OF   | AC Watch List                                                | 127 |
|    | 11.3  | EU   | Watch List                                                   | 127 |
|    | 11.4  | UN   | l Consolidated Watch List                                    | 128 |
|    | 11.5  | Wo   | orld-Check Watch List                                        | 128 |
|    | 11.6  | Do   | w Jones Watch List                                           | 129 |
|    | 11.7  | Do   | w Jones Anti-Corruption Watch List                           | 132 |
|    | 11.8  | Ac   | cuity Watch List                                             | 135 |
|    | 11.8. | 1    | Using the Accuity Group File                                 | 135 |
|    | 11.8  | 2    | Configuring the .sh File                                     | 138 |
|    | 11.9  | De   | lta Watch List Configurations for the Dow Jones Watch List   | 141 |
|    | 11.9. | 1    | Configurations for the Full and Delta Watch Lists            | 142 |
|    | 11.9. | 2    | Running the Full Watch list                                  | 142 |
|    | 11.9. | 3    | Running the Delta Watch List                                 | 143 |
|    | 11.9. | 4    | Merging the Delta Watch List to the Full Watch List          | 143 |
|    | 11.10 | De   | lta Watch List Configurations for the World-Check Watch List | 143 |
|    | 11.10 | ).1  | Configurations for the Full and Delta Watch Lists            | 144 |
|    | 11.10 | ).2  | Running the Full Watch list                                  | 144 |
|    | 11.10 | ).3  | Running the Delta Watch List                                 | 145 |
|    | 11.10 | ).4  | Merging the Delta Watch List to the Full Watch List          | 146 |
| 12 | Арр   | pen  | ndix D: Splitting Jobs Using Multiple EDQ Servers            | 147 |
|    | 12.1  | Ad   | Iding Input Parameters for the CallEDQ Task                  | 155 |
|    | 12.2  | Fix  | for Primary Key Constraints                                  | 157 |
| 13 | Apr   | oen  | ndix E: Viewing Snapshots of Tables in EDO                   | 160 |

| 14 <i>A</i>      | Appendix F: Configurations for the Bearer Token16                                   | 3   |
|------------------|-------------------------------------------------------------------------------------|-----|
| 14.1             | Generate User Password                                                              | 3   |
| 14.2             | 2 Change Token Validity                                                             | 5   |
| 14.3             | 3 Generate Token                                                                    | 6   |
| 14.4             | 4 Send Requests                                                                     | 8   |
| 15 <i>A</i>      | Appendix G: Error Logs 170                                                          | 0   |
| 15.1             | EDQ Failure17                                                                       | 0   |
| 15.2             | 2 Data Model Failure                                                                | 0   |
| 15.3             | 8 Batch Failure                                                                     | 0   |
| 15.4             | 17 DM Utility Failure                                                               | 0   |
| 16 <i>A</i>      | Appendix H: Out Of Box process to move Alerts from CS_ALERTS of one DB instance     | to: |
| FCC <sub>-</sub> | _ZCS_ALERTS of another DB instance 17                                               | 1   |
| 17 <i>A</i>      | Appendix I: API to create the Alerts in the Zipper Alerts table (FCC_ZCS_ALERTS) 17 | 3   |
| 18 <i>A</i>      | Appendix J: PMF Configurations for Pool of Analyst17                                | 4   |
| 18.1             | List of Attributes Passed to Workflow 18                                            | 2   |
| 18.2             | 2 Attribute to Configure the Auto Refresh in Queue Management                       | 3   |
| 19 <i>A</i>      | Appendix K: Invoking the PMF Workflow from backend                                  | 1   |
| 20 <i>A</i>      | Appendix L: Mapping the PMF Workflow for Different Jurisdiction and domain          | 1   |
| 21 <i>A</i>      | Appendix M: User Group Customization                                                | 1   |
| 22 <i>A</i>      | Appendix N: Adding New Alert Level Action and Standard Comments                     | 1   |
| 23 <i>A</i>      | Appendix O: CS and ECM Table Mapping for Alert Status Customization                 | 1   |
| 24 <i>A</i>      | Appendix P: Configurations Required to Open ECM Case or CSAM Alert from RT Scre     | en- |
| ing i            | f RT Screening and ECM/CSAM are in Different Servers                                | 1   |
| 24.              | 1 Configure REFERRER-POLICY-ENABLED                                                 | 1   |
| 24.              | 2 Configure ALLOWED-REFERRER-URLS                                                   | 1   |
| <b>25</b> (      | OFSAA Support                                                                       | 2   |
| 24 6             | Cond Us Vous Commonts                                                               | 7   |

# 1 About This Guide

This guide explains the concepts of Oracle Financial Services Customer Screening (OFS CS) and provides step-by-step instructions to navigate to the Customer Screening web pages, analyzing, acting on, and researching the business information.

### 1.1 Intended Audience

The instructions in this guide are written with the assumption that the user has a good understanding of Enterprise Case Management (ECM), Financial Crime Data Model (FCDM), Oracle Enterprise Data Quality (OEDQ) and has knowledge of Sanctions (SAN), Politically Exposed Persons (PEP), Enhanced Due Diligence (EDD), and Country Prohibition Screening (PRB). The Customer Screening User Guide is designed for the following users:

- **Analyst:** This user works on the alerts within the application frequently. This user's specific role determines what they can view and perform within the application.
- **Supervisor:** This user works on the alerts within the application daily and is typically a higher-level Analyst or Compliance Officer.

# 1.2 Access to Oracle Support

Oracle customers have access to electronic support through My Oracle Support (MOS). For information, visit <a href="http://www.oracle.com/pls/topic/lookup?ctx=acc&id=info">http://www.oracle.com/pls/topic/lookup?ctx=acc&id=info</a> Or visit <a href="http://www.oracle.com/pls/topic/lookup?ctx=acc&id=trs">http://www.oracle.com/pls/topic/lookup?ctx=acc&id=trs</a> if you are hearing-impaired.

# 1.3 How this Guide is Organized

The Customer Screening User Guide includes the following chapters:

- Introduction provides an overview of Customer Screening and the architecture used.
- Getting Started explains common elements of the interface and how to configure the Financial Services Analytical Applications Customer Screening home page.
- General Configurations provides information on how to prepare watch list data, configure the
  different property files in Customer Screening, how to download the full and delta watch lists,
  how to filter watch list data, and how to configure General Data Protection Regulations (GDPR)
  for users.
- Integrations with Enterprise Case Management provides information on the different cases
  classes used for Customer Screening in Enterprise Case Management, view the correlation rules,
  what cases are linked to the case being investigated, and the workflows used for the different
  case types.
- Real-Time Screening shows the real-time user interface used for Customer Screening and how to run the real-time screening job using the Financial Data Crime Model (FCDM).
- Batch Screening provides information on how to prepare and analyze data and how to run the batch screening job using the Financial Data Crime Model (FCDM).
- Appendix A: Screening Non-Latin Character Sets provides information on how to perform matching for non-Latin data.
- Appendix B: Risk Scoring Reference Data shows the different reference data tables used to calculate risk scores in Customer Screening.

- Appendix C: Preconfigured Watch List Information provides information on the different watch lists used in Customer Screening.
- Appendix D: Splitting Jobs Using Multiple EDQ Servers provides information on splitting jobs across multiple severs.
- Appendix E: Viewing Snapshots of Tables in EDQ provides information on the EDQ table UI.
- Appendix F: Configurations for the Bearer Token provides information on the Bearer Token configuration.
- Appendix G: Error Logs provides information on the types of failure encounters.
- Appendix H: Out Of Box process to move Alerts from CS\_ALERTS of one DB instance to FCC\_ZCS\_ALERTS of another DB instance provides information on
- Appendix I: API to create the Alerts in the Zipper Alerts table (FCC\_ZCS\_ALERTS) provides information on steps to configure system to create Zipper Alerts.
- Appendix J: PMF Configurations for Pool of Analyst provides information on PMF configuration.
- Appendix K: Invoking the PMF Workflow from backend provides information on invoking the PMF Workfkow from backend for the Alert.

#### Where to Find More Information 1.4

For more information about Oracle Financial Services Customer Screening, see the following Customer Screening application documents, which can be found on the Oracle Help Center page:

- Oracle Financial Services Customer Screening Matching Guide
- Oracle Financial Services Customer Screening Data Interfaces Guide

To find additional information about how Oracle Financial Services solves real business problems, see our website at Oracle for Financial Services home page.

#### **Conventions Used in This Guide** 1.5

The following table mentions the conventions used in this guide.

**Table 1: Conventions Used** 

| Conventions | Meaning                                                                                                    |
|-------------|----------------------------------------------------------------------------------------------------|
| Italics     | Names of books as references Emphasis Substitute input values                                                                                                    |
| Bold        | Menu names, field names, options, button names Commands typed at a prompt User input                                                                                                    |
| Monospace   | Directories and subdirectories File names and extensions Code sample, including keywords and variables within text and as separate paragraphs, and user-defined program elements within text |
| Hyperlink   | Hyperlink type indicates the links to external websites, internal document links to sections.                                                                                                |

### **Table 1: Conventions Used**

| Conventions           | Meaning                            |
|-----------------------|------------------------------------|
| Asterisk (*)          | Mandatory fields in User Interface |
| <variable></variable> | Substitute input value             |

# 2 Introduction

Oracle Financial Services Customer Screening (OFS CS) enables organizations to effectively and efficiently screen their customers so that they can successfully meet anti-bribery, anti-corruption, export control, and other legal regulations as well as to meet anti-money laundering and counter-terrorist financing legislations. Screening customers enables organizations to keep track of and avoid the risk of being exposed to suspicious or sanctioned individuals and organizations. Customer Screening uses the Oracle Enterprise Data Quality (OEDQ) platform to manage watch list data and apply match rules, Process Modelling Framework (PMF) to generate alerts, and Enterprise Case Management (ECM) to investigate cases generated from the alerts based on the match rules.

### 2.1 Architecture Overview

This image shows the movement of data from a real-time data source, data from watch list sources such as OFAC, HM Treasury, and Dow Jones. This data then moves to the Customer Screening user interface where it is prepared and screened. Finally, cases are generated based on the matches in Enterprise Case Management (ECM). We have also introduced Alert Management for L1 investigation for rapid dispositioning of Alerts (optional).

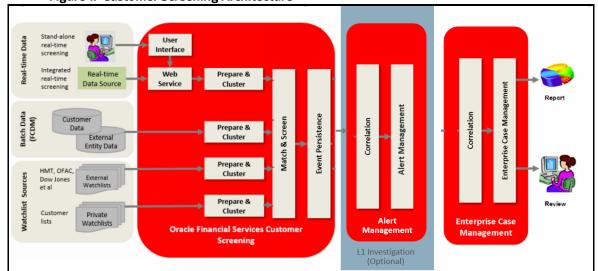

#### **Getting Started** 3

This chapter provides step-by-step instructions to login to the Oracle Financial Services Customer Screening (OFS CS) application and the different features of the application.

### **Accessing the Financial Services Analytical Applications** 3.1 **Customer Screening Home Page**

Access to the Customer Screening application depends on the Internet or Intranet environment. The system administrator provides the intranet address uniform resource locator (URL), User ID, and Password.

**NOTE** 

The first time you log in, you will be prompted to change your

To access the Oracle Financial Services Analytical Applications Customer Screening home page, follow these steps:

1. Enter the URL into your browser using the following format:

<scheme/ protocol>://<ip address/ hostname>:<port>/<context-name>/ login.jsp

For example: https://myserver:9080/ofsaaapp/login.jsp

The Oracle Financial Services Analytical Applications (OFSAA) login page is displayed.

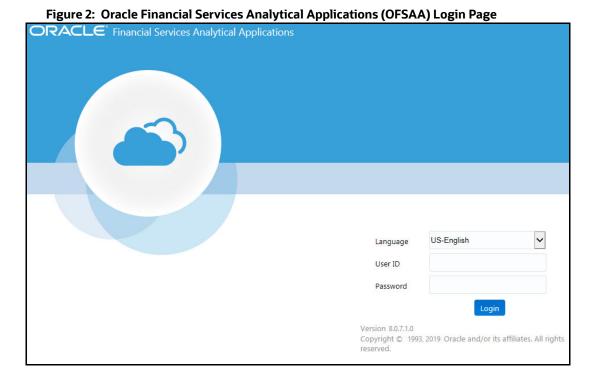

- 2. Select the language from the **Language** drop-down list. This allows you to use the application in the language of your selection.
- 3. Enter your User ID and Password in the respective fields.
- 4. Click Login. The Financial Services Analytical Applications Customer Screening home page is displayed.

Figure 3: Financial Services Analytical Applications Customer Screening Home Page

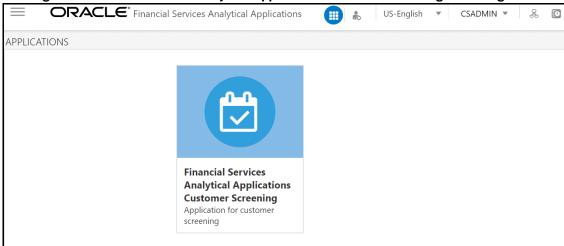

Click the Financial Services Analytical Applications Customer Screening tile to open the OFS CS home page.

### **Managing the Oracle Financial Services Analytical** 3.2**Applications (OFSAA) Page**

From the OFSAA application page, you can access the menus for the different message configurations. For information on the different menus, see Oracle Financial Services Analytical Applications Infrastructure Administration and Configuration Guide.

NOTE

To create, edit user definitions, view, manage, modify, and delete user information, see the User Maintenance section in the Oracle Financial Services Advanced Analytical Applications Infrastructure User Guide 8.1.1.0.0.

#### **Queue Management** 3.3

Queue Management is a common dashboard where the following users can see queues related to CS and TF that are created by the Queue Administrator and the system (Out Of Box):

- Analyst
- Supervisor
- Senior Supervisor
- Queue Administrator

You can view the Queue details in the following formats:

List View

### Grid View

By default, queue details are displayed in the List View. Only queue admin can assign the user groups for the queues in the Grid View.

For more information on Queue Administrator, see the **OFS Sanctions Queue Management User Guide**.

### **3.3.1 List View**

- 1. Log in to the application as Analyst, Supervisor, or Senior Supervisor.
- 2. Select the Financial Services Analytical Applications Transaction Filtering.
- 3. From the Application Navigation List, select Queue Management.

You can select the **hamburger** icon to view the **Queue List** for **All Teams** in List View.

By default, queue details are displayed in the List View.

Queue List displays the queues assigned to all user groups and the value. **All Team** is selected in the drop-down list and is disabled. It is displayed as the title for Queue List.

Figure 4: Queue List in List View

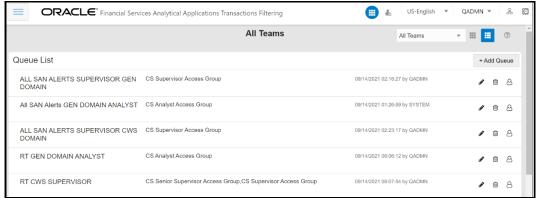

The following details are displayed in the List View for **All Team**:

- Queue Name
- User Group names (that are assigned by the Queue Administrator)
- Date Time Created By (For example, 09/09/2021 14:06:39 by QADMIN/SYSTEM)
- Queue Action

You can view ten queues in Queue List and use the navigation to view the next set of queues.

You can perform the following actions on each queue:

- +Add Queue: Click button top-right in the Queue List to add a new queue. (only for Queue Admin.)
- **Delete:** Click the Ellipsis menu and then select Delete and click **Yes** to delete the queue.
- Edit: Click the Ellipsis menu and then select Edit to edit the queue details and click Finish.
- Open: Click the Ellipsis menu and then select Open to open the queue to see its details.
- Assign: Click the Ellipsis menu and then select Assign to assign the queue to Groups. (only for Queue Admin)

- Select the **Groups** to assign the queue.
- Click Assign.

You can change the order of queues are as follows:

- According to your requirement, you can select the Queue to change the order, drag and drop in the list.
- Perform the following steps:
  - a. Select the Queue and right-click. The menu options are displayed as **Cut, Paste Before,** and **Paste After**. The only **Cut** is enabled.
  - b. Select **Cut**.
  - c. Locate the cursor wherever it needs to be added and right-click. The menu options are **Cut**, **Paste Before**, and **Paste After**. Only **Paste Before** and **Paste After** are enabled.
  - d. Select the **Paste Before** or **Paste After** to place the Queue.

### 3.3.2 Grid View

You can select the **thumbview** icon to view the **Queue List** for **All Teams** in Grid View.

Queue List displays the queues assigned to all user groups and the value. **All Team** is selected in the drop-down list and is disabled. It is displayed as the title for Queue List.

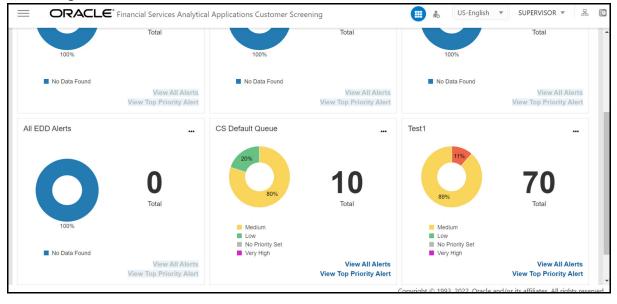

Figure 5: Queue List in Grid View

NOTE

Only Analyst/Supervisor/Senior Supervisor can view the number of alerts details in each Queue.

The Queue List appears in doughnut charts displays each cell's data as a slice of a doughnut. A pie chart data visualization uses a single circle divided into "slices," each slice representing a numerical proportion of the whole circle's value. Hover over the slices to see the details of the **Series** and the **Value** of the queue.

By default, the color-coding displayed for three priorities of the alerts and the **Total** numeric value indicates the number of alerts in that Queue.

The following are the default priorities in the application:

- High
- Medium
- Low

An admin can configure any number of priorities and color code that needs to be displayed on the Queue Management Dashboard against each of the priority based on their requirement in the backend based on the match score, screening type, event type, jurisdiction and business domain.

The Queue Management dashboard displays all the priorities defined by the admin and the number of alerts meeting the priority condition. If there are alerts which doesn't fall under any priority criteria are displayed as **No Priority Set**.

To configure the priorities and color code see Configuring the New Priority section.

Priority configuration for all the alerts to be defined before customer screening.

You can view six queues in Queue List and use the navigation to view the next set of queues.

You can perform the following actions on each queue:

- **+Add Queue**: Click button top-right in the Queue List to add a new queue. (only for Queue Admin.)
- Delete: Click the Ellipsis menu and then select Delete and click Yes to delete the queue.
- Edit: Click the Ellipsis menu and then select Edit to edit the queue details and click Finish.
- Open: Click the Ellipsis menu and then select Open to open the queue to see its details.
- Assign: Click the Ellipsis menu and then select Assign to assign the queue to Groups. (only for Queue Admin)
  - Select the **Groups** to assign the queue.
  - Click Assign.

# 3.3.3 Configuring the New Priority

To configure the priority and color code for the alerts, follow the below steps:

- 1. Access the Atomic Schema and access the FCC ZCS ALERT PRIORITY DIM table.
- 2. Change the following parameter value:
  - N ALERT PRIORITY ID
  - V ALERT PRIORITY CODE
  - V ALERT PRIORITY NAME
  - V ALERT PRIORITY DSPLY COLR

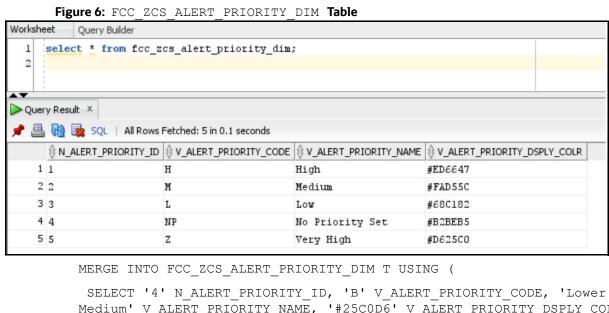

Medium' V ALERT PRIORITY NAME, '#25C0D6' V ALERT PRIORITY DSPLY COLR FROM DUAL) S

```
ON ( T.N_ALERT_PRIORITY_ID = S.N_ALERT_PRIORITY_ID )
```

WHEN MATCHED THEN UPDATE SET T.V\_ALERT\_PRIORITY\_CODE = S.V\_ALERT\_PRIORITY\_CODE, T.V\_ALERT PRIORITY NAME = S.V ALERT PRIORITY NAME, T.V ALERT PRIORITY DSPLY COLR = S.V ALERT PRIORITY DSPLY COLR

WHEN NOT MATCHED THEN INSERT

(N\_ALERT\_PRIORITY\_ID, V\_ALERT\_PRIORITY\_CODE, V\_ALERT\_PRIORITY\_NAME, V\_ALERT PRIORITY DSPLY COLR)

VALUES

```
(S.N ALERT PRIORITY ID, S.V ALERT PRIORITY CODE, S.V ALERT PRIORITY NAME, S
.V ALERT PRIORITY DSPLY COLR)
```

- 3. Access the FCC\_ZCS\_ALERT\_PRIORITY\_TL table.
- 4. Change the following parameter value:
  - V ALERT PRIORITY CODE
  - V ALERT PRIORITY NAME
  - V LOCALE

**NOTE** 

The FCC ZCS ALERT PRIORITY DIM table and FCC ZCS ALERT PRIORITY TL table must have the same parameter value entry.

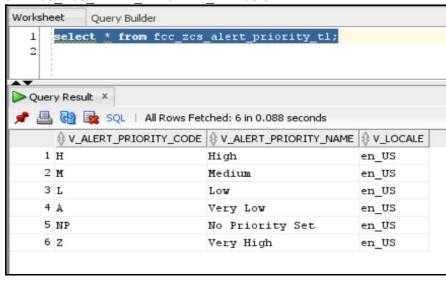

Figure 7: FCC ZCS ALERT PRIORITY TL Table

```
MERGE INTO FCC_ZCS_ALERT_PRIORITY_TL T USING (
 SELECT 'B' V ALERT PRIORITY CODE, 'Lower Medium' V ALERT PRIORITY NAME,
'en US' V LOCALE FROM DUAL) S
 ON ( )
 WHEN MATCHED THEN UPDATE SET T.V ALERT PRIORITY CODE =
S.V_ALERT_PRIORITY_CODE, T.V_ALERT_PRIORITY_NAME =
S.V ALERT PRIORITY NAME, T.V LOCALE = S.V LOCALE
 WHEN NOT MATCHED THEN INSERT
 (V ALERT PRIORITY CODE, V ALERT PRIORITY NAME, V LOCALE)
 VALUES
 (S.V ALERT PRIORITY CODE, S.V ALERT PRIORITY NAME, S.V LOCALE)
```

The priority for the new alerts are decided based on the score configured for the priority.

To define the priority and color code for the new alerts created based on the score, follow the below steps:

- 1. Access the Atomic Schema and access the FCC ZCS\_ALERT\_PRIORITY\_CONF table.
- 2. Change the following parameter value:
  - N ALERT PRIORITY SEQ
  - V ALERT PRIORITY CODE
  - N ALERT PRIORITY MIN SCORE
  - N\_ALERT\_PRIORITY\_MAX\_SCORE
  - V ALERT TYPE CODE

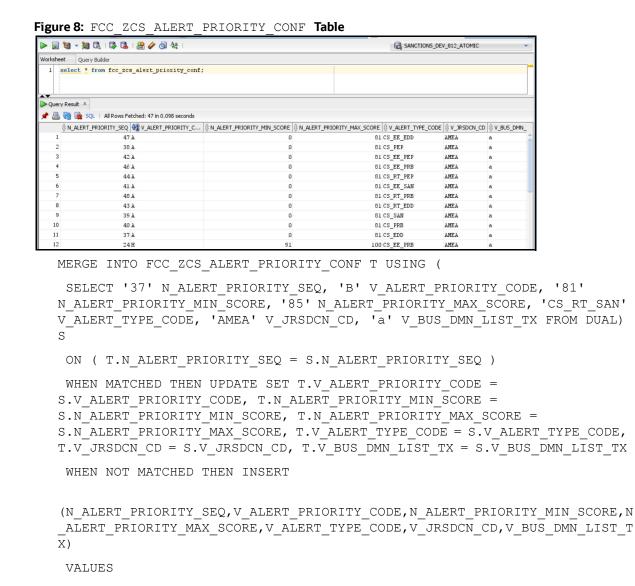

# 3.3.4 Archiving a Queue

To archive inactive queues, follow these steps:

BUS DMN LIST TX)

- 1. Log on to the Customer Screening application.
- 2. Click **Common Tasks**, then click **Rule Run Framework**, and then click **Process**. The **Process** page appears.

(S.N\_ALERT\_PRIORITY\_SEQ,S.V\_ALERT\_PRIORITY\_CODE,S.N\_ALERT\_PRIORITY\_MIN\_S CORE,S.N ALERT PRIORITY MAX SCORE,S.V ALERT TYPE CODE,S.V JRSDCN CD,S.V

3. Search for **Queue** in the **Code** field and select QueueArchive.

Figure 9: Process Page

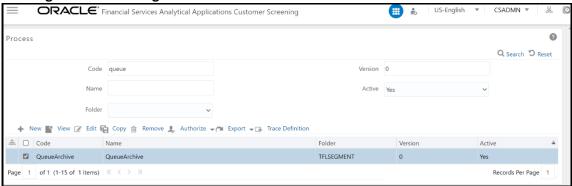

4. Click **Edit** . The **Process** page opens in **Edit** mode.

Figure 10: Process Definition (Edit Mode)

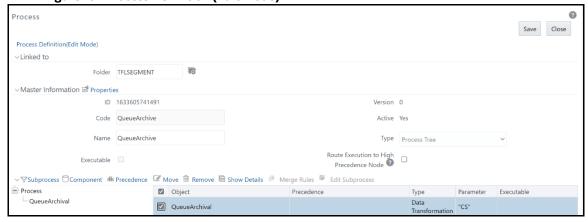

- 5. Select the QueueArchival object and then select Component.
- 6. In the **Parameters** window, select the QueuArchival task and then click **drop-down list**  $\nabla$ . By default the parameter value will be selected as "TF". Change the parameter to "CS".

Ok Close Search Sort Q Ascending Descending List Tasks In ROOT [1] Ė. Object Component QueueArchival Data Extraction Rules **Parameters** Load Data Rules File Loading Rules <u>+</u>. • Ok Close Insertion Rules . 📊 Transformation Rules Database Functions-Transformations Base Rules Classification Rules Computation Rules Processes

Figure 11: Component Selector Window

- Click **OK** to close the **Parameters** window.
- Click **OK**. 8.
- Click Save.

A confirmation message appears, click **Yes** to save the definition as a new version. A successful message appears, click Close.

#### **Troubleshooting Your Display** 3.4

If you experience problems logging into Oracle Financial Services Customer Screening or with your display, the browser settings may be incompatible with running OFSAA applications. The following sections provide instructions to set your Web display options for OFSAA applications.

#### **Enabling JavaScript** 3.4.1

This section describes how to enable JavaScript using the **Scripting** setting. To do this, follow these steps:

- 1. Navigate to the **Tools** menu.
- 2. Click **Internet Options**. The **Internet Options** dialog box is displayed.
- 3. Click the **Security** tab and then click **Local Intranet**.
- 4. Click **Custom Level**. The **Security Settings** dialog box is displayed.
- 5. In the **Settings** list and under the **Scripting** setting, enable **all options**.
- Click **OK**, then click **OK** again to exit the **Internet Options** dialog box.

#### **Enabling Cookies** 3.4.2

Cookies must be enabled. If you have problems troubleshooting your display, contact your System Administrator.

#### **Enabling Temporary Internet Files** 3.4.3

Temporary Internet files are pages that you view on the Internet and store in a folder for quick viewing later. You must adjust this setting to always check for new versions of a stored page.

To enable Temporary Internet Files, follow these steps:

- 1. Navigate to the **Tools** menu.
- 2. Click **Internet Options**. The **Internet Options** dialog box is displayed.
- 3. In the **General** tab, click **Settings**. The **Settings** dialog box is displayed.
- 4. Select Every visit to the page. Selecting this option ensures that the temporary files are cleared every time.
- Click **OK**, then click **OK** again to exit the **Internet Options** dialog box.

#### **Enabling File Downloads** 3.4.4

This section describes how to enable file downloads with the following steps:

- 1. Navigate to the **Tools** menu.
- 2. Click **Internet Options**. The **Internet Options** dialog box is displayed.
- 3. Click the **Security** tab and then click **Local Intranet**.
- 4. Click **Custom Level**. The **Security Settings** dialog box is displayed.
- 5. In the **Downloads** section, ensure that the **Enable** check box is selected for all options.
- 6. Click **OK**, then click **OK** again to exit the **Internet Options** dialog box.

#### **Setting Printing Options** 3.4.5

This section explains how to enable printing background colors and images with the following steps:

- 1. Navigate to the **Tools** menu.
- 2. Click **Internet Options**. The **Internet Options** dialog box is displayed.
- 3. In **Settings**, click the **Advanced** tab.
- 4. In the **Printing** tab, click **Print background colors and images**.
- 5. Click **OK** to exit the **Internet Options** dialog box.

browser.

**NOTE** For best display results, use the default font settings in your

#### **Enabling the Pop-Up Blocker** 3.4.6

You may have trouble running the Customer Screening application when the IE Pop-up Blocker is enabled. It is recommended to add the URL of the application to the list of allowed sites in the Pop-up Blocker Settings in the IE Internet Options.

To enable the Pop-up Blocker, follow these steps:

- 1. Navigate to the **Tools** menu.
- 2. Click **Internet Options**. The **Internet Options** dialog box is displayed.
- 3. Click the **Privacy** tab. In the **Pop-up Blocker** setting, select **Turn on Pop-up Blocker**.
- 4. Click **Settings** to open the **Pop-up Blocker Settings** dialog box.
- 5. In the **Pop-up Blocker Settings** dialog box, enter the URL of the application in the text area.
- 6. Click **Add**. The URL appears in the **Allowed Sites** list.
- 7. Click **Close**, then click **Apply** to save the settings.
- 8. Click **OK** to exit the Internet Options dialog box.

### 3.4.7 Setting Preferences

Use the **Preferences** section to set the **Financial Services Analytical Applications Customer Screening** home page.

To access this section, follow these steps:

1. In the **Financial Services Analytical Applications Customer Screening** home page, select **Preferences** from the user name drop-down list to open the **Preferences** page.

Figure 12: Preferences Page

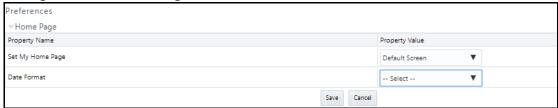

2. In the **Set My Home Page** drop-down list, select the window that you want to view when you log

When a new application is installed, the related window for that application is found in the drop-down list.

- 3. In the **Date Format** drop-down list, select the date format that you want to see. The options available are dd/mm/yyyy or mm/dd/yyyy.
- 4. Click **Save** to save your preferences.

#### **General Configurations** 4

Some configurations must be done before screening customer or external entity data, such as configuring run profiles to control elements of the watch lists and how screening is performed, preparing private watch lists using the Private List Interface (PLI) and use them for screening, analyzing watch list data, configuring match rules and clusters, configuring real-time and batch screening, configuring risk scores in watch lists and scheduling the Customer Screening run job. You can also configure the delta watch lists for the Dow Jones watch list, enable the General Data Protection Regulation (GDPR), and enable or disable the Data Quality (DQ) check.

The Watch List Management, Customer Screening, External Entity, and Real-time screening property files can be configured using run profiles in the FICDB/conf directory. You can use run profiles to specify the configuration settings that will override the default settings.

The following run profiles are available in the <domain name>/edq/oedq.local.home/ runprofiles/ directory when you log in to the WinSCP server:

- watch list-management.properties
- customer-screening.properties
- external-entity-screening.properties
- customer-screening-real-time.properties

The watch list-management.properties run profile controls the following attributes:

- which watch lists are downloaded
- how filtering is applied to the watch lists
- how to apply the Data Quality check to the watch lists

The customer-screening.properties and external-entity-screening.properties run profiles control the screening of customers and external entities respectively in batches.

The customer-screening-real-time.properties run profile controls the screening of customers in real-time.

#### **Due Date and Time Configuration** 4.1

Users with the Customer Screening Administrator role can use the **Due Date and Time Configuration** section to set the alerts' due date and time. The alerts will be prioritized based on these configuration values.

NOTE

The Due Date and Time Configuration is applicable only for Alert Management in the L1 investigation.

To access **Due Date and Time Configuration** section, follow these steps:

- 1. Click the **hamburger** icon  $\equiv$  to view the Application Navigation List.
- 2. From the Application Navigation List, select Due Date and Time Configuration. The Due **Date and Time Configuration** page appears.

**ORACLE**\* Financial Services Analytical Applications Customer Screening US-English CSADMN ▼ Due Date and Time Configuration Business Domain \* C/WS Jurisdiction Entity Type Customer Alert Type Jurisdiction **Business Domain** Entity Type Alert Type Priority **Due Date** 

Figure 13: Due Date and Time Configuration

3. Provide details in the following mandatory fields in Table 2:

Table 2: Conventions Used

< 1 > >

No data to display.

Page 1 (0 of 0 items) K

| Fields                 | Description                                                                                               |
|------------------------|----------------------------------------------------------------------------------------------------|
| Jurisdiction           | Select the jurisdiction value from the drop-down list.                                                    |
| <b>Business Domain</b> | Select the business domain to which the individual or entity belongs to.                                  |
| Entity Type            | Select the Entity Type as Customer, External Entity or Real-Time from the drop-down list.                 |
| Alert Type             | Select the Alert Type value from the drop-down list. The values appear based on the selected entity type. |
| Priority               | Select the alert priority value from the drop-down list.                                                  |
| Due Date               | Select the due date values for the alert.                                                                 |

- 4. Click **Add.** The Due Date Configuration is added to the list.
  - Click **Reset** if you want to clear all the fields and enter new values.

Figure 14: Due Date and Time Configuration

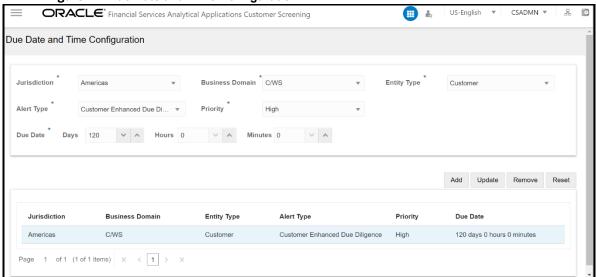

- You can perform the following actions on the existing configurations:
  - **Update**: Select the configuration from the list, change any field values, and then click Update.
  - **Remove**: Select the configuration from the list and then click **Remove**.
  - Reset: Select the configuration from the list and then click Reset to reset the given field values.

NOTE If the Due Date is not configured, the alerts will be prioritized based on the default configuration with Due Date as 120 days. You can reset the default Due Date with the CS appln params table.

6. To change the Default Due Date configuration, you have to access the Atomic Schema and access the CS appln params table and change the ZCS DEFUALT DUE DATE parameter value.

Figure 15: CS appln params table

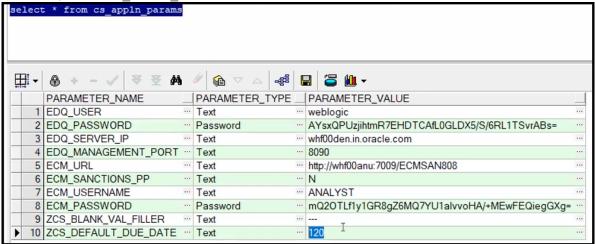

#### **Setting the Priority** 4.2

The Setting the Priority section describes how to set the alert priority as per your requirement. To set the priority of the alert, follow these steps.

- Access the Atomic Schema and access the FCC ZCS ALERT PRIORITY CONF table.
- Change the following parameter values:

**NOTE** Setting the Priority is applicable only for Alert Management in the L1 investigation.

- n alert priority min score
- n alert priority max score
- v jrsdcn cd
- v bus dmn list tx

Figure 16: FCC ZCS ALERT PRIORITY CONF table

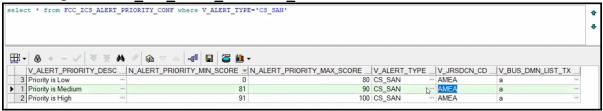

#### **Security Mapping** 4.3

The Security Mapping section describes how to change the security mapping. To change the security mapping, follow these steps.

- 1. Access the Atomic Schema and access the FCC ZCS SECURITY ATTR GRP MAP table.
- 2. Provide the values for the following columns:

NOTE The Security Mapping is applicable only in the L1 Investigation for Alert Management.

- V GROUP CODE
- V\_JRSDCN\_CD
- V BUS DMN LIST TX
- V\_ALERT\_TYPE
- V STATUS

The sample data is provided in the installer.

Figure 17: FCC\_ZCS\_SECURITY\_ALERT\_GRP\_MAP table.

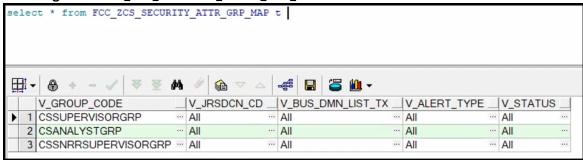

#### **Preparing Watch List Data** 4.4

Customer Screening is preconfigured to handle reference data from the following sources:

- **HM** Treasury
- **OFAC**
- EU consolidated list
- UN consolidated list
- World-Check
- Dow Jones Watch list
- Dow Jones Anti-Corruption List
- Accuity

You can also use your private watch list using the Private List Interface (PLI). For more information, see The Private List Interface (PLI) chapter in the Oracle Financial Services Data Interfaces Guide.

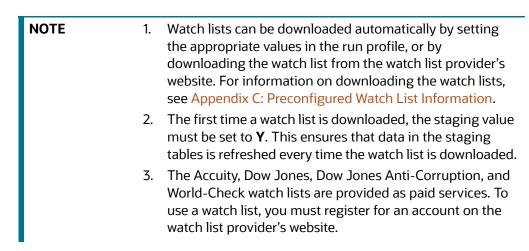

#### **Example - Preparing the Accuity List** 4.4.1

This example describes how to edit the watch list-management.properties run profile to allow you to download and configure the Accuity list. The run profile is available in the <domain name>/ edg/oedg.local.home/runprofiles/ directory when you log in to the WinSCP server.

NOTE

You can also use the steps provided to download and configure the other watch lists.

#### **Example - Enable Phases for Download and Staging** 4.4.2

This example describes how to edit the watch list-management.properties run profile to allow you to download and configure the Accuity list.

To automatically download the Accuity list, set the following values in the watch listmanagement.properties run profile:

```
phase.ACY\setminus -\setminus Download.enabled = Y
phase.ACY\ -\ Stage\ reference\ lists.enabled = Y
```

To manually download the Accuity watch list using the Oracle Enterprise Data Quality (OEDQ) server, you must first set phase .ACY\ -\ Download.enabled and phase .ACY\ -\ Stage\ reference\ lists.enabled = N and click sftp://username:password@ftp.financialgo.net/ PIDGWL.ZIP to connect to the WinSCP client. Enter your user name and password and download the watch list from the config/landingarea/Accuity directory.

If the OEDQ server is connected to the internet through a proxy server, you must provide values for the following attributes in the proxy server:

- proxy\_host. For example, proxy.example.microsoft.com.
- proxy\_port. For example, 80.
- proxy\_username. For example, username.
- proxy\_password. For example, password.

#### **Filtering** 4.4.2.1

To prepare the Accuity list without filtering, set the following value in the watch listmanagement.properties run profile:

```
phase.ACY\ -\ Prepare\ without\ filtering.enabled = Y
```

To prepare the Accuity list with filtering, set the following values in the watch listmanagement.properties run profile:

```
phase.ACY\ -\ Prepare\ with\ filtering\ (Part\ 1).enabled = Y
phase.ACY\ -\ Prepare\ with\ filtering\ (Part\ 2).enabled = Y
```

#### **Private Watch List Set Up** 4.5

Oracle Financial Services Customer Screening is preconfigured to work with commercially-available and government-provided watch lists. However, you can also screen data against your private watch lists. Sample private watch lists are provided in the config/landingarea/Private directory for

individuals and entities in the privateindividuals.csv and privateentities.csv files respectively.

#### NOTE

OEDQ release 12c has a base config folder and a local config folder. The base config folder is called <code>oedqhome</code> and the local config folder is called <code>oedqlocalhome</code>. The names can differ in some cases. For example, dots or underscores can be used in the names, such as <code>oedq local home</code>.

To screen data against a private watch list, you must first replace the data in the ready-to-use files with your data and then enable the private watch list properties in the watch list-management.properties run profile.

To replace the data, replace the data in the private individuals.csv and private entities.csv files with your private watch list data.

NOTE

The files must be saved in UTF-8 format.

To enable the staging and preparation of the private watch list in the watch list-management.properties run profile, follow these steps:

- 1. Set phase.PRIV\ -\ Stage\ reference\ lists.enabled = Y to move your private watch list data to the staging tables.
- 2. Set phase.PRIV\ -\ Prepare\ without\ filtering.enabled = Y to prepare the private watch list without filtering.
- 3. Set phase.PRIV\ -\ Prepare\ with\ filtering\ (Part\ 1).enabled = Y and phase.PRIV\ -\ Prepare\ with\ filtering\ (Part\ 2).enabled = Y to prepare the private watch list with filtering.

# 4.6 Showing the Hidden Watch List Staged Data or Snapshots in the Server Console Interface

The following staged data and snapshots are hidden in the Server Console interface by default:

- Watch list snapshots
- Intermediate filtered watch list staged data
- Centralized Reference Data staged data or snapshots

To show this data, set the corresponding visibility property value in the run profile to Y.

For example, to view all Accuity watch list snapshots generated during Watch list Management, set the following properties in the watch list-management.properties run profile. The run profile is available in the <domain\_name>/edq/oedq.local.home/runprofiles/ directory when you log in to the WinSCP server.

```
stageddata.ACY\Sources.visible = Y
stageddata.ACY_All.visible = Y
stageddata.ACY_Sources.visible = Y
```

#### **Analyzing Watch List Data** 4.7

Customer Screening has a process called Data Quality (DQ) that checks the quality of the downloaded watch list data which is later used for screening. This process can be run independently of the watch list screening process.

#### **Analyzing Data Quality** 4.7.1

Before you analyze your watch list data, follow these steps:

- 1. Ensure that your data is loaded into FCDM and the watch list-screening project has the correct database parameters.
- Run the CS EDQ Watch list Analyze job. The job checks your watch list data for any quality issues that affect have a negative impact on the screening process.

To analyze the data for watch lists, set the following properties in the watch listmanagement.properties run profile:

#### NOTE

The attributes shown are for the Accuity watch list. You must set the corresponding properties for the watch list for which you want to analyze data.

- phase.DQ\ -\ Stage\ ACY\ reference\ lists.enabled = Y
- phase.DQ\ -\ ACY\ reference\ data\ quality\ analysis.enabled = Y
- stageddata.DQ\ ACY\ -\ Invalid\ Standard\ Country\ in\ Accuity\ Nationality\ to\ Standard\ Country.visible = Y
- stageddata.DQ\ ACY\ -\ Missing\ Source\ in\ Accuity\ Source\ Risk\ Scores\ Reference\ Data.visible = Y
- stageddata.DQ\ ACY\ -\ Obsolete\ Source\ in\ Accuity\ Source\ Risk\ Scores\ Reference\ Data.visible = Y

#### **Configuring Match Rules and Clusters for Customers** 4.8 and External Entities

You can configure match rules and clusters by adding a property value to the customerscreening.properties and external-entity-screening.properties run profiles.

For example, to disable the **Exact name only** rule, that is, [10100], for batch and real-time sanctions screening, add the following property value in the customer-screening properties and external-entity-screening.properties run profiles:

```
phase.*.process.*.[I0100] \ Exact \ name \ only.san rule enabled = false
```

The \* character denotes a wildcard, which indicates that the following rule applies to all phases and processes. If the [I0100] rule is disabled for batch screening only, the following is the new property value:

phase.Batch\ screening.process.\*.[I0100]\ Exact\ name\ only.san rule enabled = false

NOTE

The property value is case-sensitive.

For information on the match rules and clusters used in Customer Screening, see the Oracle Financial Services Customer Screening Matching Guide.

#### **Real-Time and Batch Screening Set Up** 4.9

By default, real-time and batch screening is enabled for SAN (sanctioned), PEP (Politically Exposed Persons), and EDD (Enhanced Due Diligence) records. This is controlled by the real-time and batch screening properties in the customer-screening.properties, Customer-Screening-realtime.properties, and external-entity-screening.properties run profiles. You can use these run profiles to enable or disable real-time or batch screening for all records or a specific record type.

For example, to run real-time screening for PEP and EDD individual and entity records, disable the following property values in the customer-screening.properties and external-entityscreening.properties run profiles:

```
phase.Start\ Batch\ Screening.enabled = N
phase.Real-time\ Screening.process.Individual\ Real-time\
Screening.san enabled = N
phase.Real-time\ Screening.process.Entity\ Real-time\ Screening.san enabled =
```

Ensure that all other real-time screening properties are set to Y.

To enable the Set Event Decision for the Case Analyst, map the RT DECISION ACCESS function to the Case Analyst role.

#### **Extracting the Output of Matches into CSV Files** 4.10

Customer Screening identifies possible relationships or matches between individuals and entities in your customer data and the external entities on watch lists. These matches form the basis of the cases that are investigated in Enterprise Case Management. When you perform batch screening and move these matches into the Customer Screening data layer, you can extract the output into the . csv files. This is useful if you want to use Customer Screening to identify the matches or if you want to review the matches using another case management system.

To extract the output of the matches into the . csv files, set the following values in the Batch Screening Setup section of the customer-screening.properties and external-entityscreening.properties run profiles. The run profiles are available in the <domain name>/edq/ oedg.local.home/runprofiles/ directory in the WinSCP server.

```
phase.*.process.*.output relationships = Y
phase.Export\ Batch\ Relationships.enabled = Y
```

When you run Customer Screening with these run profile parameters enabled, two files are created:

- relns-ent-batch.csv. This file holds the match data for entities.
- relns-ind-batch.csv. This file holds the match data for individuals.

#### **Filtering Watch List Data** 4.11

The following sections provide information about how to enable watch list filtering, configure watch list filtering, how to use primary filters, secondary filters, linked records, and how to screen all watch list records.

#### **Enabling Watch List Filtering** 4.11.1

To enable filtering for a specific watch list, set the Prepare with Filtering phase in the appropriate run profile to Y, and the Prepare Without Filtering phase to N. For more information, see the example provided in Setting Filtering Options in the Run Profiles.

#### **Configuring Watch List Filtering** 4.11.2

Watch list filtering is controlled by configuring reference data in the watch list projects.

**NOTE** The reference data sets in the Watch list Management and Customer-Screening projects are identical. This is to support installations that require filtering at different stages. For example, if a company wants to initially filter the prepared watch list data and then run several screening projects to filter specific parts of the data. 2. Once data is filtered out from the watch list, it is not possible to view the filtered data in another project. If, for example, all entities are filtered out in the Watch list Management project, then the Customer-Screening project will not display the entities in the screening results

The first level of filtering is controlled by editing the following filters in the Watch list Management project:

1. Go to the EDQ URL and open the **Director** menu. The **Director** landing page appears.

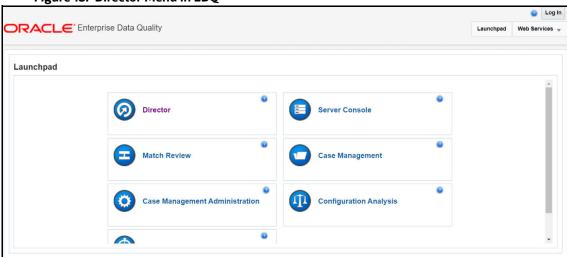

Figure 18: Director Menu in EDQ

2. In the **Director** landing page, expand the **Watch list Management** project in the **Project** Browser pane.

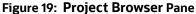

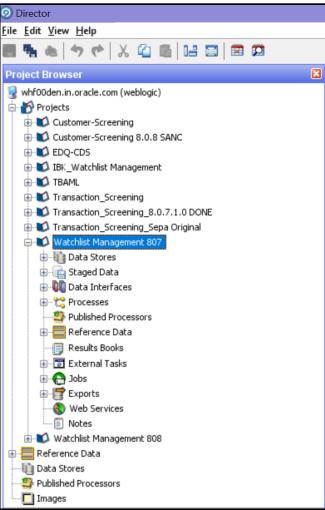

3. Expand the Reference Data node and open Filter - Settings. The Reference Data Editor -**Filter - Settings** window appears.

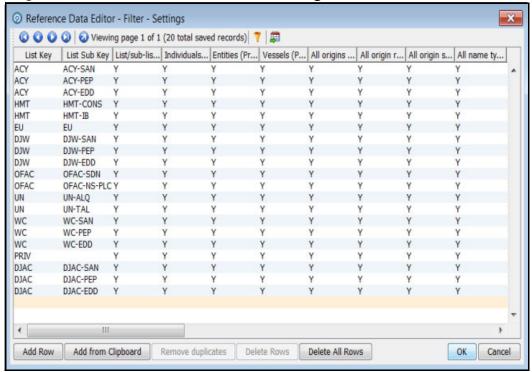

Figure 20: Reference Data Editor – Filter - Settings Window

All the reference data filters except the Linked Profiles filter is set to Y by default. Unless these settings are changed, no actual filtering is performed on the watch list data. In the filter settings, a value of Y indicates that all records are included, that is, no filters are applied.

Watch list filtering falls into four categories:

- By list and list subke y
- By list record origin characteristics
- By list profile record characteristics
- By linked profiles

For more information, see the example provided in Setting Primary Filters and Linked Profile Filters in the Watch list Management Project.

#### Primary Filters, Secondary Filters, and Filters for Linked 4.11.3 **Profiles**

Primary filters are filters that are used to display all profiles that match the criteria specified. Filters for linked profiles are used to display profiles that are linked to the primary filter.

**NOTE** 

You can filter linked profiles only for the World-Check and Dow Jones watch lists.

An example of a primary filter is a filter that is configured to capture all sanctions data. For the primary filter, a filter is configured for the related PEP data.

Secondary filters are applied to filter data that is displayed for linked profiles. For example, the secondary filter for PEP data is occupation or nationality.

Primary and secondary filters are set in one project (Watch list Management/Customer-Screening), and secondary filters are set in another project (Watch list Management/Customer-Screening).

# 4.11.4 Setting Multiple Values for Primary and Secondary Filters

Further configurations must display the following records:

- Origins
- Origin Regions
- Origin Statuses
- Primary and Secondary Name Qualities
- Primary and Secondary Name Types
- Primary and Secondary PEP Classifications

To filter data using one or more of these options, set the relevant value in the Filter - Settings reference data to **N**, and then make further changes to the corresponding reference data. When you set the value in the Filter - Settings reference data to **N**, only the records that match these values are included.

For example, if you set the value of the All name qualities (Primary)? filter to **N**, then you can determine which name qualities must be included for each watch list in the Filter - Primary Name Qualities reference data. Suppose you include a row for high-quality names in the EU watch list, but you do not include rows for medium-quality and low-quality names in this watch list, then only records with high-quality names are included in the watch list data.

### NOTE

Some reference data sets are prepopulated with rows that usually contain data which is supplied by each watch list provider and can be viewed in the Watch List Management project. For example, to view all possible stop keywords for World-Check data, open the WC Keyword reference data in the Watch list Management project as mentioned in the following section.

# 4.11.4.1 Example - Filtering World-Check Data

This example describes the configurations which must be done to use primary and linked profile filters in the World-Check watch list in the Watch list Management project and how to set secondary filters in the Customer-Screening project. The following tasks are described:

- how to enable filtering in the watch list-management.properties run profile. For more information on enabling filtering, see Setting Filtering Options in the Run Profiles.
- how to configure the primary filters and enable the filters for linked profiles in the Watch list
   Management project to return the active records for sanctioned individuals originating from the
   EU list. For more information, see Setting Primary Filters and Linked Profile Filters in the Watch
   list Management Project.

how to configure the secondary filters in the Customer-Screening project to filter out all the Linked Profiles of deceased individuals. For more information, see Setting Secondary Filters in the Customer Screening project.

#### **Setting Filtering Options in the Run Profiles** 4.11.4.1.1

In the watch list-management.properties run profile, set the World-Check filtering phases as follows. This file is available in the <domain name>/edq/oedq.local.home/runprofiles/ directory in the WinSCP server.

- phase.WC\ -\ Prepare\ without\ filtering.enabled = N
- phase.WC\ -\ Prepare\ with\ filtering\ (Part\ 1).enabled = Y
- phase.WC\ -\ Prepare\ with\ filtering\ (Part\ 2).enabled = Y
- phase.WC\ -\ Load\ without\ filtering.enabled = N
- phase.WC\ -\ Load\ with\ filtering\ (Part\ 1).enabled = Y
- phase.WC\  $-\$  Load\ with\ filtering\ (Part\ 2).enabled = Y

#### Setting Primary Filters and Linked Profile Filters in the Watch list Management Project 4.11.4.1.2

Follow these steps to set primary filters and linked profiles in the project:

1. Go to the EDQ URL and open the **Director** menu. The **Director** landing page appears.

Figure 21: Reference Data Filters

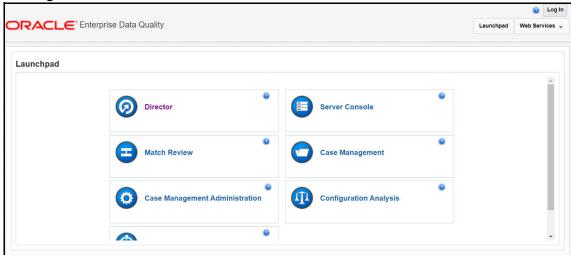

In the **Director** landing page, expand the **Watch list Management** project in the **Project** Browser pane.

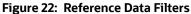

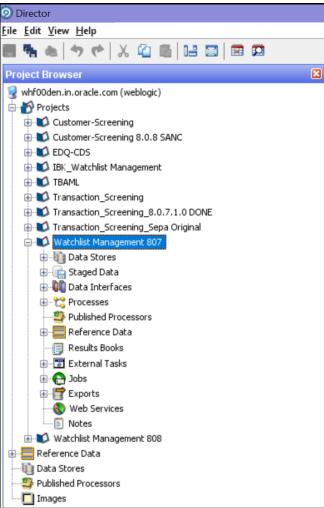

3. Expand the Reference Data node and open Filter - Settings. The Reference Data Editor -Filter - Settings window appears.

Figure 23: Reference Data Filters

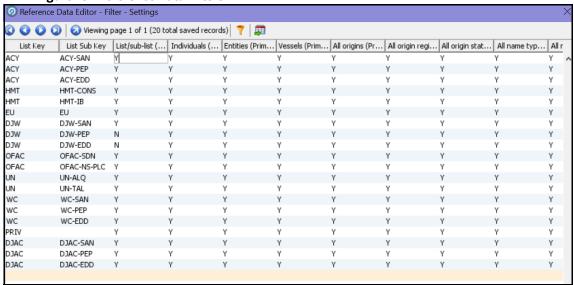

- 4. In the **Reference Data Editor Filter Settings** window, configure the following parameters. Double-click a value to update it.
  - a. Set the List/sub-list (Primary?) value in the WC-SAN row to Y.
  - b. Set the Entities (Primary)? value in the WC-SAN row to N.
  - c. Set the Inactive (Primary)? value in the WC-SAN row to N.
  - d. Set the All Origins (Primary)? value in the WC-SAN row to N.
  - e. Set all other values in the WC-SAN row to Y.
  - f. Add a new row with the following values:
    - i. List Key WC
    - ii. List Sub Key WC-SAN
    - iii. Origin EU
  - g. Set the Linked Profiles? value in the WC-SAN row to Y.
- 5. Click **OK** to close the window and save your changes.

### 4.11.4.1.3 Setting Secondary Filters in the Customer Screening project

Follow these steps to set secondary filters in the project:

1. Go to the EDQ URL and open the **Director** menu. The **Director** landing page appears.

Figure 24: Reference Data Filters

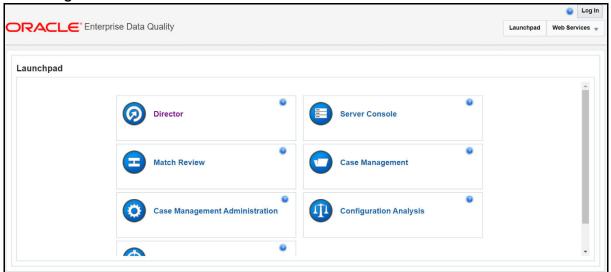

2. In the **Director** landing page, expand the **Watch list Management** project in the **Project Browser** pane.

Figure 25: Reference Data Filters

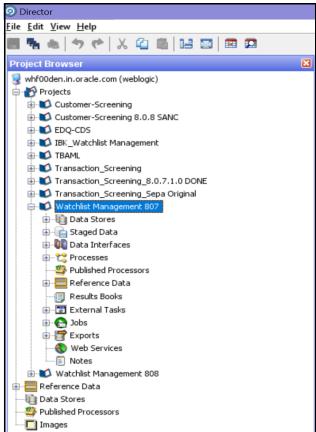

 Expand the Reference Data node and open Filter - Settings. The Reference Data Editor -Filter - Settings window appears.

Figure 26: Reference Data Filters

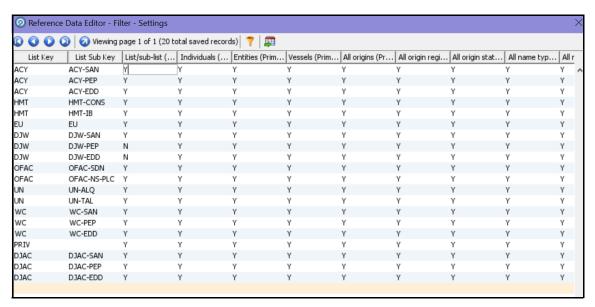

- In the **Reference Data Editor Filter Settings** window, **Set** the **Deceased** (Secondary)? value in the WC-SAN row to N.
- 5. Click **OK** to close the window and save your changes.

#### **Screening All Sanctions Data** 4.11.5

By default, data is routed from the Watch list Management project to the different screening processes depending on their record type, which can be Sanctions (SAN), Politically Exposed Persons (PEP), or Enhanced Due Diligence (EDD) records. This allows different rules to be applied according to the risk appetite of the record that is being screened.

However, if you want to use the same screening logic for all watch list records and do not want to maintain separate rulesets, you can move all watch list records to the SAN screening processes. To do this, set phase.\*.process.\*.Screen\ all\ as\ SAN? value in the customerscreening.properties = Y. This file is located in the <domain name>/edq/oedq.local.home/ runprofiles/directory in the WinSCP server.

#### **Match Persistence and Flag Keys** 4.11.6

Customer Screening parses all customer records against all watch list records daily. This allows new alerts to be created due to changes in either the customer or the watch list data. When there is no change to the customer or the watch list record and the match is identical to a previously generated relationship, no new alerts are created.

Many attributes can change on a customer or watch list record but not all changes result in a new alert. These attributes are controlled based on the flag key value.

**NOTE** If a new alias name that matches the customer record is added to a watch list, then this results in a new alert.

An example of a flag key is date of birth. Some potential matches are eliminated because the value the customer has provided and the value in the watch list records are different. So, if the value changes,

then any potential matches related to the date of birth must be rereviewed. An example of a field that is not included in the flag key is account balance. This value changes frequently and does not impact the match decision. Flag keys are set in individual match processes, and a hash value is generated which is used for comparison.

NOTE

The order of fields in the flag key is important. If the order changes, this will result in a new alert.

#### **Risk Scoring in Watch Lists** 4.12

Customer Screening includes a feature to estimate the relative risk of doing business with a given entity or individual. For each watch list, a risk score is calculated for an individual or entity based on various attributes such as country of residence, operating country, and associated regime. The risk scores for watch lists are available in the reference data tables for the specific watch list. For more information, see Appendix B: Reference Data Tables for Watch Lists.

**NOTE** 

The risk scores must be evaluated and tuned by a risk and compliance expert with knowledge of your business requirements and the relevant legislation.

#### **Adjusting the Risk Scores** 4.12.1

Customer Screening calculates a risk score and a Politically Exposed Person (PEP) risk score for every alert created during screening. The risk score is a relative measure of the risk posed by an individual or entity out of a maximum score of 100. The PEP risk score identifies the relative risk of the individual or entity when the individual or entity is considered as a PEP. Since the risk score can be different from the PEP risk score, the same algorithm is used to derive the risk score and PEP risk score but the underlying scores and weightings on which the calculations are based are different.

The overall risk score of a potential match is calculated as a weighted average of the risk scores generated for the watch list, customer, and external entity records in the match. The risk scores for the watch list, customer, and external entity records are calculated as a weighted average of the risk scores of the contributing risk elements. A risk element is a data field, such as Country of Operation or Occupation, and a risk score is assigned to the risk elements based on its value.

You can adjust the following attributes to customize the overall risk score:

- Risk scores and relative weightings of the risk elements.
- Relative weight of the watch list risk score, customer risk score, and external entity risk score.
- Reference data tables of the specific watch list used in the screening process.

#### **Editing the Risk Element Scores** 4.12.2

You can adjust the risk element scores by editing the risk element in Enterprise Data Management (EDQ). The risk elements that are considered during the risk score calculation depend on the fields that are present in the watch list or customer record.

#### Example – Accuity Watch List 4.12.2.1

The following steps explain how to edit the risk element scores for the Accuity watch list:

1. Go to the EDQ URL and open the **Director** menu. The **Director** landing page appears.

Figure 27: Director Menu in EDQ

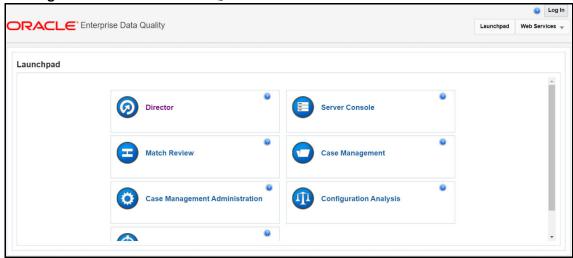

In the Director landing page, expand the Watch list Management project in the Project Browser pane.

Figure 28: Project Browser Pane

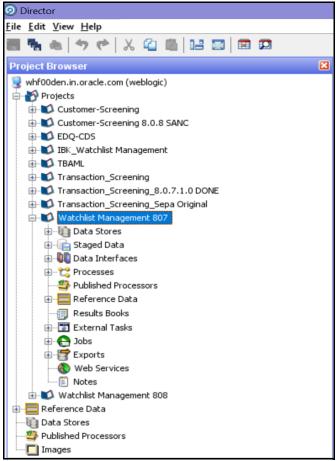

- 3. Expand the **Reference Data** node.
- 4. Right-click Accuity Source Risk Scores and select Edit data.

Figure 29: Accuity Source Risk Scores

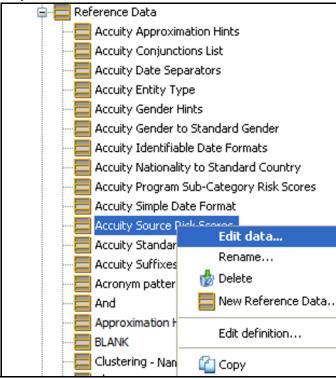

5. In the **Reference Data Editor – Accuity Source Risk Scores** window, the risk score appears in editable mode.

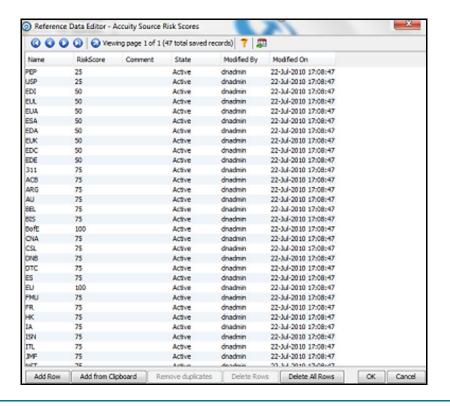

Figure 30: Reference Data Filters for Accuity

NOTE

If you edit the risk scores, you must rerun the Download, Prepare, Filter and Export All Lists jobs in the Watch list Management project and the MAIN job in the Customer-Screening project in EDQ. Until this is done, the generated matches will not show the new risk scores. For more information on how to view the jobs, see Analyzing the Data Quality of Customer Data and External Entity.

#### **Editing the Risk Element Weightings** 4.12.2.2

You can edit the default weightings assigned to each risk element in the **Reference Data Editor – Risk** - Risk Element Weightings window. This reference data set specifies which fields in that record contribute to the risk score calculation for each type of record and to what degree (weightage).

The following steps explain how to view the risk element weightings for all watch lists:

1. Go to the EDQ URL and open the **Director** menu. The **Director** landing page appears.

Figure 31: Director Menu in EDQ

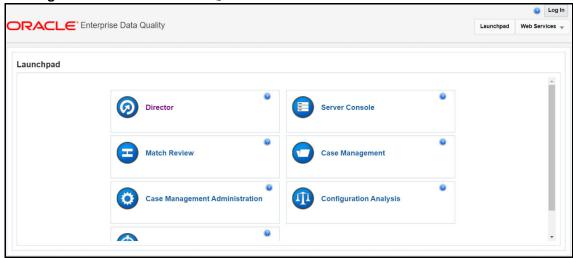

In the Director landing page, expand the Watch list Management project in the Project Browser pane.

Figure 32: Project Browser Pane

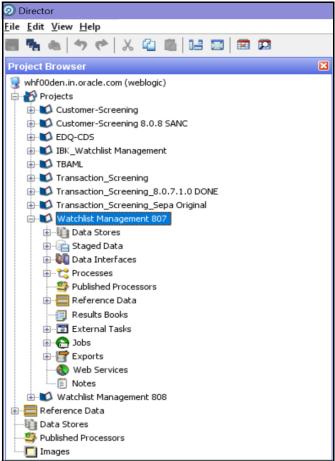

- 3. Expand the **Reference Data** node.
- 4. Right-click Risk Risk Element Weightings and select Edit data.

Figure 33: Reference Data Filters for Risk Element Weightings

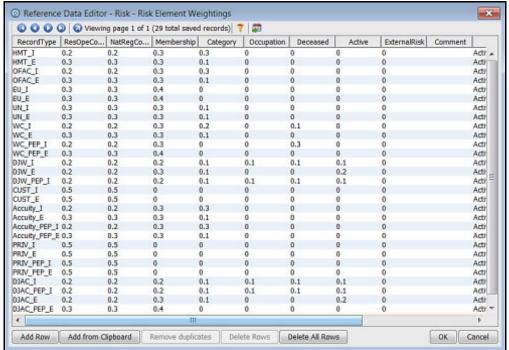

The format for the value in the **RecordType** column is the watch list and a suffix specifying whether the record represents an individual ( I) or an entity ( E). For example, HMT I. Customer data have a record type of CUST I for individual records and CUST E for entity records.

The higher the weighting number, the more the corresponding risk element contributes to the overall risk score. The weighting scores for each row must add up to 1.

The overall risk score calculation for a record containing n elements is as follows:

```
Risk Score = E1w1 + E2w2 + ...+ Enwn
```

Where the risk element score for element x is represented by  $\mathbb{E}x$  and the weighting for element x is represented by wx.

The total of all weightings must add up to 1, that is, (w1 + w2 + ...+ wn = 1).

NOTE If there is no data for a risk element, it must not be included in the risk score calculation.

### **Scheduling the Customer Screening Run Job** 4.13

To execute a Customer Screening Run job, follow these steps:

- Navigate to the FCI DB HOME/bin directory.
- Execute the command /EDQInsert.sh <INFODOM NAME>. This step is used to register the EDQ server details. You must replace the INFODOM NAME placeholder with your domain name.
- Enter the following details in the console where the command is run:

- **EDQ Server IP**
- EDQ Server Direct Port number (JMX port number). This value must be 8090.
- **EDO Server User Name**
- **EDO Password details**

### Figure 34: EDQ Details

```
scratch/ofsaadb/ES807AX/ES807AX/ficdb/bin>./EDQInsert.sh ES807AXINF0/
Started finding Jars
Ended finding Jars
Classpath Created
Calling EDQ Main Method
Inside EDQ insert method
Enter EDQ Server IP:
10.184.152.8
Enter EDQ Server Director Port:
Enter EDQ Server User Name:
weblogic
Enter EDQ Password:
Encrypting password
Enter ECM URL:
https://whf00avg.in.oracle.com:4752/ES807AX
Is Enterprise Case Management Application in the same installation? (Y/N)
Enter ECM User Name:
CSConnect
Enter ECM Password:
Encrypting password
```

4. Create and authorize a new ECM user who has no case privileges. For example, CSConnect. For information on how to create or add and authorize a user, see the *User Administrator* section in the Oracle Financial Services Analytical Applications Infrastructure User Guide.

NOTE In the first login as a new user, you are prompted to change the password.

- 5. Execute the command /EDQInsert.sh <INFODOM NAME> again only if you are doing a packon-pack installation of Enterprise Case Management (ECM) on Sanctions and the ECM URL is unavailable. An entry is made in the ATOMIC schema in the cs appln params table.
- 6. Copy the following run profiles from the <domain name>/edq/oedq.local.home / runprofiles/ directory in the WinSCP server to the FIC DB HOME/conf directory:
  - watch list-management.properties
  - customer-screening.properties
  - external-entity-screening.properties
  - customer-screening-real-time.properties
- 7. Load the stage table data for the customer-related tables. For more information, see Loading Data.

8. In the Run page, select the CS Data Load Event Generation run and click Fire Run \*Fire Run. The batches must be run in the order mentioned in Table 3. It is not mandatory to run all the batches.

Table 3: Sequence of Batches to be Run

| Sequence | Batch Name                    | Description                                                                                                    |
|----------|-------------------------------|----------------------------------------------------------------------------------------------------|
| 1        | CS_EDQ_Watch list_Management  | This job is used to run the watch list management project and start real-time screening in EDQ based on the run profile parameters.  This job must be run daily.                                                      |
| 2        | CS_EDQ_Watch list_Analyze     | This job is used to check the data quality of the downloaded watch list.                                                                                                    |
| 3        | CSBusinessDataLoad            | This job is used to load data from the staging tables to the business tables.                                                                                                    |
| 4        | CS_Data_Load_Event_Generation | This job is used to match customer data with the downloaded watch list data and to generate alerts.                                                                                                    |
| 5        | Oracle_CS_Zipper_Processing   | This job will move the data from the source database to the consolidated database and create an alert based on the Customer.  NOTE: The Oracle_CS_Zipper_Processing batch is only applicable in the L1 Investigation. |

Figure 35: Run Page

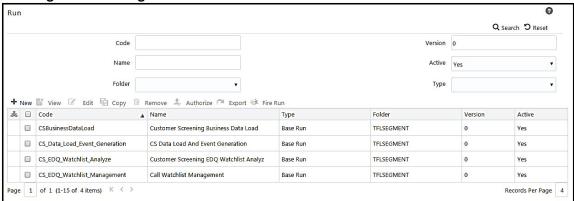

### **Enabling L2 Investigation for Customer Screening** 4.14

To enable L2 Investigation for Customer Screening follow these steps:

- 1. Navigate to the FCI DB HOME/bin directory.
- 2. Execute the command ./EDQInsert.sh <INFODOM NAME>. This step is used to register the EDQ server details. You must replace the INFODOM NAME placeholder with your domain name.
- Enter the following details in the console where the command is run:
  - **EDQ Server IP**

- EDQ Server Direct Port number (JMX port number). This value must be 8090.
- EDQ Server User Name
- EDQ Password details

### Figure 36: EDQ Details

```
Started finding Jars
Ended finding Jars
 Classpath Created
 Calling EDQ Main Method
Enter EDQ Server IP:
whf00plg.in.oracle.com
Enter EDQ Server Director Port:
Enter EDQ Server User Name:
Enter EDQ Password:
Encrypting password
Do you want Enterprise Case Management Application(ECM) or Customer Screening Alert Management(CSAM) as
er ECM/CSAM)
Enter Customer Screening Alert Management (CSAM) URL:
http://fsgbu-mum-236.snbomprsharedl.gbucdsint02bom.oraclevcn.com:7001/SANC812/
Is Customer Screening Alert Management(CSAM) Application in the same installatio
n? (Please enter Y/N)
Enter Enterprise Case Management Application(ECM) URL:
http://100.76.133.239:7002/ECM812
Is Enterprise Case Management Application (ECM) in the same installation? (Pleas
Enter Enterprise Case Management Application(ECM) User Name:
Enter Enterprise Case Management Application(ECM) Password:
Encrypting password configurationPath:::/scratch/cs812ut/sanc_812/sanc_812 FIC_HOME:/scratch/cs812ut/sanc_812/sanc_812/
 22INVESTIGATION has been enabled
configurationPath:::/scratch/cs812ut/sanc_812/sanc_812
 Successfully inserted/ updated edq details
Exited with no errors.
/scratch/cs812ut/sanc_812/sanc_812/ficdb/bin>
```

- 4. Enter the input as CSAM for the L1 investigation and then press Enter.
- 5. Enter the Customer Screening URL and then press Enter.
- 6. Enter Y if the Customer Screening installed in the same installation or else N and then press Enter.
- 7. Enter Y to enable the L2 Investigation or else N and then press Enter.
- 8. Enter Y if Case Management is installed on the same installation of Customer Screening or else N.

### Figure 37: EDQ Details

```
Started finding Jars
Ended finding Jars
Classpath Created
Calling EDQ Main Method
Inside EDQ insert method
Enter EDQ Server IP:
whf00plg.in.oracle.com
Enter EDQ Server Director Port:
Enter EDQ Server User Name:
Enter EDQ Password:
Encrypting password
Do you want Enterprise Case Management Application(ECM) or Customer Screening Alert Management(CSAM) as
Enter Customer Screening Alert Management (CSAM) URL:
http://fsgbu-mum-236.snbomprshared1.gbucdsint02bom.oraclevcn.com:7001/SANC812/
s Customer Screening Alert Management(CSAM) Application in the same installatio
Enter Enterprise Case Management Application(ECM) URL:
http://100.76.133.239:7002/ECM812
Is Enterprise Case Management Application (ECM) in the same installation? (Pleas
Enter Enterprise Case Management Application(ECM) Password:
Encrypting password
configurationPath:::/scratch/cs812ut/sanc_812/sanc_812
FIC_HOME:/scratch/cs812ut/sanc_812/sanc_812/
21NVESTIGATION has been enabled
onfigurationPath:::/scratch/cs812ut/sanc_812/sanc_812
Successfully inserted/ updated edq details
Exited with no errors.
/scratch/cs812ut/sanc 812/sanc 812/ficdb/bin>
```

9. If the input for the above step 8 is N, provide the User Name and Password of the Case Management.

#### **Loading Data** 4.15

This section explains how to load customer data from staging tables to the business table.

The following are the types of data loading:

- Loading Data into the Customer Tables (Full Load)
- Loading Data into the Customer Tables (Delta Load)

#### **Loading Data into the Customer Tables (Full Load)** 4.15.1

The full load allows you to move the complete list of data from the staging table to the business table.

To load data into the Customer tables, follow these steps:

- 1. Log on to the Customer Screening application.
- 2. Click Common Tasks, then click Rule Run Framework, and then click Run. The Run page appears.

Figure 38: Run Page

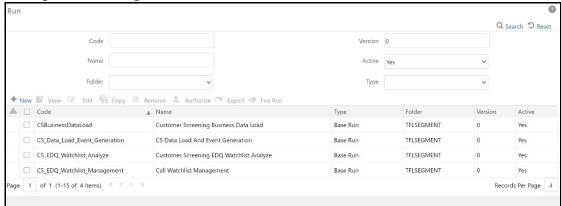

In the Run page, select the CSBusinessDataLoad checkbox and click Fire Run. Select the Date and click OK.

# 4.15.2 Loading Data into the Customer Tables (Delta Load)

The delta load allows you to move only the changed or enhanced data from the staging table to the business table.

If any customer data is changed in stage data only those data is moved in business. Based upon the date you run the batch.

For example, if any new entry has come for the same customer ID on a different date. Only those customer details are pushed to the business table.

The following workflow explains the external entity data movement from stage tables to business tables.

Figure 39: Delta Load Workflow STG\_PARTY\_ADDRESS STG\_PARTY\_MASTER Insert External Entities with 'N' addresses EXTRL\_ORG\_STG on EXTRL\_ORG\_INTRL\_ID Merge Existing Records Insert New Records EXTRL ENTITY EXTRL ORG DERIVED ADDRESS EXTRL\_ORG\_EXTRL\_NTITY\_SEQ\_ID LINK\_STAGE EXTRL\_NTITY\_SEQ\_ID DERVD\_ADDR\_SEQ\_ID EXTRL\_ENTITY\_ADDR

To load data into the Customer tables, follow these steps:

- 1. Log on to the Customer Screening application.
- 2. Click Common Tasks, then click Rule Run Framework, and then click Run. The Run page appears.

Figure 40: Run Page

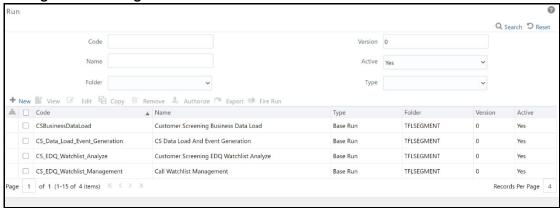

3. In the Run page, select the CSBusinessDataLoad checkbox and click Edit . The Run page appears in edit mode.

Figure 41: Run Definition (Edit Mode)

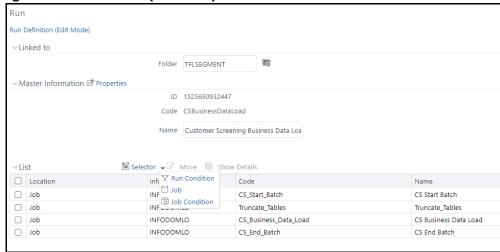

- Click **Selector** and then select **Job** Job. The **Component Selector** window appears.
- 5. Select the Truncate\_Tables task and then click drop-down list ▽.

Component Selector - Google Chrome ① Not secure | whf00bls.in.oracle.com:21161/ECM808SAN/pr2 Q Ok Close Search Sort Q Ascending Descending List Tasks [4] ☐ Object CS Start Batch ✓ Truncate\_Tables Data Extraction Rules Load Data Rules CS Business Data Load CS End Batch File Loading Rules Insertion Rules ~ Transformation Rules < Database Functions-Transformations Base Rules Classification Rules Computation Rules **♣** ▲ Processes

Figure 42: Component Selector Window

6. Change the parameter value to **n** and click **OK** to close the **Parameters** window.

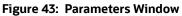

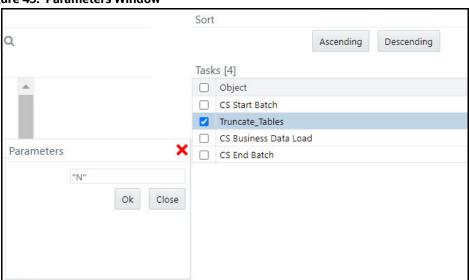

**NOTE** By default it is "Y", if delta mode to be supported, update from "Y" to "D".

- 7. Click **OK** to close the **Component Selector** window.
- Click Next.
- Click Save.

#### **Creating and Running Parallel Batches** 4.15.3

Parallel batches can be run in CS if you want to run batches with different jurisdictions at the same time. To run parallel batches, run the CS Data Load Event Generation task for each jurisdiction.

To create parallel batches, follow these steps:

#### 4.15.3.1 Create a process

To create a process, follow these steps:

Make an entry in the cs processing group table in the N GROUP ID and V GROUP NAME columns. For ex, 102 and GROUP US.

Figure 44: Developer Window

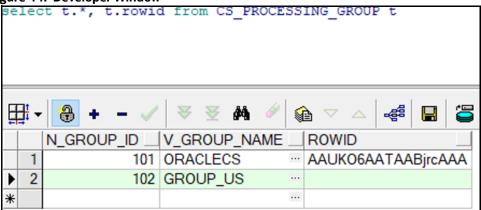

- 2. Log on to the Customer Screening application.
- 3. Click Common Tasks, then click Rule Run Framework, and then click Process. The Process page appears.
- 4. Search for Start in the Code field and select CS E2E Start Batch.

Figure 45: Process Page

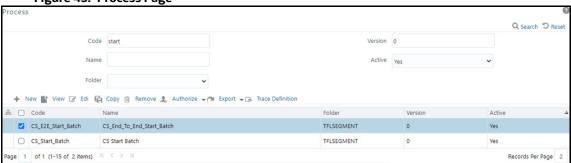

5. Click **Copy** • The **Process** page opens in **Copy** mode.

Figure 46: Process Definition (Copy Mode)

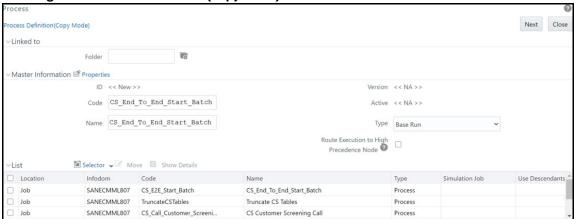

6. In the **Folder** field, click **Folder** and then select **TFLSEGMENT**.

Figure 47: Folder Selector

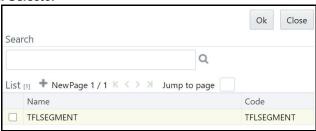

- 7. In the Name field, change the job name to include the Jurisdiction Code. For example, CS\_Data\_Load\_Event\_Generation\_US.
- 8. Select  $F_CS_BATCH_RUN$ .

Figure 48: Process Definition (Copy Mode)

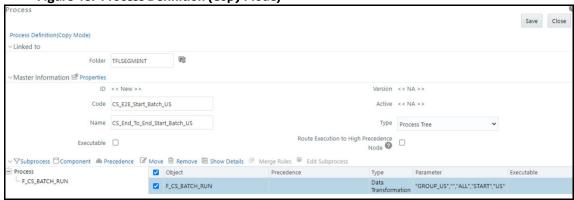

- 9. Select **Component**.
- 10. In the Parameters window, select the F\_CS\_BATCH\_RUN task and then click drop-down list 

  Change the parameter ORACLECS to the entry made in the cs\_processing\_group table and the parameter CS to the Jurisdiction Code. For example, 
  "GROUP US", "", "ALL", "START", "US".

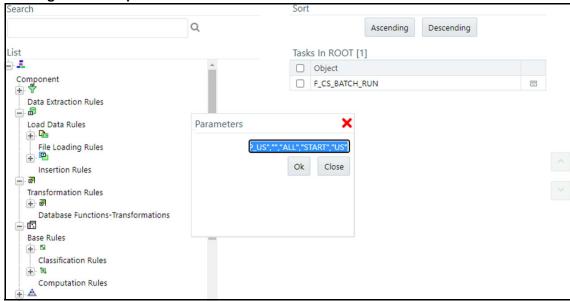

Figure 49: Component Selector Window

- 11. Click **OK** to close the **Parameters** window.
- 12. Click **OK**.
- 13. Click Save.
- 14. Search for End in the Code field and select CS End To End End Batch.
- 15. Click **Copy** The **Run** Page opens in **Copy** mode.
- 16. In the **Folder** field, first click **Folder** and then select **TFLSEGMENT**.
- 17. In the **Name** field, change the job name to include the Jurisdiction Code. For example, CS Data Load Event Generation US.
- 18. Select F CS BATCH RUN.
- 19. Select Component.
- 20. In the Parameter field, change the parameter ORACLECS to the entry made in the cs processing group table, for example, GROUP US, and the parameter CS to the Jurisdiction Code, for example, US.
- 21. Click **OK**.
- 22. Click **OK**.
- 23. Click Save.

A confirmation message appears. The new parameter is now displayed in the **Run** page.

NOTE In the example shown, the new processing batch name has been changed from CS to US. If this change is not made, no data is loaded in the tables.

#### **Creating a Run** 4.15.3.2

To create a run, follow these steps:

- 1. Log on to the Customer Screening application.
- Click Common Tasks, then click Rule Run Framework, and then click Run. The Run Page appears.

Figure 50: Run Page

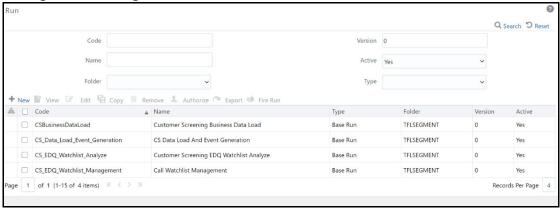

- Search for Start in the Code field and select CS End To End Start Batch.
- 4. Click **Copy** The **Run** Page opens in *Copy* mode.

Figure 51: Run Definition (Copy Mode) Page

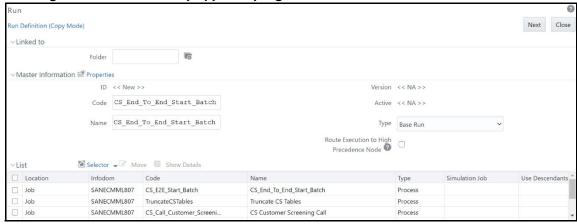

5. In the **Folder** field, click **Folder** and then select **TFLSEGMENT**.

Figure 52: Folder Selector

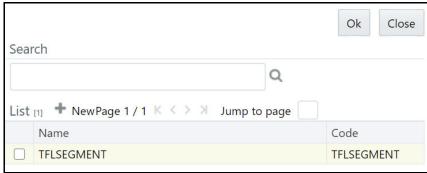

- 6. In the **Name** field, change the job name to include the Jurisdiction Code. For example, CS Data Load Event Generation US.
- 7. Click **Selector** Selector list and select **Job**.
- 8. In the Component Selector page, first select the CS\_End\_To\_End\_Start\_Batch, CS\_End\_To\_End\_End\_Batch, and Truncate CS Tables tasks (in that order) from the Tasks table and then click < to move them to the List table. The tasks are moved to the Processes node.

Figure 53: Component Selector

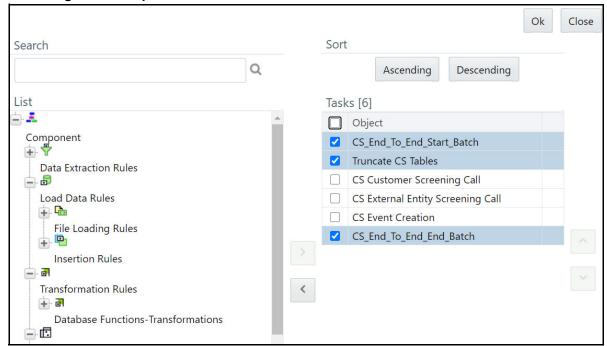

WARNING

Ensure that you remove the Truncate CS Tables job to prevent the removal of data. If, by mistake, you run the Truncate CS Tables job, you can run the CSBusinessDataLoad job to reload data in the table.

- 9. Replace these tasks with the task created in Step 17, that is, CS\_Data\_Load\_Event\_Generation\_US. If you do not make this change, no data is loaded in the tables.
- 10. Click **OK**.

- 11. Click **OK**.
- 12. Click Save.

The new job is displayed in the **Run** page.

### NOTE

These steps must also be done in the ECM setup. The processes and runs created in Customer Screening create alerts, and the processes and runs created in ECM fetch the alerts. Cases are generated from these alerts. An example of a process created for ECM is Oracle\_CS\_Event\_Processing and an example of a run created for ECM is Oracle\_CS\_Event\_Processing\_US.

# 4.16 Configurations for General Data Protection Regulation (GDPR)

GDPR is a set of data protection rules. The main aim of GDPR is to give control to individuals over their data.

To enable GDPR, perform the following configurations:

- 1. Create a user who will do the GDPR configurations in the same database, for example, GDPR.
- 2. Assign the OFS\_NOSEC\_DATA privilege to the user by executing the following grant:

  GRANT OFS NOSEC DATA to GDPR
- 3. Follow these steps to connect to the user:
  - a. Create a synonym called cs customer for the user by executing the following command:

CREATE PUBLIC SYNONYM cs\_customer FOR {dbname}.cs\_customer {dbname} is the user for whom the CUST data and GDPR is applied

Go to the EDQ URL and open the **Director** menu. The **Director** landing page appears.

Figure 54: Director Menu in EDQ

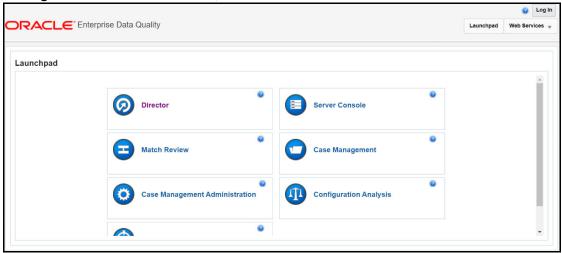

b. In the **Director** landing page, expand the **Customer-Screening** project in the **Project** Browser pane.

Figure 55: Project Browser Pane

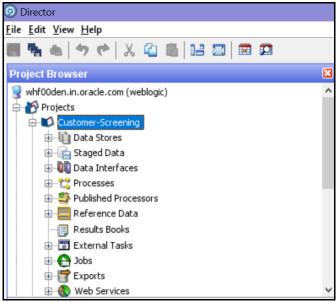

c. Expand the Data Stores node and open FCDM Batch Data. The Edit Data Store window appears.

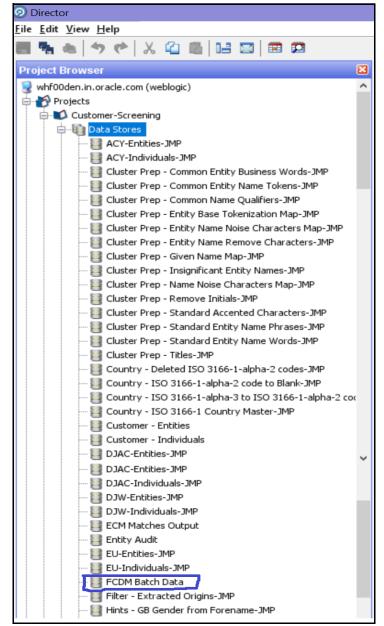

Figure 56: Edit Data Store Window

d. In the **Edit Data Store** window, enter the **Database host**, **Port**, **Database name**, **User name**, and **Password**.

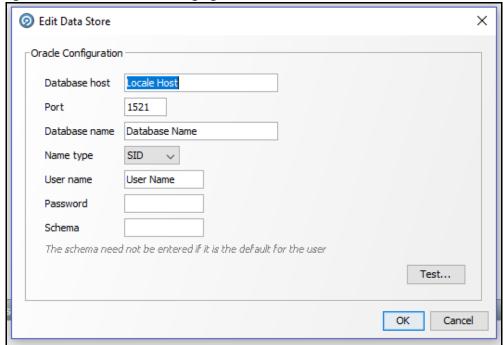

Figure 57: Edit Data Store for Staging Database Connection

The GDPR configurations are now enabled for the GDPR user. You can view the applicable data in the CUST table.

# 4.17 Optional Configurations

You can perform the following optional configurations:

# 4.17.1 Data Quality Check

- To run the Data Quality (DQ) check, set the following values in the watch list-manage-ment.properties file. This file is located in the <domain\_name>/edq/oedq.local.home/runprofiles/directory in the WinSCP server.
  - phase.DQ\ -\ Stage\ DJW\ reference\ lists.enabled = Y
  - phase.DQ\ -\ DJW\ reference\ data\ quality\ analysis.enabled = Y
  - stageddata.DQ\ DJW\ -\ Invalid\ Standard\ Country\ in\ DJ\ Country\ to\ Standard\ Country.visible = Y
  - stageddata.DQ\ DJW\ -\ Missing\ Category\ in\ DJW\ SI\ Category.visible = Y
  - stageddata.DQ\ DJW\ -\ Missing\ Category\ in\ DJW\ SI\ Category\ Description.visible = Y
  - stageddata.DQ\ DJW\ -\ Missing\ DJW\ Country\ in\ DJ\ Country\ to\ Standard\ Country.visible = Y
  - stageddata.DQ\ DJW\ -\ Missing\ Name\ in\ DJW\ List\ Provider\ Reference\ Data.visible
  - stageddata.DQ\ DJW\ -\ Missing\ Occupation\ Name\ in\ DJW\ Occupation\ Category.visible

- stageddata.DQ\ DJW\ -\ Obsolete\ Category\ in\ DJW\ SI\ Category.vis-ible
- stageddata.DQ\ DJW\ -\ Obsolete\ Category\ in\ DJW\ SI\ Category\ Description.visible
- stageddata.DQ\ DJW\ -\ Obsolete\ DJW\ Country\ in\ DJW\ Country\ to\ Standard\ Country.visible
- stageddata.DQ\ DJW\ -\ Obsolete\ Name\ in\ DJW\ List\ Provider\ Reference\ Data.visible
- stageddata.DQ\ DJW\ -\ Obsolete\ Occupation\ Name\ in\ DJW\ Occupation\ Category.visible
- To move data from the Windows batch file to the Linux shell script, follow these steps in the watch list-management.properties file:
  - Comment out phase.DJW\ -\ Download.externaltasks.Download\ Dow\ Jones\ Watch list.command = download-djw.bat
  - Uncomment phase.DJW\ -\ Download.externaltasks.Download\ Dow\ Jones\ Watch list.command = download-djw.sh

# 4.17.2 Sorting Real-Time Watchlist Details

The order of Watchlist details displayed on the UI for Real-Time Screening alerts in CSAM or Case in ECM can be configured in this table:

cs rt watchlistdetails order

The Order can be defined for Individual and Entity separately.

NOTE

If you want to insert any new field in between the order list, make sure  ${\tt N\_ORDER}$  column is properly sorted.s

This change gets reflected in the following Uls:

- On click of Watchlist ID in Real-time Screening UI
- Watchlist Details in Alert Details page in CSAM
- Watchlist Details in Case Details page in ECM

# 4.18 Application Level Configuration

This configuration allows you to enable and disable **Select All** option feature for the events table in alerts details page. For more information on alert details and event table, see Oracle Financial Services Transaction Filtering User Guide. You can configure the **Select All** option using two methods.

To configure the parameter using the CS application, follow these steps:

- 1. Navigate to the **Financial Services Analytical Applications Customer Screening** landing page.
- 2. Click **Application Level Configuration** in the Navigation List Available at the LHS. The **Application Level Configuration** Screen is Displayed.

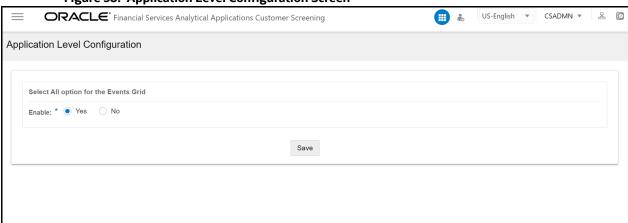

Figure 58: Application Level Configuration Screen

3. Select **Yes** to enable the **Select All** option and select **No** to disable the Select All option in the Event table in Alert list details and click **Save**.

You can configure the Select All option using Atomic Schema. To configure Select All check box for the event table, follow these steps:

- 1. Access the Atomic Schema and access the CS APPLN PARAMS table.
- 2. For the <code>ZCS\_SELECT\_ALL</code> attribute enter the <code>PARAMETER\_VALUE</code> value as Y to enable the Select All check box in the event table for the match summary. Enter N to disable the Select All check box.

# 4.19 Populating Country Code

To populate the country code, follow the subsequent steps:

1. Populate the KDD\_COUNTRY table using the below query. This query will select the data from STG COUNTRY MASTER and insert into KDD COUNTRY table:

```
INSERT INTO kdd_country
(country_id, country_cd, country_nm, country_desc)
WITH country_data AS
(SELECT DISTINCT v_iso_country_cd, v_country_name, v_country_desc FROM stg_country_master
WHERE TO_DATE(fic_mis_date, 'DD-Mon-YY') = TO_DATE(?, 'DD-Mon-YY'))
SELECT cm_geography_seq.nextval, v_iso_country_cd, v_country_name, v_country_desc
FROM country_data WHERE NOT EXISTS (SELECT 1
FROM kdd_country kc
WHERE kc.country cd = country data.v iso country cd);
```

2. Populate the KDD\_COUNTRY\_TL table using the below query. This query will select the data from STG COUNTRY MASTER and insert into KDD COUNTRY TL table:

```
INSERT INTO kdd_country_tl(v_locale_cd, country_id, country_cd,
country_nm, country_desc,v_source_locale)
SELECT 'en_us',country_id,country_cd,country_nm,country_desc,'en_us'
FROM kdd country;
```

# 4.20 Addition of Extra Fields in Customer Details section

You can add extra fields for comparison in the Customer Details section of the Alert details page and configure the fields to display in the Customer Details main page UI.

To add extra fields in Alert Details page UI follow the subsequent steps:

- 1. From the FCC ZCS CUST table select a field name to display in Customer Details section.
- 2. Create an entry in MESSAGES\_EN\_US table for the selected field name.

For example, for  ${\tt TAX\_ID}$  field create an entry with message identifier as  ${\tt ZCS\_TAX\_ID}$  in MESSAGES EN US table.

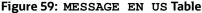

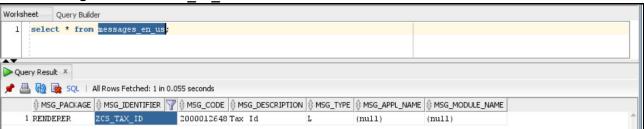

- 3. After successful addition of field entry in the MESSAGES EN US table restart the server.
- 4. Rename field name by removing the underscore and converting the name from upper to lower case.

For example, rename from TAX ID to taxid.

Check and validate that the Renamed field name exist in CS API response.

### Following is a sample Customer Details API response:

```
[{"custId":"E000312","custaddeddate":"2010-09-
23", "incdate":null, "custtype": "ORG", "marriedstatus":null, "citizenship":n
ull, "asset":null, "fullname":null, "firstname":null, "middlename":null, "las
tname":null,"originalname":"Brookson (g)
Limited", "aliasname":null, "sourceofwealth":null, "dob":null, "age":null, "r
esidencecode":null, "countryofbirth":null, "country":null, "publicprivate":
null, "foriegnpublicoff":null, "dpt":null, "compensateflag":null, "employeme
ntstatus":null, "creditrating":null, "workforfi":null, "creditscore":null, "
employername":null, "retirementyear":null, "custSeqId": "5331", "jurisdictio
n":"Default", "busdmn": "DEFAULT", "datadumpdt": "2023-03-06
10:29:56", "srccustseqid": "740", "fnclprfllastupdtdt": null, "taxid": "TX 789
10", "taxidfrmtcd":null, "annlincmbaseam":null, "netwrthbaseam":null, "lqdne
twrthbaseam":null, "eqtyknldgcd":null, "bndknldgcd":null, "optnknldgcd":nul
1, "ovrallknldgcd":null, "ovrallexpcd":null, "eqtyexpyrqt":null, "bndexpyrqt
":null, "optnexpyrqt":null, "annleqtytrdqt":null, "annlbndtrdqt":null, "annl
optntrdqt":null, "avgeqtytrdam":null, "avgbndtrdam":null, "avgoptntrdam":nu
ll, "suffnm": null, "titlnm": null, "form407fl": null, "ctzshpcntry1cd": null, "c
```

tzshpcntry2cd":null, "ocptnnm":null, "ageyrct":null, "ctzshpstatcd":null, "s rcsyscd":null, "orglglstruccd":null, "pwdlastchgdt":null, "mplyrinduscd":nu ll, "jobtitlnm":null, "cstm1dt":null, "cstm2dt":null, "cstm3dt":null, "cstm1r l":null, "cstm2rl":null, "cstm3rl":null, "cstm1tx":null, "cstm2tx":null, "cst m3tx":null, "totacctct":null, "custefctvrisknb":"0", "cstm4tx":null, "cstm5t x":null, "fnclinstnidtypecd":null, "fnclinstnid":null, "instnseqid":null, "c ustlistrisknb":null, "custlistsrccd":null, "custmatchtx":null, "custmatchty pecd":null,"custbusrisknb":"0","custgeorisknb":"0","cstmrisk1nb":"0","cs tmrisk2nb":"0", "daytrdknldgcd":null, "daytrdexpcd":null, "annlincmrptgam": null, "netwrthrptgam":null, "lqdnetwrthrptgam":null, "prcsngbatchnm":"CS", " jrsdcncd":null, "busdmnlisttx":null, "rptgcrncycd":null, "mantascustbustype cd":null, "custefctvriskfactrtx":null, "custpeergrpintrlid":null, "custstat cd":"Active","taxtncntrycd":"SWIZ","custinduscd":null,"rgstntypecd":"AU" ,"altcustid":null,"incmrngcd":null,"custgndrcd":"M","custnaicscd":null," maxdailyatmwdrwlam":null, "recalcitrantfl":null, "nonusctznresfl":null, "no nusdocholderfl":null, "certlossnationfl":null, "fatcaexemptcd":null, "govtd ocfl":null, "thrdpartycdtrptfl":null, "frgntaxrptngcertfl":null, "exceptedn ffefl":null, "fatcaorgtypecd":null, "geojrsdcncd":null, "cpifl":null, "ultmt instlcustintrlid":null, "cmdtyknldgcd":null, "cmdtyexpyrqt":null, "avgcmdty trdam":null, "annlcmdtytrdgt":null, "emprlshptypecd":null, "dmcldbrchorgid" :null, "giin":null, "giinissuedt":null, "custsubtypecd":null, "ficmisdate":" 2023-03-06 00:00:00", "runskey": "102", "dataorigin": "CS", "applicationid": null, "branch cd":null, "cddruleexempt":null, "cddruleexemptreason":null, "cipexcemptflag ":null, "cipexcemptreason":null, "relationshipteamcd":null, "request314":nu 11, "stockexchgcd":null, "tickersymbol":null, "websiteurl":null}]

5. Goto the subsequent path and open the Detailscreen.js file.

<deployed-context>/CustomerScreening/js/viewmodels

6. Search for customeridtolabelmap JSON object. Add a new entry inside customeridtolabelmap JSON object and Save it.

For example, add the below entry for Tax Id:

```
"taxid": {
   label: CSMessageConstants.ZCS TAX ID,//"Tax Id",
   order: 50,
   Displayinmain: "Y"
```

The entry consist of the following information

- **label:** Name of the field to display in the screen
- order: Order of the field to display
- **Displayinmain:** Enter the value **Y** to dispaly in the customer details main page or Enter **N** to display in the View Full Comparison page.
- 7. Goto the subsequent path and open the CSMessageConstants.jsp file.

```
<deployed-context>/CustomerScreening
```

8. Create a new entry in the CSMessageConstants.jsp file for the field and save it.

# For example, for the ${\tt Tax\_ID}$ field create an entry as below:

CSMessageConstants.ZCS\_TAX\_ID="<%=MessageFramework.getMessageFromLocaleS
peficCache("RENDERER.ZCS\_TAX\_ID", currentMsgLocale.toString())%>";

### **Integrations with Enterprise Case Management** 5

Customer Screening uses the Enterprise Case Management (ECM) application to investigate and manage cases generated by the matching process in Customer Screening.

The following sections describe the default case types and workflows provided with **Oracle Financial** Services Enterprise Case Management. For more information, see Oracle Financial Services Enterprise Case Management Admin Guide.

#### **Case Class in ECM** 5.1

For Customer Screening Application, the following case classes have been added in the Oracle Financial Services Enterprise Case Management Application:

- CS
- CS\_EE
- CS\_RT

To add new case classes, follow the steps in the Adding Case Class section in the Oracle Financial Services Enterprise Case Management Admin Guide.

Figure 60: Case Designer Page ORACLE. US-English ▼ ECMADMN ▼ 
 A ome > Case Designer Case Class Definition Case Type Definition Case Type Add Case Type Definition Case Class CS \* Case Type CS\_EE\_EDD Description External Entity EDD AML Attributes Entities Workflow CS Available Attributes

Document Control # CS\_EDD Scenario Class Class CS\_EE\_EDD (3) Next Periodic Review Date Status CS\_EE\_PEP KYC Risk Score Expiration Title CS EE PRB Business Domai CS\_PEP CS PRB Attributes CS\_RT\_PEP Status Title CS RT PRB CS\_RT\_SAN Created mm/dd/yyyy CS\_SAN Owne TBML Closed mm/dd/yyyy > Entities Test\_cls\_3 > Workflow Test cls 4 Save Cancel Test\_cls\_5 Test cls 6

# **5.2** Case Types under Case Class

The following case types are created for the CS case class:

- CS\_EDD: Enhanced Due Diligence (EDD)
- CS\_PRB: Prohibition (PRB)
- CS\_SAN: Sanctions (SAN)
- **CS\_EE\_EDD**: Enhanced Due Diligence (EDD) for External Entity screening
- CS\_EE\_PEP: Politically Exposed Person (PEP) for External Entity screening
- CS\_EE\_PRB: Prohibition (PRB) for External Entity screening
- CS\_EE\_SAN: Sanctions (SAN) for External Entity screening
- CS\_PEP: Politically Exposed Person (PEP)
- CS\_RT\_EDD: Enhanced Due Diligence (EDD) for Real-Time screening
- CS\_RT\_PEP: Politically Exposed Person (PEP) for Real-Time screening
- CS\_RT\_PRB: Prohibition (PRB) for Real-Time screening
- CS\_RT\_SAN: Sanctions (SAN) for Real-Time screening

For each Case Type, default Entities are mapped. If additional Entities are required, see the **Adding Optional Entities to the Case Type** section in Oracle Financial Services Enterprise Case Management Admin Guide.

# 5.3 Case Correlation, Linked Cases, and Searching for Cases

After the Customer Screening batch is run, alerts are correlated into cases based on the watch list record type. More than one case can be generated for a single alert, one each for Sanctions (SAN), Country Prohibitions (PRB), Politically Exposed Persons (PEP), and Enhanced Due Diligence (EDD).

You can view the case which is linked with the case being investigated. The following image shows the fields:

Figure 61: Link Cases Window

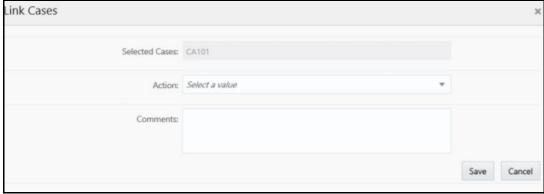

You can configure the correlation rules for an alert in the **Correlation** tab, or view the cases linked to the case being investigated in the **Relationship** tab. For more information, see the **Using Operational Data Tabs** section in **Oracle Financial Services Enterprise Case Management User Guide**.

There are certain ready-to-use Customer Screening case type search criteria. They can be viewed in the **Search Cases** tab in ECM. For more information, see the **Searching Cases** section in Oracle Financial Services Enterprise Case Management User Guide.

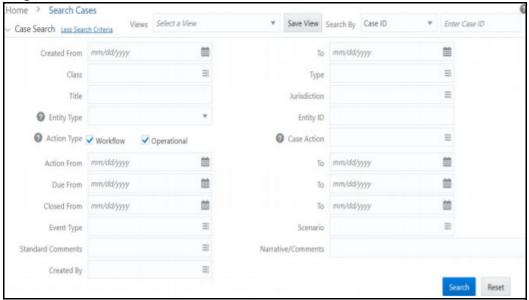

Figure 62: Search Cases Window

### **Creating Workflows for Case Types** 5.4

Each of the Sanctions (SAN), Country Prohibitions (PRB), Politically Exposed Persons (PEP), and Enhanced Due Diligence (EDD) cases go through a workflow. The SAN and PRB cases have the same ready-to-use workflow, and the PEP and EDD cases have the same workflow.

### **Workflow Diagrams** 5.5

The following diagrams represent the workflows for the Sanctions (SAN), Politically Exposed Persons (PEP), Country Prohibition (PRB), or Enhanced Due Diligence (EDD) records:

#### **SAN and PRB Workflow** 5.5.1

The workflow for the sanctions and country prohibition records are as follows:

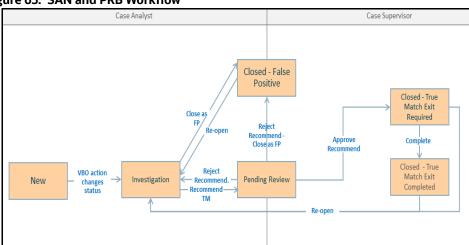

Figure 63: SAN and PRB Workflow

#### **PEP and EDD Workflow** 5.5.2

The workflow for the Politically Exposed Persons and Enhanced Due Diligence records are as follows:

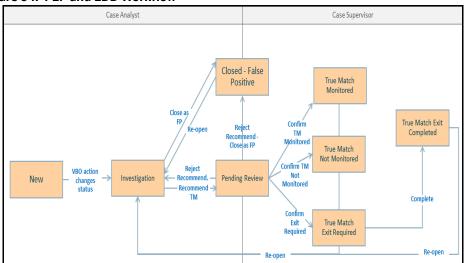

Figure 64: PEP and EDD Workflow

#### **Taking Actions on Customer Screening-related Cases** 5.6

You can take an action on a case depending on the workflow status, case type, and user. You can also add a comment and attach a document To take an action on a case, see the **Using Take Action** Window section in Oracle Financial Services Enterprise Case Management User Guide.

The following figure shows a sample of an EDD workflow that has a Pending Review status and Supervisor user.

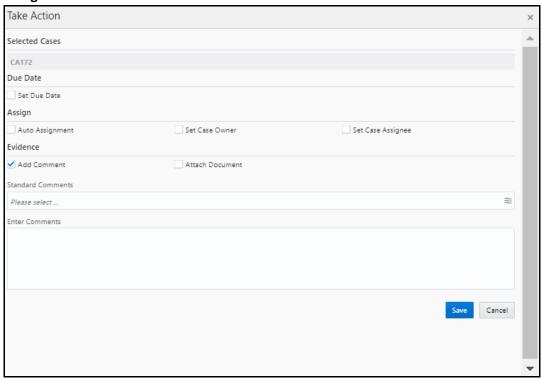

Figure 65: Take Action Window

### NOTE

When a match decision is taken for an alert, you can make the comments mandatory or optional.

- To make comments mandatory, set the values of the REQ CMNT FL column in the KDD ACTION table to Y. Run select t.action cd, t.action nm from kdd action t and update the value. You cannot take an action until you provide a comment.
- To make comments optional, set the values of the REQ CMNT FL column in the KDD ACTION table to N. You can take an action even if you do not provide a comment.

#### **Setting Thresholds for Case Priorities** 5.7

The case priority is based on the case type and risk score. You can set the case priority in the FCC CASE PRIORITY table. By default, if you do not set the case priority, it is set to High.

#### **Merging Case Types** 5.8

Alerts are correlated into cases based on the watch list record type when you run the Customer Screening batch. The record types Sanctions (SAN), Country Prohibitions (PRB), Politically Exposed Persons (PEP), and Enhanced Due Diligence (EDD) are merged under a single case ID based on the configuration. To merge ECM case types follow the below steps:

Create new case type under case the class CS in ECM from Case Designer. For example consider the case type CS RT. Map the entities and workflow from the user interface while creating the

case type. see the Managing Case Designer section in Oracle Financial Services Enterprise Case Management Admin Guide.

2. Update the entries 12, 13, 14, and 15 in the FCC CORRELATION CASE TYPE MAP table with new case type CS RT created in step 1. See Figure 66.

Figure 66: FCC\_CORRELATION\_CASE\_TYPE\_MAP table

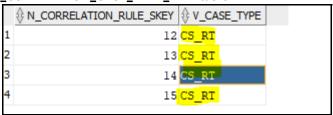

update FCC CORRELATION CASE TYPE MAP set v case type = 'CS RT' where N CORRELATION RULE SKEY in (12,13,14,15);

3. Add a new entry in the FCC RT EVENTTYPE PTC table for the newly created case type CS RT.

Figure 67: FCC\_RT\_EVENTTYPE\_PTC Table

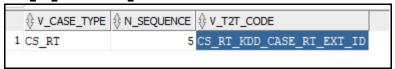

insert into FCC RT EVENTTYPE PTC select 'CS RT', '5', 'CS RT KDD CASE RT EXT ID' from FCC RT EVENTTYPE PTC where V CASE TYPE = 'CS RT SAN';

4. Update the entries 12, 13, 14, and 15 in FCC CORRELATION RULE table to reflect the new title for the case type CS RT.

Figure 68: FCC\_CORRELATION\_RULE table

|   | ION_RULE_SKEY     | V_RULE_NAME  | N_PATH_PRECEDENCE | V_EVENT_FILTER | OPERATIONS       |        |
|---|-------------------|--------------|-------------------|----------------|------------------|--------|
| 1 | 12 <b>F</b>       | RT Screening | 999               | source.V_EVENT | TYPE='CS_RT_SAN' | (null) |
| 2 | 13 I              | RT Screening | 999               | source.V_EVENT | TYPE='CS_RT_PEP' | (null) |
| 3 | 14 F              | RT Screening | 999               | source.V_EVENT | TYPE='CS_RT_EDD' | (null) |
| 4 | 15 <mark>I</mark> | RT Screening | 999               | source.V_EVENT | TYPE='CS_RT_PRB' | (null) |

update FCC CORRELATION RULE set V RULE NAME = 'RealTime Screening' where N CORRELATION RULE SKEY in (12,13,14,15);

5. In the Case Summary page, insert the status ID entries in the FCC CASETYPE EVENT STATUS MAP table for the new case type CS RT to get the event decisions in the Set Event Decision window.

Figure 69: FCC\_CASETYPE\_EVENT\_STATUS\_MAP Table

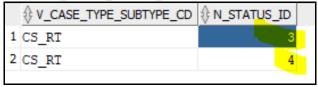

insert into FCC CASETYPE EVENT STATUS MAP select 'CS RT', n status id from FCC\_CASETYPE\_EVENT\_STATUS\_MAP where V\_CASE\_TYPE\_SUBTYPE\_CD = 'CS\_RT\_SAN';

6. To get the details in Take Action Pop-up window, insert the below entries in the KDD CASETYPE ACTION MAP-SEQ table for the new case type CS RT.

|    | CASE_CASETYPE_ACTION_MAP_SEQ |       | CASE_TYPE_SUBTYPE_CD |
|----|------------------------------|-------|----------------------|
| 1  | 1702                         | CA6   | CS_RT                |
| 2  | 1703                         | CA921 | CS_RT                |
| 3  | 1704                         | CA922 | CS_RT                |
| 4  | 1705                         | CA934 | CS_RT                |
| 5  | 1706                         | CA935 | CS_RT                |
| 6  | 1707                         | CA936 | CS_RT                |
| 7  | 1708                         | CA937 | CS_RT                |
| 8  | 1709                         | CA938 | CS_RT                |
| 9  | 1710                         | CA939 | CS_RT                |
| 10 | 1711                         | CA961 | CS_RT                |
| 11 | 1712                         | CA8   | CS_RT                |

Figure 70: KDD CASETVDE ACTION MAD-SEO Table

```
Insert into KDD CASETYPE ACTION MAP
(CASE CASETYPE ACTION MAP SEQ, ACTION CD, CASE TYPE_SUBTYPE_CD) values ((select
max(CASE CASETYPE ACTION MAP SEQ) from
kdd_casetype_action_map)+1,'CA6','CS_RT');
Insert into KDD CASETYPE ACTION MAP
(CASE CASETYPE ACTION MAP SEQ, ACTION CD, CASE TYPE SUBTYPE CD) values ((select
max(CASE CASETYPE ACTION MAP SEQ) from
kdd_casetype_action_map)+1,'CA921','CS_RT');
Insert into KDD CASETYPE ACTION MAP
(CASE CASETYPE ACTION MAP SEQ, ACTION CD, CASE TYPE SUBTYPE CD) values ((select
max(CASE CASETYPE ACTION MAP SEQ) from
kdd casetype action map) +1, 'CA922', 'CS RT');
Insert into KDD CASETYPE ACTION MAP
(CASE_CASETYPE_ACTION_MAP_SEQ,ACTION_CD,CASE_TYPE_SUBTYPE_CD) values ((select
max(CASE CASETYPE ACTION MAP SEQ) from
kdd_casetype_action_map)+1,'CA934','CS_RT');
Insert into KDD CASETYPE ACTION MAP
(CASE CASETYPE ACTION MAP SEQ, ACTION CD, CASE TYPE SUBTYPE CD) values ((select
max(CASE CASETYPE ACTION MAP SEQ) from
kdd casetype action map)+1, 'CA935', 'CS RT');
Insert into KDD CASETYPE ACTION MAP
(CASE CASETYPE ACTION MAP SEQ, ACTION CD, CASE TYPE SUBTYPE CD) values ((select
max(CASE CASETYPE ACTION MAP SEQ) from
kdd_casetype_action_map)+1,'CA936','CS_RT');
Insert into KDD CASETYPE ACTION MAP
(CASE CASETYPE ACTION MAP SEQ, ACTION CD, CASE TYPE SUBTYPE CD) values ((select
max(CASE CASETYPE ACTION MAP SEQ) from
kdd casetype action map)+1, 'CA937', 'CS RT');
Insert into KDD_CASETYPE_ACTION_MAP
(CASE CASETYPE ACTION MAP SEQ, ACTION CD, CASE TYPE SUBTYPE CD) values ((select
max(CASE CASETYPE ACTION MAP SEQ) from
kdd casetype action map)+1, 'CA938', 'CS RT');
```

```
Insert into KDD CASETYPE ACTION MAP
(CASE CASETYPE ACTION MAP SEQ, ACTION CD, CASE TYPE SUBTYPE CD) values ((select
max(CASE CASETYPE ACTION MAP SEQ) from
kdd casetype action map)+1, 'CA939', 'CS RT');
Insert into KDD CASETYPE ACTION MAP
(CASE CASETYPE ACTION MAP SEQ, ACTION CD, CASE TYPE SUBTYPE CD) values ((select
max(CASE CASETYPE ACTION MAP SEQ) from
kdd casetype action map) +1, 'CA961', 'CS RT');
Insert into KDD CASETYPE ACTION MAP
(CASE CASETYPE ACTION MAP SEQ, ACTION CD, CASE TYPE SUBTYPE CD) values ((select
max(CASE CASETYPE ACTION MAP SEQ) from
kdd casetype action map)+1,'CA8','CS RT');
```

7. To get the values in standard comments drop down, insert below entries in KDD CASE TYPE CMMNT table for the new case type CS RT.

Figure 71: KDD\_CASE\_TYPE\_CMMNT Table

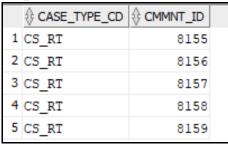

insert into kdd case type cmmnt select 'CS RT', CMMNT ID from kdd\_case\_type\_cmmnt where CASE\_TYPE CD = 'CS RT SAN';

8. Map the OWNER SEQ ID table entry with the new case type CS RT created in the KDD REVIEW OWNER CASE TYPE table and restart the server.

Figure 72: OWNER\_SEQ\_ID Table

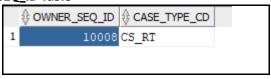

INSERT INTO KDD REVIEW OWNER CASE TYPE (OWNER SEQ ID, CASE TYPE CD) VALUES (\$OWNER SEQ ID\$, 'CS RT')

### **Real-Time Screening** 6

There are two ways to perform screening in the Customer Screening application: real-time screening and batch screening.

Real-time screening is the screening of individuals and entities that occur when you enter data in the Real-Time Screening page and click Scan (Analyst & Supervisor) and Scan & Investigate (Analyst & Supervisor) to see the screening results and details of Alert generation or Case creation. You can also view the Alert details or Case details from screening results. For more information, see File Upload. To enable scan & Investigate, map the role Scan & Investigate to CSRTGRP group.

Batch screening is the screening of individuals and entities that occur when you run the batch screening job. Before you run the job, you must first configure the Enterprise Data Quality (Director) details and then prepare and analyze the customer screening and external entity data in the Financial Crime Data Model (FCDM). For more information, see Running the Batch Screening Job.

The following image shows the different components involved during the Real-time screening process:

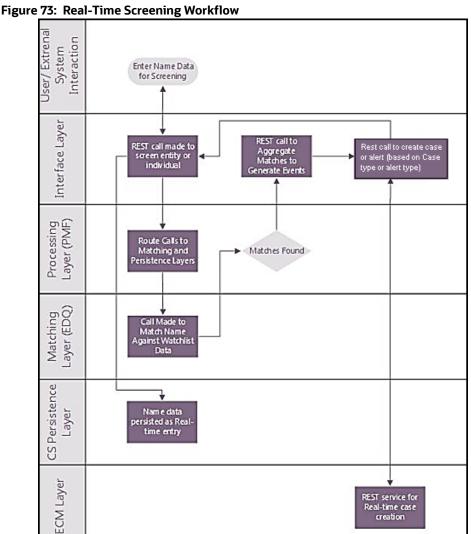

After you provide data on the **Real-Time Screening** page, a REST call is made to the individual or entity being screened in the real-time screening user interface. The call is then routed to the **Enterprise** Data Quality (EDQ) system through the Process Modelling Framework (PMF) application. The

information is then matched against the watch list data. Data is also persisted as external entities in the FCT RTSCR REQUEST table.

If a match is found, the matches are aggregated. The aggregated matches are used to create alerts and cases for external entities in Financial Crime Data Model (FCDM) and Analytical Application Infrastructure (AAI) and generate responses in PMF. The alerts or cases are displayed in the Case Summary page in L1 Alert Management or Enterprise Case Management (ECM) for investigation.

## NOTE

- Real-time screening can be performed only when the realtime screening job in EDQ is running.
- To cancel the real-time screening process, select Shutdown web services in the Cancel Individual Realtime Screening web services dialog box.
- The Real-time access group must only be mapped to the case supervisor or the case analyst users and must not be mapped to the admin user.

#### 6.1 **Configuring the EDQ URL**

The Configuring the EDQ URL section describes the detailed process to configure the EDQ URL in Real-Time Screening with Customer Screening Alert Management (CSAM) and Enterprise Case Management (ECM) in the server.

To configure the EDQ URL for Real-time screening, follow these steps:

- 1. Navigate to the FCI DB HOME/bin directory.
- 2. Execute the command /EDQInsert.sh <INFODOM NAME>. This step is used to register the EDQ server details. You must replace the INFODOM NAME placeholder with your domain name.
- 3. Enter the following details in the console where the command is run:
  - EDQ server IP: An example of the EDQ URL is <Host Name>: Port. Replace this with your EDO server's URL.
  - EDQ Server Direct Port number: This is the JMX port number. This value must be 8090.
  - EDQ Server User Name: An example of the EDQ server user name is weblogic. Replace this with your EDQ server's user name.
  - EDQ Password: An example of the EDQ password is weblogic1. Replace this with your EDQ server's password.
- 4. Enter CSAM for alert management if the Customer Screening Alert Management (CSAM) is as L1 investigation for Real Time Screening.
- 5. If the Customer Screening Alert Management application is in the same server, see Figure 74. If not, see Figure 75.

# Figure 74: Configure the EDQ URL in Real-time Screening with Customer Screening Alert Management (CSAM) in the same Server

```
/SCIACOM/CIBASMEND/AIPPEN/ZIPPEN/ZIPP
```

# Figure 75: Configure the EDQ URL in Real-time Screening with Customer Screening Alert Management (CSAM) in different Server

- 6. Enter ECM for case creation if the Enterprise Case Management (ECM) is as L1 investigation for Real Time Screening.
  - a. If the Enterprise Case Management application is in the same server, see Figure 58. If not, see Figure 59.

## Figure 76: Configure the EDQ URL in Real-time Screening with Enterprise Case Management (ECM) in the

```
/scratch/orsaweb/ziptkN/ziptkN/licab/binD./zikNinsert.sn infuzirbin
Statted finding Jars
Ended finding Jars
Ended finding Jars
Classpath Created
Calling EDQ Main Method
Enter EDQ Server IP:
whf00ath.in.oracle.com
Enter EDQ Server Director Port:
8090
Enter EDQ Server Director Port:
8090
Enter EDQ Server User Name:
weblogic
Enter EDQ Server User Name:
weblogic
Enter EDQ Password:
Encrypting password
Oo you want Enterprise Case Management Application (ECM) or Customer Screening Alert Management(CSAM) as L1 investigation for Real Time Screening? (Please enter ECM/CSAM)
CCM
Enter Enterprise Case Management Application (ECM) uRL:
http://whf00anu:7009/ECMSAN808
Is Enterprise Case Management Application (ECM) in the same installation? (Please enter Y/N)
Is Enterprise Case Management Application (ECM) in the same installation? (Please enter Y/N)
CONSIGNATION OF CASE MANAGEMENT Application (ECM) in the same installation? (Please enter Y/N)
ConfigurationPath:://scratch/ofsaweb/ZIPPER/ZIPPER
FOL HOME://scratch/ofsaweb/ZIPPER/ZIPPER
```

same Server

# Figure 77: Configure the EDQ URL in Real-time Screening with Enterprise Case Management (ECM) in the different Server

7. Configure the EDQ URL in the CONFIG schema. To do this, run the following script and replace the placeholders in the v\_method\_name and v\_param\_1 columns with the EDQ URL, EDQ user name, and EDQ password respectively:

```
select t.*,t.rowid from aai_wf_application_api_b t where
t.v_process_id='CSRT' and t.v_app_api_id in
('1521535704140','1521535760435')
```

## **6.2** Screening Watch List Records in Real-Time

Real-time screening is the screening of individuals and entities that occur when you enter data in the Real-Time Screening page and click Scan (Analyst & Supervisor) and Scan & Investigate (Analyst & Supervisor) to see the screening results and details of Alert generation or Case creation. You can also view the Alert details or Case details from screening results.

NOTE

Creating an Alert or Case is configurable. The Alert or Case will be generated when you select **CSAM** or **ECM**, respectively, while configuring EDQ URL. For more details, see Configuring the EDQ URL section.

## **6.2.1** Real-Time Screening for Individuals and Entities

To screen watch list records, follow these steps:

- 1. Log on to the Customer Screening application.
- 2. Click **Real-Time Screening** is displayed.

Figure 78: Real-Time Screening Page

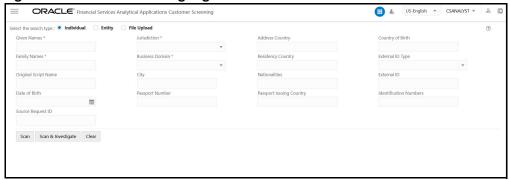

3. In the **Real-Time Screening** page, select the search type as **Individual** or **Entity**.

NOTE

- When L1 Investigation is CSAM, the fcc\_zcs\_security\_attr\_grp\_map table must be populated to populate the business domain and jurisdiction.
- When L1 Investigation is ECM, the ECM security mapper batch must be executed to populate the business domain and jurisdiction.
- 4. The following fields appear if the search type is **Individual**.

Figure 79: Individual Search Type

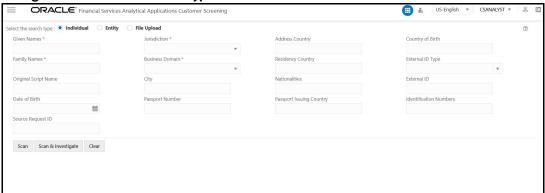

Enter/Select values for the Individual Search Type fields:

- Given Names
- Jurisdiction
- Business Domain
- Family Names
- Address Country
- Country of Birth
- Residency Country
- External ID Type
- Original Script Name

- City
- **Nationalities**
- External ID
- Date of Birth
- **Passport Number**
- **Passport Issuing Country**
- **Identification Numbers**
- Source Request ID

## NOTE

- The combination of Given Name and Family Name or Original Script Name or Passport Number along with Jurisdiction and Business Domain must provide to scan.
- The Source request ID is used to reconfigure and suppress the duplication of RT screening and Batch screening generated cases. For more information see Suppression of Alerts.
- 5. The following fields appear if the search type is **Entity**.

Figure 80: Entity Search Type

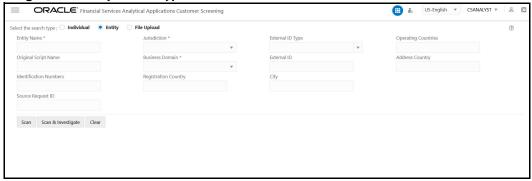

Provide details in the following mandatory fields:

- **Entity Name**
- Jurisdiction
- **Business Domain**
- Address Country
- **Operating Countries**
- **Registration Country**
- External ID Type
- **Original Script Name**
- City
- External ID
- **Identification Numbers**

## Source Request ID

**NOTE** 

- The combination of Entity Name or Original Script Name along with Jurisdiction and Business Domain must be provided to Scan.
- The Source request ID is used to reconfigure and suppress the duplication of RT screening and Batch screening generated cases. For more information see Suppression of Alerts.

For more details on fields, see the Field Descriptions section.

- 6. Perform the following for **Individual** or **Entity**:
- 7. Click **Scan**. The screened watch list records are displayed.
  - a. For Analyst & Supervisor:

Click **Scan**. The screened watch list records are displayed without creating an Alert in the L1 Investigation or case in ECM.

Figure 81: Scanning Real-time Screening Records Table

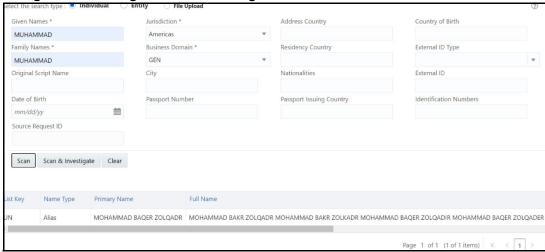

b. For Analyst & Supervisor:

Click Scan. It displays the screened watch list records.

Click **Scan & Investigate**. It generates an alert in the L1 Investigation or case in ECM based on the configurations.

The alert ID or Case ID results are displayed.

Jurisdiction \* Country of Birth Robert Americas Residency Country Date of Birth Scan & Investigate Clear Primary Robert Gabriel MUGABE ROBERT GABRIEL MUGABE [1060O] Abbreviated standardized given name only 81 Page 1 of 1 (1-2 of 2 items) K < 1

Figure 82: Scanning Real-time Screening – Individual (Supervisor)

You can define and merge all the different events or record type under the same case type based on the highest priority event type.

To merge different event types or record type in the same case ID, you must access the Atomic Schema and access the CS\_appln\_params table and change the ECM MERGE EVENT TYPE parameter value from N to Y. See Merging Case Types for more information.

**NOTE** By default, ECM MERGE EVENT TYPE parameter value is N.

Figure 83: Merging Different Event Types in Same Case – Individual (Supervisor)

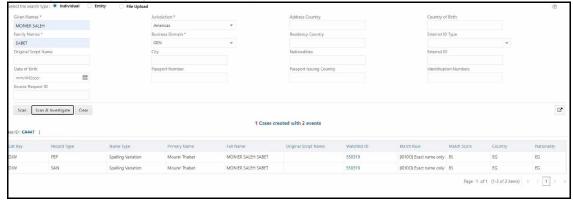

You can view generated alert ID or Case ID in the results and click Alert ID or Case ID to view the Alert Details or Case Details page, respectively.

Alert 1006 ▼ IF Alert Summar STANDARD VACUUM REFINING CO OF Alert Type INDIA Americas Decision 09/14/2021 07:51:44 Due Date Time 119d 23h 47m 2s Events [E010D] Part-standardized name exact only Page 1 of 1 (1 of 1 items) K < 1 > × Candidate Details Watchlist Details Business Domain Alert Decision

Figure 84: Alert Details

Click **Clear** to clear the field data and re-enter.

#### **Field Descriptions** 6.2.1.1

- Given Name: Enter the first name of the Individual.
- **Entity Name**: Enter the entity name.
- **Family Name**: Enter the family name of the Individual.
- **Jurisdiction**: Select the Jurisdiction to which the Individual or Entity belongs.
- Business Domain: Select the business domain to which the Individual or Entity belongs.
- You can also provide details in the following optional fields:
- Address Country: Enter the current address of the Individual or Entity.
- Country of Birth: Enter the country code in which the individual was born or the Entity originated. This field is applicable only when you select the search type as Individual.
- **Residency Country**: Enter the country code of residence of the Individual or Entity. This field is applicable only when you select the search type as Individual.
- Operating Countries: Enter the country codes the Entity operates in. To add more than one country code, add a comma between the countries. For example, the US, IN. This field is applicable only when you select the search type as Entity.
- **Registration Country**: Enter the country code the Entity is registered in. This field is applicable only when you select the search type as Entity.
- **External ID Type**: Select the external ID type of the Individual or Entity.

- External Type: Select the external type of Entity.
- **Original Script Name**: Enter the Individual or Entity's name in the original script if the script is a non-Latin script.
- **City**: Enter the city of residence of the Individual or Entity.
- **Nationalities**: Enter the nationality country code of the Individual. This field is applicable only when you select the search type as Individual.
- **External ID**: Enter the external ID unique to the Individual or Entity.
- **Date of Birth**: Enter the Date of birth of the Individual. This field is applicable only when you select the search type as Individual.
- **Passport Number**: Enter the passport number of the Individual.
- **Passport Issuing Country**: Enter the country code in which the passport is issued.
- **Identification Numbers**: Enter the identification numbers of the Individual or Entity.
- Operating Countries: Enter the operating country code of the Entity.

## **6.2.2** File Upload

File upload facilitates bulk screening and process Realtime screening data without compromising quality or time. File upload is suitable for institutions that need to review a large number of customers. This allows instant results for multiple searches at once without having to conduct the search one by one. This data search saves time and allows the user to focus on entities that pose the highest risk to the institution.

The results of the screening can be downloaded from the system for internal use. The bulk screening result is very detailed and allows the user to see the results for each customer, including those who do not pose any risk.

For more information on File Upload screening and creating Alert or Case, see file upload section in Oracle Financial Services Customer Screening User Guide.

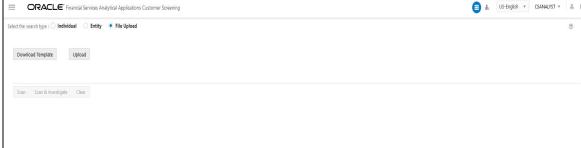

Figure 85: File Upload Page

## 6.2.2.1 Configuring Multi Thread Count

You can configure the thread count for the Scan or Scan & Investigate operation. A thread is a unit of execution on concurrent programming. Multi-threading is a technique that allows a processor to execute many tasks of one process at the same time. To Configure the thread count follow the subsequent steps:

1. Access the cs-realtime.properties file in the following path

Oracle/Middleware/Oracle\_Home/user\_projects/domains/base\_domain/applications/SAN812.ear/SAN812.war/WEB-INF/classes

Change the rt.excel.upload.multithread.count value to desired value.

## 6.2.2.2 Merging an Event

You can define and merge all the different events or record type under the same case type based on the highest priority event type. To merge different event types or record type in the same case ID follow the subsequent steps:

- 1. Access the Atomic Schema and access the CS APPLN PARAMS table.
- 2. Change the ECM\_MERGE\_EVENT\_TYPE parameter value from **N** to **Y**. By default, ECM\_MERGE\_EVENT\_TYPE parameter value is N. See Merging Case Types for more information.

## **6.2.2.3** Configuring Response Count in the Results

The candidate response count limit to display the request result section in the UI is configurable.

To configure the response display limit follow the subsequent steps:

- 1. Access the Atomic Schema and access the CS\_APPLN\_PARAMS table.
- 2. Change the parameter value for the MAX REQ DISPLAY NO parameter to the required value.

Figure 86 and Figure 87 show the File Upload response result for Scan & Investigate with response count limit configured as 20 and more than 20, respectively.

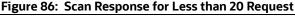

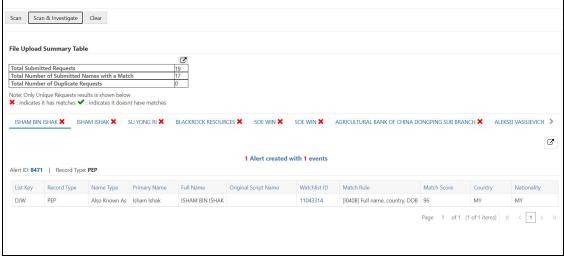

Figure 87: Scan Response for More than 20 Requests

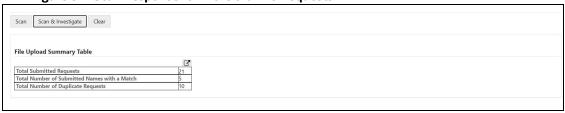

#### 6.3 **Running the Real-Time Screening Job**

To source the data from the Financial Crime Data Model (FCDM) and run the FCDM data preparation process, disable the MAIN\_RT real-time screening job phase and enable the FCDM job phases in the customer screening-real time.properties and external-entityscreening.properties run profiles. These files are available in the <domain name>/edg/ oedq.local.home/runprofiles/directory in the WinSCP server. phase.Start\ Real-time\ Screening.enabled = Y # Control single real-time screening types phase.Real-time\ Screening.process.Individual\ Real-time\ Screening.san enabled = Yphase.Real-time\ Screening.process.Individual\ Real-time\ Screening.pep enabled = Y phase.Real-time\ Screening.process.Individual\ Real-time\ Screening.edd enabled = Y phase.Real-time\ Screening.process.Entity\ Real-time\ Screening.san enabled = phase.Real-time\ Screening.process.Entity\ Real-time\ Screening.pep enabled = phase.Real-time\ Screening.process.Entity\ Real-time\ Screening.edd enabled =

#### Adding a New Field in a Webservice 6.4

Currently, you can only search for the ready-to-use web service fields in the Real-time screening user interface. If you want to add a custom field to an existing web service, for example, full name, you must enter the field name in the applicable web service node and add the field to the applicable process. To do this, follow these steps:

In the Director landing page, expand the Customer-Screening project in the Project Browser

Figure 88: Project Browser Pane

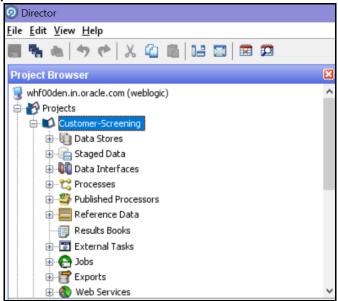

2. Expand the **Web Services** node and double-click the **IndividualScreen** web service.

Figure 89: Web Services Node

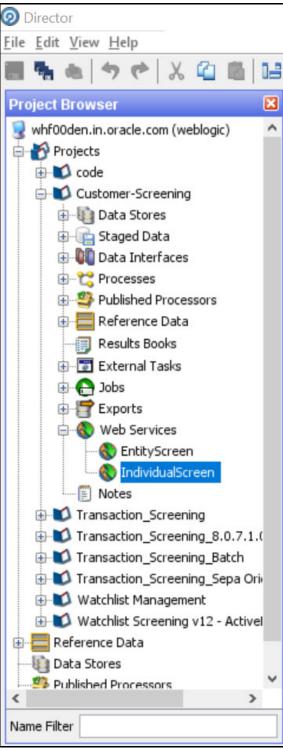

3. Click the **Plus** icon in the **Web Service Inputs** window. A new row appears in the table.

Edit Web Service **ORACLE** Web Service Inputs What should this web service expect? Multi Record Attribute Type Attribute Name .นระบทเวนาหนูวร סאודעוכ CustomString40 STRING CustomDate1 DATE CustomDate2 DATE CustomDate3 DATE CustomDate4 DATE CustomDate5 DATE CustomNumber1 NUMBER CustomNumber2 NUMBER CustomNumber3 NUMBER CustomNumber4 NUMBER CustomNumber5 NUMBER 育介↓ 🛕 Empty names not allowed < Back Next > Cancel

Figure 90: Edit Web Service Window

- 4. Enter the name of the column, for example, FullName, and click anywhere inside the table to enable the **Next** button.
- 5. Click **Next** until you view the **Finish** button, and click **Finish**.
- 6. In the **Customer-Screening** project, expand the **Processes** node and double-click the **Individual Real time Screening** process.

Figure 91: Processes Node

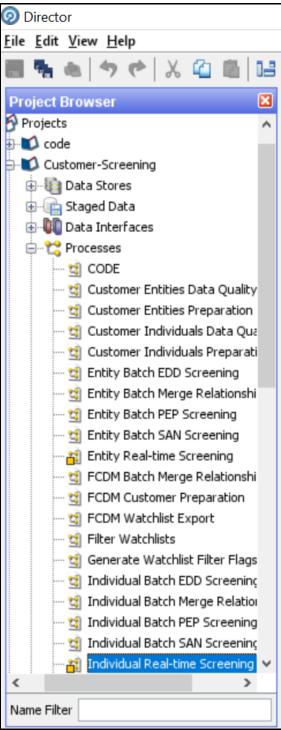

- 7. Click the Individual Real-time Data process icon in the Individual Real-time Screening window.
- 8. Search for **FullName** in the **Reader Configuration** window.

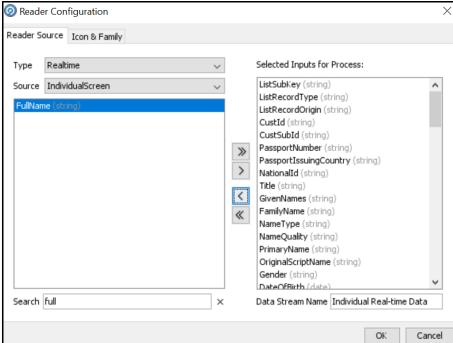

Figure 92: Reader Configuration window

- 9. Select **FullName** and select the **Remove** icon > to move it to **Selected Inputs for Process**.
- 10. Click **OK**.

After you add the new field, you must integrate it with the Real-time screening user interface to display it in the user interface. To do this, follow these steps:

- Open the RTScreening.html file from the <Installed Sanctions Path>/js/views directory. For example, ECM808SAN.war path }/realTimeScreening/js/views.
- 2. Change the external ID placeholders to **FullName**.

```
<oj-label for ="text-input">External ID</oj-label>
<oj-input-text id="externalId" value="{{ExternalId}}"></oj-input-text>
```

- 3. Copy the code with the new value.
- 4. Open the RTScreening.js file from the <Installed Sanctions Path>/js/viewModels directory. For example, ECM808SAN.war path }/realTimeScreening/js/viewModels.
- 5. Update the placeholder within '' with the copied code with the same syntax as given in the id in the html file in the self.Clear function:

```
Document.getElementById("FullName").value = '';
```

6. Update the placeholder within "" with the copied code with the same syntax as given in the id in the html file in the self. Individual Screen Object array:

```
FullName:""
```

# **Batch Screening**

The following diagram describes the data movement from Customer Screening to Enterprise Case Management (ECM) during the batch screening process.

Figure 93: Batch Screening Workflow

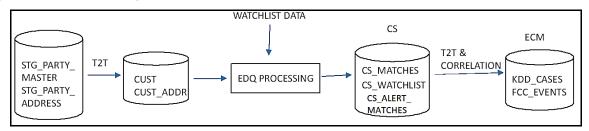

Figure 94: Batch Screening Workflow with EXTRNL ORG table

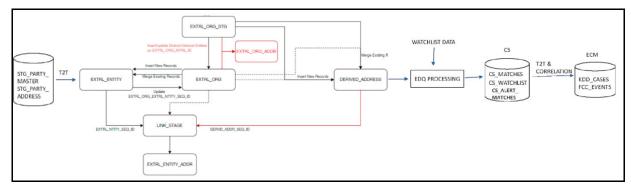

The data movement in the workflow is as follows:

- Data is moved from the STG PARTY MASTER, STG PARTY ADDRESS, STG CASA, STG LOAN CONTRACTS, STG PARTY ACCOUNT ROLE MAP, STG PARTY ROLE MAP, STG TD CONTRACTS, STG TRADING ACCOUNT, and STG PARTY OTHER NAMES tables to the CUST, CUST ADDR, ACCT, CUST NAME and other associated customer tables using the Table-to-Table (T2T) mode. See Figure 93 for batch screening workflow.
  - Data is moved from the STG PARTY MASTER, STG PARTY ADDRESS, STG CASA, STG LOAN CONTRACTS, STG PARTY ACCOUNT ROLE MAP, STG PARTY ROLE MAP, STG TD CONTRACTS, STG TRADING ACCOUNT, and STG PARTY OTHER NAMES tables to the EXTRL\_ENTITY, EXTRL\_ORG, EXTRL\_ORG\_STG, EXTRL\_ORG\_ADDR, LINK\_STAGE, EXTRL ENTITY ADDR, DERIVED ADDRESS, ACCT, CUST NAME and other associated customer tables using the Table-to-Table (T2T) mode. See Figure 94 for batch screening workflow with EXTRNL ORG table.
- 2. The watch list data is downloaded from the watch list-management project in EDQ. The watch list data is matched with the data in the CUST and CUST ADDR tables in the Customer-Screening project.
- 3. The matches are loaded into the CS MATCHES table and the corresponding watch list data is loaded into the CS WATCHLIST table.

4. Data from the CS MATCHES HIST table is generated as alerts in the CS ALERTS and CS\_ALERTS MATCHES tables.

NOTE 1. The CS MATCHES HIST table contains all the matches made. Each time screening is run, the CS MATCHES table is compared to the CS MATCHES HIST table and any new or updated matches are added to the CS MATCHES HIST table. This creates a new alert. 2. Every time you run the Customer-Screening project, data is cleared from the CS MATCHES table

5. Data is correlated and loaded into the KDD CASES and FCC EVENTS tables in ECM.

#### Configuring the EDQ URL 7.1

To configure the EDQ URL for batch screening, follow these steps:

- 1. Navigate to the FCI DB HOME/bin directory.
- 2. Execute the command /EDQInsert.sh <INFODOM NAME>. This step is used to register the EDQ server details. You must replace the INFODOM NAME placeholder with your domain name.
- 3. Enter the following details in the console where the command is run:
  - EDQ server IP: An example of the EDQ URL is http://whf00bte.in.oracle.com:7008/ edg. Replace this with your EDQ server's URL.
  - EDQ Server Direct Port number: This is the JMX port number. This value must be 8090.
  - EDQ Server User Name: An example of the EDQ server user name is weblogic. Replace this with your EDQ server's user name.
  - EDQ Password: An example of the EDQ password is weblogic1. Replace this with your EDQ server's password.

Figure 95: Configure the EDQ URL in Batch Screening

```
I finaling outs
finding Jars
ath Created
g EDO Main Method
EDQ insert method
EDQ Server IP:
th.in.oracle.com
EDQ Server Director Port:
  EDQ Server User Name:
    interprise Case Management Application (ECM) URL:
    whf00anu:7009/ECMSAN808 rprise Case Management Application (ECM) in the same installation? (Please enter Y/N)
igurationPath:::/scratch/ofsaaweb/ZIPPER/ZIPPER
```

4. Configure the EDQ URL in the CONFIG schema. To do this, run the following script and replace the placeholders in the  $v_{method\_name}$  and  $v_{param\_1}$  columns with the EDQ URL, EDQ user name, and EDQ password respectively:

```
select t.*,t.rowid from aai wf application api b t where
t.v_process_id='CSRT' and t.v_app_api_id in
('1521535704140','1521535760435')
```

## 7.2 Staging Database Connection Details

To run the customer screening jobs using the Financial Crime Data Model (FCDM) as a source of customer and external entity data, you must add the connection details of the staging database into which FCDM will place the data to be screened in EDQ.

To set the connection details for customer and external entity data, follow these steps:

1. Go to the EDQ URL and open the **Director** menu.

Figure 96: Director Menu in EDQ

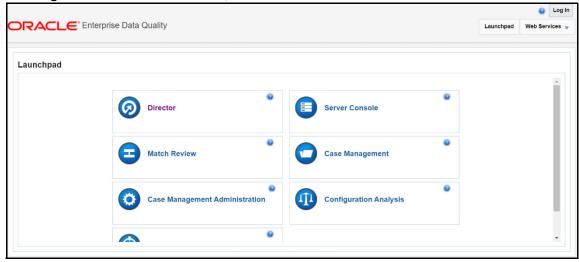

2. In the **Director** landing page, expand the **Customer-Screening** project in the **Project Browser** pane.

Figure 97: Project Browser Pane

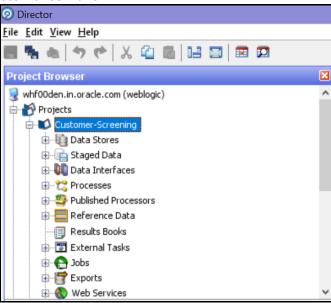

Expand the Data Stores node and open FCDM Batch Data. The Edit Data Store window appears.

Figure 98: Data Stores Node

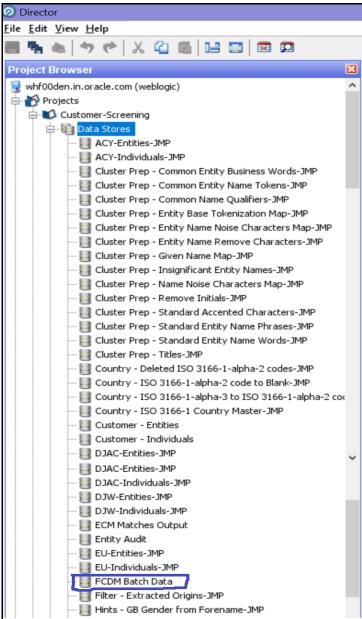

4. In the Edit Data Store window, enter the database host, database name, user name, and password.

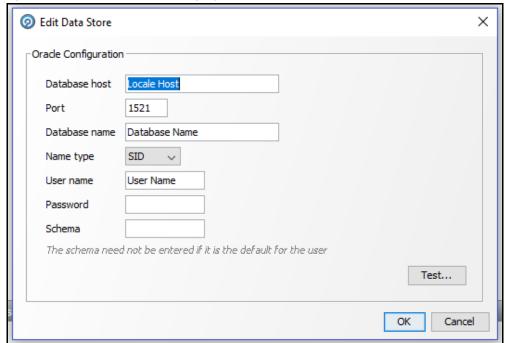

Figure 99: Edit Data Store for Staging Database Connection

## NOTE

- OEDQ release 12c has a base config folder and a local config folder. The base config folder is called oedqhome and the local config folder is called oedqlocalhome. The names may differ in some cases. For example, dots or underscores may be inserted in the names, such as oedq\_local\_home.
- 2. It is not necessary to enter the schema name if the user name mentioned is the schema owner.
- 3. The parameters can be passed as externalized values in the runopsjob command.

# 7.3 Enabling Customer and External Entity Tables

The FCDM Integration section of the <code>customer-screening.properties</code> and <code>external.entity.properties</code> run profile contains the following parameters. These files are available in the <code><domain\_name>/edq/oedq.local.home/runprofiles/</code> directory in the WinSCP server.

- phase.Batch\ Screening\ FCDM.enabled
- phase.Snapshot\ External\ Entity\ Data.enabled

To enable screening of the customer table, set <code>phase.Batch\</code> Screening\ FCDM.enabled to  $\mathbf{Y}$  and <code>phase.Snapshot\</code> External\ Entity\ Data.enabled to  $\mathbf{N}$ .

To enable screening of the external entity table, set phase. Batch\ Screening\ FCDM.enabled to  $\bf N$  and phase. Snapshot\ External\ Entity\ Data.enabled to  $\bf Y$ .

## 7.4 Data Preparation in FCDM

Before you prepare data for individuals and entities, there is an FCDM-specific data preparation process which needs to be performed. This process performs the following transformations:

- Splits records into individuals and entities based on Customer Type Code
- Creates additional rows of data for aliases
- Creates name attributes compatible with CDI
- Derives gender and year of birth for individuals

**NOTE** 

The FCDM Data Preparation job is built on expected population of data in FCDM. This must be validated for each specific implementation and the process adapted if required.

## 7.4.1 Establishing a JDBC Database Connection using WebLogic

To set up a database connection using the WebLogic server, follow these steps:

1. In the WebLogic server, provide the name of the JNDI directory in the **JNDI Name** field in the **General** subtab of the **Configurations** tab.

Figure 100: JNDI Name

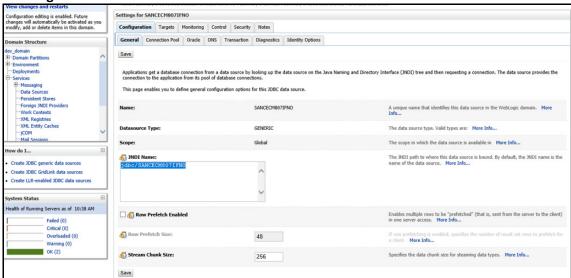

2. In the **Connection Pool** subtab, provide the connection details of the JDBC URL. Enter the JDBC URL in the **URL** field and the class name of the JDBC driver in the **Driver Class Name** field.

Figure 101: JDBC URL and Driver

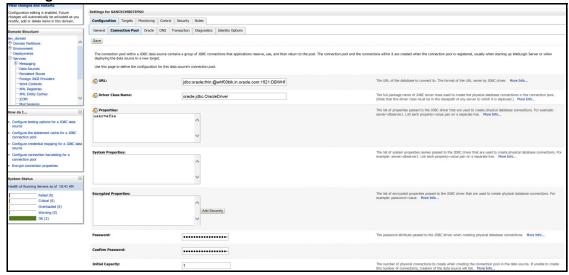

3. Go to the EDQ URL and open the Director menu. The Director landing page appears.

Figure 102: Director Menu in EDQ

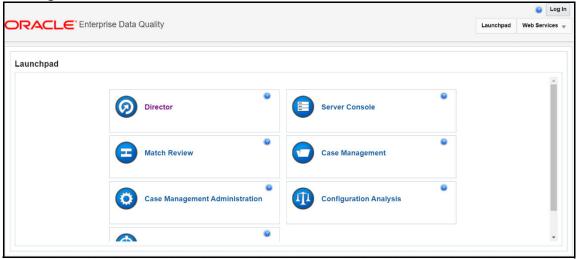

4. In the **Director** landing page, expand the **Customer-Screening** project in the **Project Browser** pane.

Figure 103: Project Browser Pane

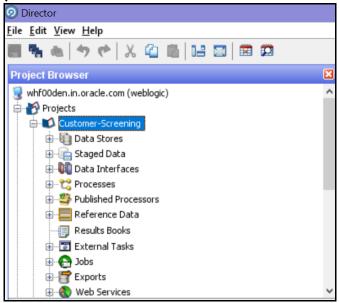

5. In the **Project Browser** pane, right-click **Data Stores** under the Customer-Screening project and then select **New Data Store**.

Figure 104: New Data Store

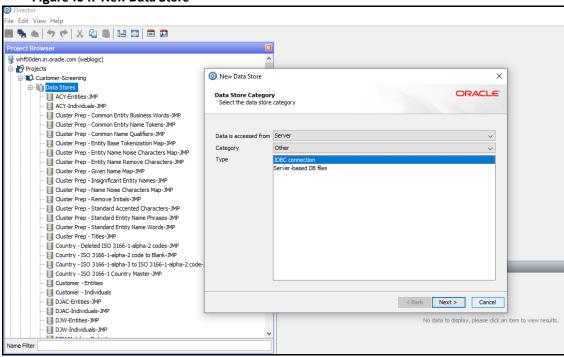

In the New Data Store window, select the type as JDBC Connection and click Next.

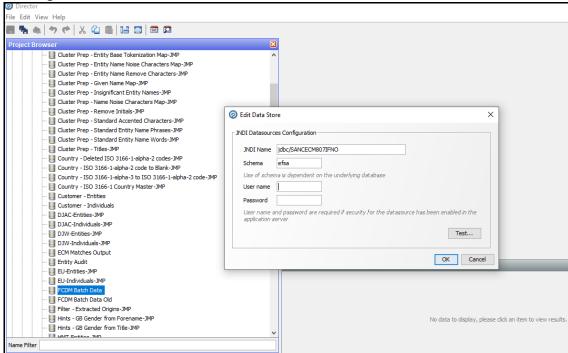

Figure 105: Edit Data Store

- 7. In the **Edit Data Store** window, enter the JDBC connection details.
- 8. Click OK.

You have now created a JDBC database connection.

# 7.5 Analyzing the Data Quality of Customer Data and External Entity

Customer Screening is integrated with a Data Quality (DQ) check process which checks the quality of data in FCDM for screening. This process is run independently of the screening process and identifies potential issues with the customer and external entity data quality that can affect the screening efficiency. Run the Analyze FCDM Customer Data Quality job to analyze the data quality. This job checks data for any quality issues that can affect the screening efficiency.

To analyze the customer data, follow these steps:

- 1. Ensure that data is loaded into FCDM and the **Customer-Screening** project has the correct database parameters.
- 2. Go to the EDQ URL and open the **Director** menu.

Figure 106: Director Menu in EDQ

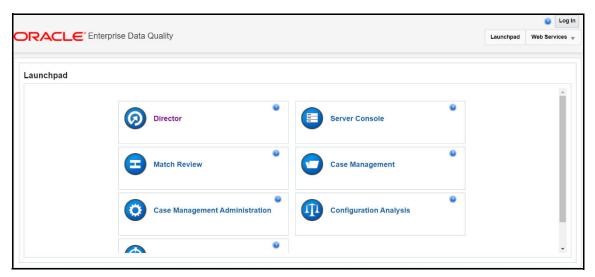

3. In the **Director** landing page, expand the **Customer-Screening** project in the **Project Browser** pane.

Figure 107: Project Browser Pane

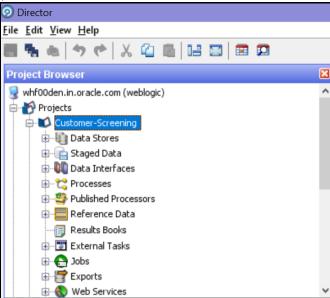

- 4. Expand the **Jobs** node.
- $\hbox{\bf 5.} \quad \hbox{\bf Right-click the} \ \hbox{\bf Analyze} \ \ \hbox{\bf FCDM} \ \ \hbox{\bf Customer} \ \ \hbox{\bf Data} \ \ \hbox{\bf Quality} \ \hbox{\bf job} \ \ \hbox{\bf and} \ \ \hbox{\bf click} \ \ \hbox{\bf Run}.$

Figure 108: Jobs Node

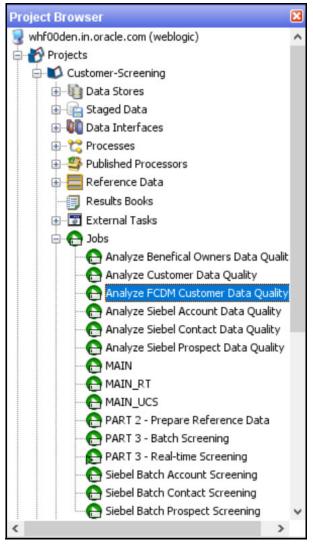

To analyze the external entity data, follow these steps:

- 1. Ensure that data is loaded into FCDM and the **Watch list Management** project has the correct database parameters.
- 2. Go to the EDQ URL and open the **Director** menu.

Figure 109: Director Menu in EDQ

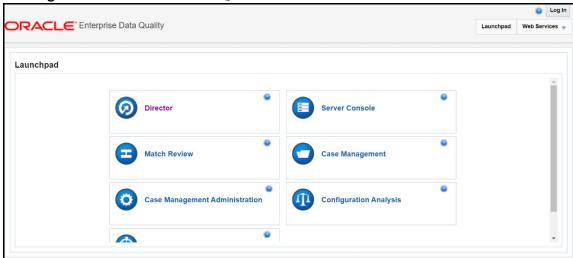

3. In the **Director** landing page, expand the **Watch list Management** project in the **Project Browser** pane.

Figure 110: Project Browser Pane

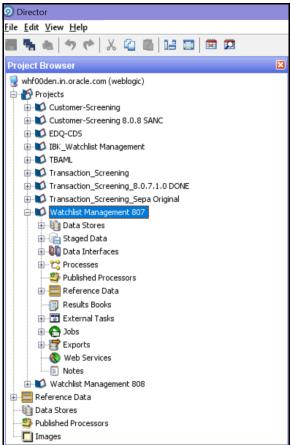

- 4. Expand the **Jobs** node.
- 5. Right-click the Analyze FCDM Customer Data Quality job and click Run.

Figure 111: Jobs Node

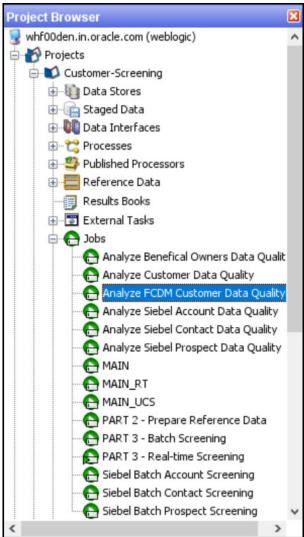

## 7.5.1 Data Quality Errors

For each Data Quality (DQ) error, a severity code is assigned, and it corresponds to the likely impact the issue will have on screening efficiency. The error codes and the associated messages that are displayed are based on the data analysis are shown in Table 4.

Table 4: Severity Codes Assigned to Data Quality Errors

| Severity Code | e Data Quality Error                                                                                                    |  |
|---------------|----------------------------------------------------------------------------------------------------|--|
| 1             | Severe data error which prevents screening.                                                                                                    |  |
| 2             | Invalid data which will limit the effectiveness of screening.                                                                                                    |  |
| 3             | Missing data which will limit the effectiveness of screening.                                                                                                    |  |
| 4             | Invalid data which does not affect screening. Errors in this category will not affect the output of the match processor but can cause issues when manually evaluating any potential matches that are raised. |  |

The data quality check analyses each row of data. If the analysis of any row results in a severity code of 1, it is rejected by the screening process. This is because there is a lack of data in the core attributes used by the screening process, and so screening cannot be performed.

The screening processes load data that cannot be screened into the <code>CUST\_Individuals\_Invalid</code> staged data or the <code>CUST\_Entities\_Invalid</code> staged data tables for the individual and external entity records, respectively. The error codes associated with each row are also stored in the database.

# 7.6 Extract Transform Load (ETL) Database Connection Details

After screening is run, relationships (matches) and watch list records are exported to the Customer Screening database, and this data is sent to ECM based on the connections configured in the data store.

To set the ETL database connection details, follow these steps

1. Go to the EDQ URL and open the **Director** menu.

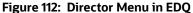

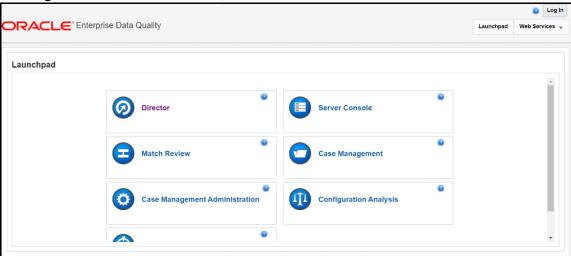

2. In the **Director** landing page, expand the **Customer-Screening** project in the **Project Browser** pane.

Figure 113: Project Browser Pane

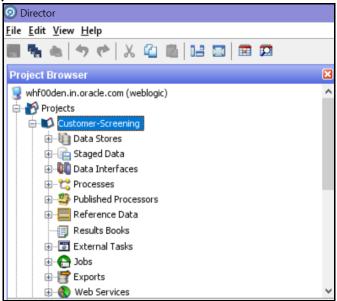

3. Expand the **Data Stores** node and open **FCDM Batch Data**. The **Edit Data Store** window appears.

Figure 114: Data Stores Node

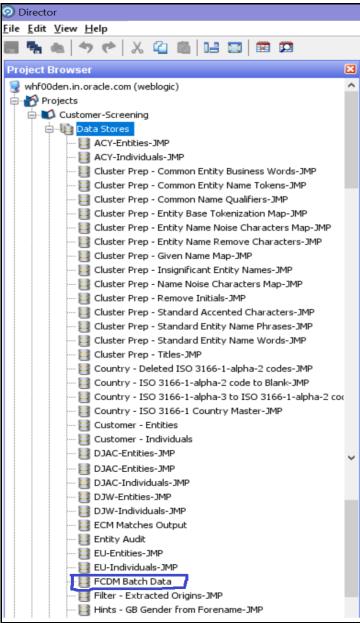

4. In the **Edit Data Store** window, enter the database host, database name, user name, and password.

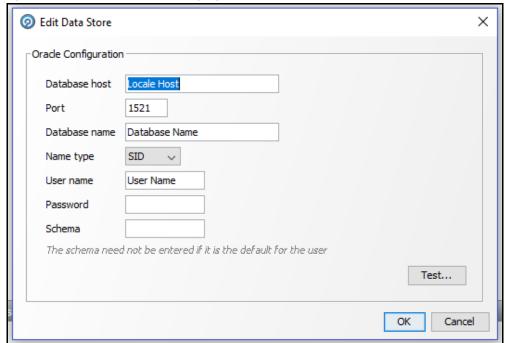

Figure 115: Edit Data Store for Staging Database Connection

#### NOTE

- OEDQ release 12c has a base config folder and a local config folder. The base config folder is called oedqhome and the local config folder is called oedqlocalhome. The names may differ in some cases. For example, dots or underscores may be inserted in the names, such as oedq\_local\_home.
- 2. It is not necessary to enter the schema name if the user name mentioned is the schema owner.
- 3. The parameters can be passed as externalized values in the runopsjob command.

## 7.7 Running the Batch Screening Job

To source the data from the Financial Crime Data Model (FCDM) and run the FCDM data preparation process, disable the MAIN batch screening job phase and enable the FCDM version in the customer screening.properties and external-entity-screening.properties run profiles:

```
# Globally turns on/off batch screening types
phase.Batch\ Screening.enabled = N
phase.Batch\ Screening\ FCDM.enabled = Y
```

To export the data to the Customer Screening database these job phases must also be enabled:

```
phase.ECM\ Export\ Matches.enabled = Y
phase.ECM\ Export\ Watch list.enabled = Y
```

## 7.8 Generating Alerts

This job will move the alerts data displayed in the L1 Investigation for Alert Management from different origins in the source database to the consolidated database.

The Customer and Watchlist data will be screened in Enterprise Date Quality (EDQ) server. If any Customer data is matched with Watchlist Data, then the events are created. Based on the Customer, the alerts are generated.

If any customer data is changed in source data, only that data is moved in the consolidated database. Based upon the date, you run the batch.

The following workflow explains the data movement from the source database to the consolidated database.

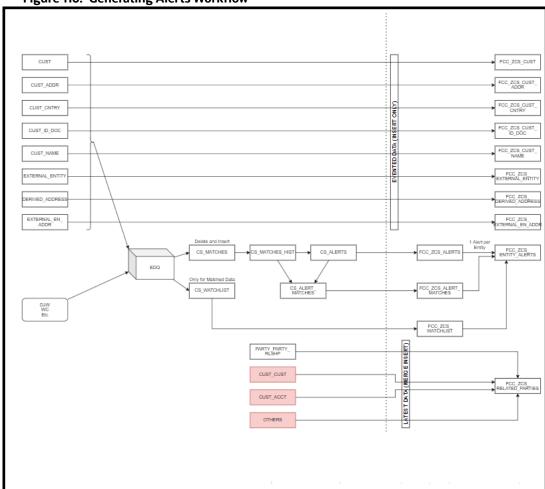

Figure 116: Generating Alerts Workflow

To run the batch to move data from the source database to the consolidated database, follow these steps:

- 1. Log In to the Customer Screening application.
- 2. Click **Common Tasks the** list of common tasks displayed. Then click **Rule Run Framework**, and then click **Run**. The **Run** page is displayed.

Figure 117: Run Page

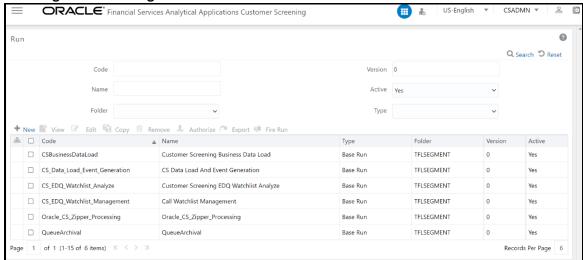

3. In the Run page, select the Oracle\_CS\_Zipper\_Processing checkbox and click Fire Run
Fire Run

Figure 118: Run Page

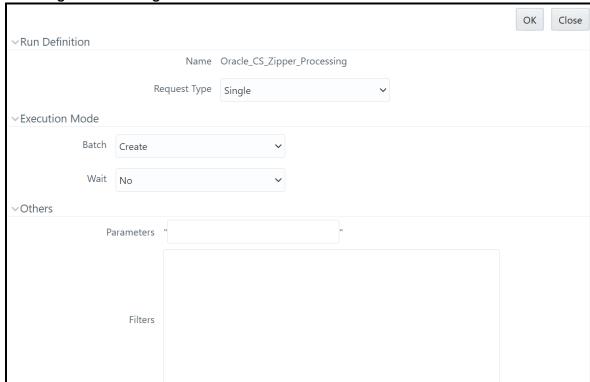

- 4. In the Run Definition section, select **Request Type** from the drop-down list.
- 5. In the **Execution Mode** section, select the Batch value as **Create** to create the batch or select **Create & Execute** to create the batch and execute it.
  - a. If you select Execution Mode as Create & Execute, then select MIS Date.
- 6. Select the Wait as **No** if you want to create or create & execute the batch without any delay or select **Yes** and enter the duration value in seconds.

7. In the **Others** section, enter the **Parameters** and **Filters** if required.

## 7.9 Suppression of Alerts

This reconfigurability allows you to suppress the duplication of RT and Batch CS cases.

For any RT Screening, a new Real-time case is created. A new case is created for Batch Screening only if the customer matches with Watchlist information based on the rule configuration.

The subsequent batch runs will not create a new CS case against the customer until and unless any hash key attribute is changed on the customer or watchlist side.

To configure the Alert Suppression follow the these steps:

1. Access the Atomic Schema and access the CS\_appln\_params table. Change the parameter value from N to Y for ALERT SUPRRESSION parameter name.

NOTE

By default, the ALERT\_SUPRRESSION parameter value is N.

- 2. The request ID for the respective customer name from the real-time screening must be copied for a match or scan.
- 3. Enter the copied request ID in the <code>V\_ORIG\_PARTY\_ID</code> field in the <code>STG\_PARTY\_MASTER</code> table.

**NOTE** 

The suppression of alerts is only applicable for CS batch alerts and not applicable for RT case.

## 7.10 Configuring Additional Columns on the Alert List page

This configurability allows you to add additional column(s) on the Alert Search and List page and view additional information.

It also provides configurability to execute the customized query to fetch the data in the columns against each Alert ID and shows the new columns in the Columns drop-down list while saving the view.

To add a column on the Search and List page and filters, follow these steps:

1. Add an entry in this table "FCC\_SANC\_LIST\_PAGE\_CONFIG" to configure a new value in the column drop-down section for FCC\_ZCS\_ENTITY\_ALERTS.

See fcc\_sanc\_list\_page\_config.xlsx file with sample entries for Case ID and Watchlist primary name.

NOTE

Add an entry only for the DEFAULT view.

"TABLE\_NAME" column must have 'FCC\_ZCS\_ENTITY\_ALERTS' value

"COLUMN\_NAME" column must have actual column name value in the parent table like V\_CASE\_ID, WATCHLIST\_PRIMARY\_NAME, and so on.

2. Add an entry in this table "FCC\_SAN\_LIST\_CONFIG" to configure a new value in the filter search section for CS\_LIST\_FILTER.

See fcc\_san\_list\_config.xlsx file with sample entries for Case ID and Watchlist primary name.

3. Add an entry in this table "FCC\_SAN\_LIST\_CONFIG\_TL" to configure a new value in the filter search section.

See fcc\_san\_list\_config\_tl.xlsx file with sample entries for Case ID and Watchlist primary name.

NOTE N\_CONFIG\_ID column value in this table must match with N\_CONFIG\_ID value in "fcc\_san\_list\_config" table.

- 4. Update "v\_query" column in this table "FCC\_SANC\_LIST\_PAGE\_QUERY\_CONF" where "V\_QUERY\_IDENTIFIER" column value is 'CS\_ALERT\_LIST\_GRID', with the new column details in select query to get the data for new column.
- 5. (Optional step) If you are trying to configure the column from the existing listed tables in the query. If not, follow the below step,
  - Update "v\_query" column in this table "FCC\_SANC\_LIST\_PAGE\_QUERY\_CONF" where "V\_QUERY\_IDENTIFIER" column value is 'CS\_ALERT\_LIST\_COUNT' with the new column details in select query to get the updated count value.

## **8** OWS Migration

The existing Oracle Watchlist Screening (OWS) customer data must be migrated to Oracle Financial Services Customer Screening (OFS CS).

The OWS User Application provides Watchlist Management for a number of free and commercial watchlists and has default matching rules for Entity and Individual Sanctions and Politically Exposed Persons (PEPs) and for Country Prohibitions. For more information on OWS, see Oracle Watchlist Screening Implementation Guide.

Oracle clients using OWS must migrate the customer data from OWS to OFS CS while the OWS-related components and processes continue. Migrating the data from the OWS to CS provides continued functionality to the existing OWS clients without any data loss. OWS and CS share the same functionality except for the output.

The following data are migrated from OWS to CS during the migration process:

- Closed cases
- Alerts
- Watchlist data associated with Case or Alert
- Customer data associated with Case or Alert
- Comments and attachments

The following data are not migrated from OWS to CS during the migration process:

- The OWS Workflow is not migrated.
- The EDQ rules are not migrated.
- In EDQ, the new projects will be a CS project. Any customization done on the OWS project must be done on the CS project.

If a new alert is generated for the customer and watchlist, it will be generated as a new alert, and you can view the migrated closed or resolved cases and their corresponding details. You cannot reopen a migrated case from OWS in CS.

NOTE

- Migrating the customer data from OWS to OFS CS is a one-time activity.
- EDQ version 12.2.1.4.0 must be installed.

# 8.1 Post Implementation Steps for Data Migration from OWS to CS

Follow the subsequent steps to migrate/import customer data from OWS to OFS CS after installing the Sanction Application Pack:

 Create a DBLINK from the Sanctions Atomic Schema to the Enterprise Data Quality (EDQ) Config Schema. DBLINK act as a connection between the sanctions atomic schema and EDQ config schema.

### Sample DBLINK format:

```
CREATE DATABASE LINK {dblinkname}

CONNECT TO {edgconfiguser} IDENTIFIED BY {password}
```

USING

```
'(DESCRIPTION = (ADDRESS = (PROTOCOL = TCP) (HOST = {DBServername}) (PORT = {portnumber})) (CONNECT_DATA = (SERVER = DEDICATED) (SERVICE_NAME = {servicename})))';
```

- 2. Login into Sanction Config Schema.
- 3. Run the following script in the Config Schema.

```
select * from PR2_PROCESS_TASK_PARAMETER where V PROCESS ID='1672874121911' and N TASK ID =18;
```

4. After running the script, in the PR2\_PROCESS\_TASK\_PARAMETER table, update the DBLINK name in the V\_TASK\_PARAMETER\_VALUE column with the DBLINK name created in step 1. See Figure 119.

Figure 119: PR2\_PROCESS\_TASK\_PARAMETER Table

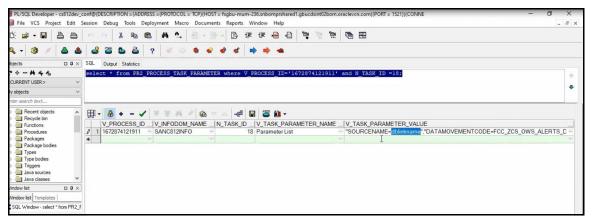

5. To move the file data from OWS Server to the CS server, you need to run the OWSFileInsert.sh, which is present in fiedb/bin path.

If you run the <code>OWSFileInsert.sh</code> shell script, it will be inserted in to the <code>CS\_APPLN\_PARAMS</code> table.

Once the entries for the <code>OWS\_CS\_URL</code> attribute are done in <code>CS\_APPLN\_PARAMS</code>, if you run the OWS Migration batch from the Run Screen, the OWS File Migration task will read the details from <code>CS\_APPLN\_PARAMS</code> table and move the files from OWS Server to CS server.

Figure 120: OWSFileInsert.sh shell script

```
/scratch/cs812ut/sanc_812/sanc_812/ficdb/bin>./OWSFileInsert.sh SANC812INFO
Started finding Jars
Ended finding Jars
Classpath Created
Calling OWSFileInsert Main Method
Inside OWS File insert method
Customer Screening Alert Management(CSAM) URL for OWS File Migration:
http://fsgbu-mum-236.snbomprsharedl.gbucdsint02bom.oraclevcn.com:7003/SANC812/
Enter Customer Screening Alert Management(CSAM) User Name:
csanalyst
Enter Customer Screening Alert Management(CSAM) Password:
Encrypting password
FIC_HOME:/scratch/cs812ut/sanc_812/sanc_812/
Successfully inserted/ updated ows details
0
Exited with no errors.
/scratch/cs812ut/sanc_812/sanc_812/ficdb/bin>
```

6. Go to the fichome folder in the Sanctions server. Sample file path:

/scratch/ofsaabuild/BUILD\_HOME/8.1.2.4.0/OFS\_CMBT/packs/OFS\_SANC/dist GENERIC/OFS SANC/build/partial/fichome

- 7. Open the OWSMIGRATION folder.
- 8. Open DXI folder. The following files are available in the DXI folder:
  - OWSCS case migration utility.dxi
  - OWS CS Case Migration.properties
- Move the OWSCS case migration utility.dxi and OWS CS Case Migration.properties file to local directory.
- 10. Upload the OWSCS case migration utility.dxi file to the EDQ application from the local directory. For more information on Importing the OFS Customer Screening Projects, see Oracle Financial Services Sanctions Pack Installation and Configuration Guide.
- 11. Upload the OWS\_CS\_Case\_Migration.properties file to the following path in the EDQ server:

/scratch/devuser/Oracle/Middleware/Oracle\_Home/user\_projects/domains/base domain/config/fmwconfig/edq/0edq.local.home/runprofiles

- 12. After uploading the DXI file to the EDQ application. Open the DXI from EDQ director and select the **Data Stores** folder the Project Browser.
- 13. Click **AtomicDatasource**. Edit Data Store window is displayed.
- 14. Update the sanctions data base details in the Edit Data Store configuration window and click **OK**. See Figure 121.

Figure 121: Edit Data Store

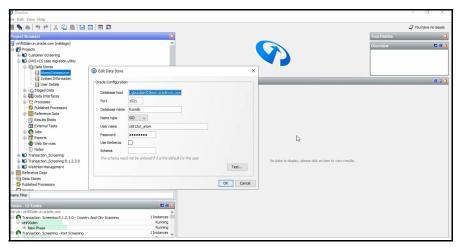

15. Click **System Information** in the **Data Stores** folder and select **Sentry** as source name. See Figure 122.

Figure 122: System Information page

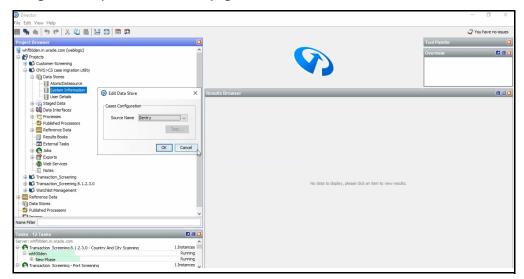

- 16. Go to the EDQ server and login to the Server Console from the Launchpad menu.
- 17. Select **OWS>CS case migration utility** folder in the Server Console page.
- 18. Run OWS > STAGE LOADING by using the OWS\_CS\_Case\_Migration.properties file by Right-clicking OWS > STAGE LOADING.
- 19. Select **OWS\_CS\_Case\_Migration** from the Run Profile drop-down and click **Ok** to run the project. See Figure 123 . With the execution, the results will be populated inside a temporary setup table.

Figure 123: Server Console Page

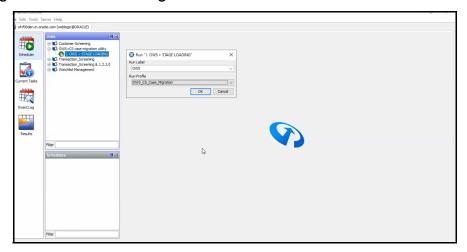

NOTE

If there is a break or failure in running the OWS > STAGE LOADING, truncate the following tables and re-run step 17.

- OWS\_CS\_CASE\_ATTACHMENTS;
- OWS\_CS\_CASE\_COMMENTS;
- OWS\_CS\_CASE\_HISTORY;
- OWS\_CS\_CASE\_MASTER;
- OWS\_CS\_CASE\_ISSUES;
- OWS\_CS\_CASE\_RELATION;
- OWS CS COUNTRY PRHB;
- OWS\_CS\_ENTITY\_WL\_DATA;
- OWS\_CS\_ENT\_CUST\_DATA;
- OWS CS IND CUST DATA;
- OWS\_CS\_IND\_WL\_DATA;
- OWS\_CS\_IND\_CUST\_ISSUES;
- OWS\_CS\_ENT\_CUST\_ISSUES;
- 20. After running the job, log in to Oracle Financial Services Customer Screening (OFS CS) application.
- 21. Click **Common Tasks**, then click **Rule Run Framework**, and then click **Run**. The **Run** page is displayed.
- 22. In the **Run** page, select the OWS\_Migartion check box from the table and click **Fire Run**\*\*Fire Run. Fire run page is displayed.

Figure 124: Run Page

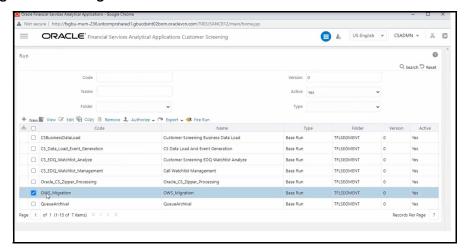

- 23. Select **single** as the **Request Type** in the Run Definition section.
- 24. Select the Batch value as **Create & Execute** and select the MIS Date in the Execution Mode section.
- 25. Select Wait as **No** to create & execute the batch without any delay.
- 26. Click **Ok** to execute the OWS\_Migration batch. A message is displayed after successful batch execution. Click Close to go back to the Run page.

Figure 125: Fire Run page

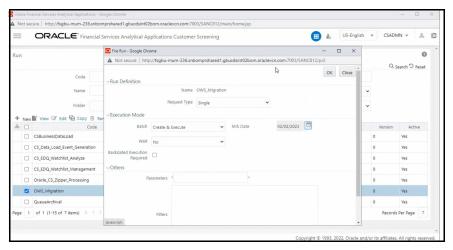

After the successful execution, the OWS data will get migrated to CS and alert will be generated in the Customer Screening Alert List if there are matches. For more information on Alert List, see Alerts for Migrated OWS Watchlist data section in OFS Customer Screening User Guide.

## 8.2 Monitoring the migrated OWS batch ID in OFSAA

After the batch is executed, you can view the batch details on the Batch Monitor page. To view the batch details follow the subsequent steps:

 To access the Batch Monitor page, click Operations, and then click Batch Monitor. The Batch Monitor page has details of all batches. The batch you have executed is the last in the Batch Details list.

- 2. Select the **Batch ID**.
- 3. Select the **MIS** or **Information Date**. After you select the **MIS Date**, the Batch ID appears in the **Batch Run ID** field.
- 4. Select Batch Run ID.
- 5. Click **Start Monitoring**. The task details associated with the batch appears in the **Task Details** section. You can also view and export the event logs for the batch in the **Event Log** section.

#### **NOTE**

If the batch run fails, you must run the following scripts and start a new batch:

- delete from fcc\_zcs\_cust where JRSDCN\_CD='D';
- delete from fcc\_zcs\_cust\_addr where ZCS\_CUST\_SEQ\_ID in (select ZCS\_CUST\_SEQ\_ID from fcc\_zcs\_cust where JRSDCN\_CD='D');
- delete from fcc\_ZCS\_CUST\_ID\_DOC where JRSDCN\_CD='D';
- delete from FCC\_ZCS\_RT\_ENTITY where ext\_id\_type ='OWS\_ENT';
- delete from FCC\_ZCS\_RT\_ENTITY where ext\_id\_type ='OWS\_IND';
- delete from fcc\_ZCS\_WATCHLIST where WATCHLIST\_SUB\_ID is not null;
- delete from fcc\_ZCS\_WATCHLIST where WATCHLIST\_KEY='PRHB';
- delete from FCC\_ZCS\_ENTITY\_ALERTS where JRSDCN\_CD='D';
- delete from fcc\_zcs\_alerts where JRSDCN\_CD='D';
- delete from FCC\_ZCS\_ALERT\_MATCHES where JRSDCN\_CD='D';
- delete from FCC\_ZCS\_ENTITY\_ALERTS\_AUDIT where V\_UPDATED\_BY = 'Director Administrator';
- delete from OWS\_CS\_CASE\_ATTACHMENTS;

#### **Appendix A: Screening Non-Latin Character Sets** 9

The reference data sources supported by Customer Screening are all provided in the Latin character set, and some in the original scripts. The screening process can also be used with non-Latin data. Non-Latin data can be screened against the Latin reference data sources which are supported by performing transliteration of data from the non-Latin character set to the Latin character set.

Non-Latin customer data can be screened against non-Latin reference data without any changes to the product, although certain fuzzy text matching algorithms may not be as effective when used to match data with the non-Latin character set. Text is processed on a left-to-right basis.

NOTE

You may have to install additional language packs to display non-Latin data. For more information, contact My Oracle Support

The following screenshot shows the transliteration of Cyrillic to the Latin character set:

Figure 126: Non-Latin Character Set

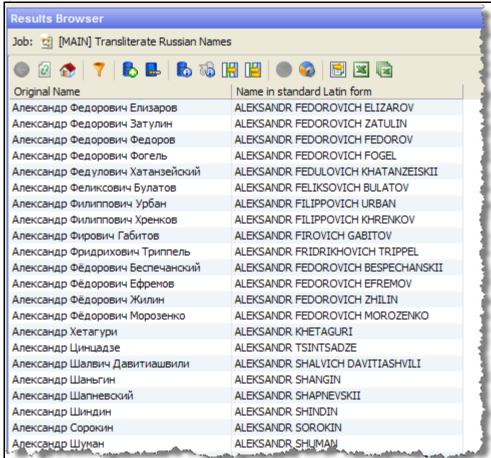

#### **Original Script Matching** 9.1

To match the original script data against reference data, follow these steps:

Prepare customer and external entity data such that non-Latin names are populated in the Original Script Name fields.

2. Enable Original Script Name match rules and clusters.

For more information, see the Oracle Financial Services Customer Data Interfaces Guides.

### NOTE

You must make changes to the FCDM Customer Preparation process to support original script matching. For more information, contact My Oracle Support (MOS).

# 10 Appendix B: Reference Data Tables for Watch Lists

This appendix lists the reference data tables which are available in Customer Screening. These tables contain data that is used to calculate the risk scores and PEP risk scores. The reference data tables are stored in the Watch list Management project.

The following table has information on the different reference data tables which contain risk score values used by each watch list.

**Table 5: Reference Data Tables for Watch Lists** 

| Screening Process or<br>Watch List             | Reference Data Table Used                                                                                                    |
|------------------------------------------------|----------------------------------------------------------------------------------------------------|
| Multiple screening processes                   | The following reference data table contains risk score values used by multiple screening processes:  • Risk - ISO 3166-1 Country to Risk Score (used by the lookup Risk - ISO 3166-1-alpha-2 code to Risk Score) is used to derive a risk score from a country code |
| Country prohibition screening process          | The following reference data tables contain risk score values used in the country prohibition screening process:  Country Prohibitions - Entities Country Prohibitions - Individuals                                                                                |
| Dow Jones watch list (DJW)                     | The following reference data tables contain risk score values used when calculating risk scores for the Dow Jones watch list records:  DJW Occupation Category  DJW List Provider Risk Scores  DJW SI Category Description  DJW SI Category                         |
| Dow Jones Anti-Corruption<br>(DJAC) watch list | The following reference data tables contain risk score values used when calculating risk scores for the Dow Jones watch list records:  DJAC Occupation Category  DJAC List Provider Risk Scores  DJAC SI Category Description                                       |
| EU watch list                                  | There are no reference data tables containing risk score values used only for calculating risk scores for the EU watch list records.                                                                                                    |
| HM Treasury watch list                         | The HMT Regime reference data table contains risk score values used when calculating risk scores for the HM Treasury watch list records.                                                                                                    |
| OFAC watch list                                | The OFAC SDN Program reference data table contains risk score values used when calculating risk scores for the OFAC watch list records.                                                                                                    |
| UN watch list                                  | The UN List Type reference data table contains risk score values used when calculating risk scores for the UN watch list records.                                                                                                    |

**Table 5: Reference Data Tables for Watch Lists** 

| Screening Process or<br>Watch List | Reference Data Table Used                                                                                                    |
|------------------------------------|----------------------------------------------------------------------------------------------------|
| World-Check (WC) watch list        | The following reference data tables contain risk score values used when calculating risk scores for the World-Check watch list records:  • WC Category  • WC Keyword (used by the lookup WC Keyword - Risk Score Lookup) |
| Accuity watch list                 | The following reference data tables contain risk score values used when calculating risk scores for the Accuity watch list records:  • Accuity Program Sub-Category Risk Scores  • Accuity Source Risk Scores            |
| NA                                 | The Risk - Risk Element Weighting reference data table contains the weightings used when calculating a record risk score from the various contributing elements.                                                         |

# 11 Appendix C: Preconfigured Watch List Information

This appendix contains details of each of the pre-configured watch lists that can be used by Customer Screening.

## 11.1 HM Treasury Watch List

The HM Treasury publishes a sanctions list that can be used for screening in Customer Screening. The sanctions list provides a consolidated list of targets listed by the United Nations, European Union, and the United Kingdom under legislation relating to current financial sanctions regimes. For more information, visit the HM Treasury website.

Customer Screening uses the watch list in a semi-colon delimited form. Click the following link to download the .csv file.

https://ofsistorage.blob.core.windows.net/publishlive/ConList.csv

### 11.2 OFAC Watch List

The US Treasury's Office of Foreign Assets Control (OFAC) administers and enforces economic and trade sanctions based on US foreign policy and national security goals against targeted foreign countries, terrorists, international narcotics traffickers, and those engaged in activities related to the proliferation of weapons of mass destruction. For more information, visit the Treasury website.

Customer Screening supports the OFAC Specially Designated Nationals and OFAC Consolidated Sanctions watch lists.

The OFAC Specially Designated Nationals (SDN) watch list must be downloaded in three parts:

https://www.treasury.gov/ofac/downloads/sdn.csv

https://www.treasury.gov/ofac/downloads/add.csv

https://www.treasury.gov/ofac/downloads/alt.csv

The OFAC Consolidated Sanctions List watch list must be downloaded in three parts:

https://www.treasury.gov/ofac/downloads/consolidated/cons\_prim.csv

https://www.treasury.gov/ofac/downloads/consolidated/cons\_add.csv

https://www.treasury.gov/ofac/downloads/consolidated/cons\_alt.csv

## 11.3 EU Watch List

The European Union applies sanctions or restrictive measures to achieve certain objectives as mentioned in the Common Foreign and Security Policy (CFSP) and defined in Article 11 of the Treaty on the European Union. The European Commission offers a consolidated list containing the names and identification details of all persons, groups, and entities targeted by these financial restrictions. For more information, visit the European Commission website.

To download the consolidated list, follow these steps:

- 1. Go to <a href="https://webgate.ec.europa.eu/europeaid/fsd/fsf#!/account">https://webgate.ec.europa.eu/europeaid/fsd/fsf#!/account</a> and create a user name and password to the site.
- 2. Navigate to <a href="https://webgate.ec.europa.eu/europeaid/fsd/fsf#!/files">https://webgate.ec.europa.eu/europeaid/fsd/fsf#!/files</a> and open the settings for the crawler file.

- 3. Copy the URL for 1.0 XML (Based on XSD). This will be in the format https://webgate.ec.europa.eu/europeaid/fsd/fsf/public/files/xmlFullSanctionsList/content?token=[username]. You must replace the [username] placeholder with the user name you have created.
- 4. Enter this URL in your run profile or download task.

## 11.4 UN Consolidated Watch List

The United Nations (UN) or United Nations Security Council consolidated list is a watch list that includes all individuals and entities who are subject to sanctions measures imposed by the Security Council. For more information, visit the UN Security Council website.

Download the consolidated list from https://www.un.org/sc/suborg/sites/www.un.org.sc.suborg/files/consolidated.xml.

## 11.5 World-Check Watch List

The World-Check watch list provides a subscription-based service and offers a consolidated list of Politically Exposed Persons (PEPs) and entities and individuals appearing on the HM Treasury, OFAC, and other world lists. Three levels of subscription are provided: Standard, Premium, and Premium+. Some features of the World-Check lists are only available to users with a higher subscription level. For more information, visit the World-Check website.

To download the World-Check Premium+ feed subscription service, set the following values in the WC Setup section of the watch list-management.properties run profile:

```
phase.WC\ -\ Download.enabled = Y
phase.WC\ -\ Download\ native\ aliases.enabled = Y
phase.WC\ -\ Stage\ reference\ lists.enabled = Y
phase.*.process.*.use accelus url = Y
```

To download the Standard or Premium feed subscription services, set the following values in the WC Setup section of the watch list-management.properties run profile:

```
phase.WC\ -\ Download.enabled = Y
phase.WC\ -\ Download\ native\ aliases.enabled = N
phase.WC\ -\ Stage\ reference\ lists.enabled = Y
phase.*.process.*.use_accelus_url = Y
```

When the parameters are set to **Y**, the watch list data is downloaded from the following URL:

https://app.accelus.com/#accelus/fsp/%7B%22location%22%3A%22%3Flocale%3Den-US%23fsp%2Fquickid%2F

When the parameters are set to **N**, the watch list data is downloaded from the following URL:

https://www.world-check.com/frontend/profile/

### NOTE

If your instance of Oracle Financial Services Customer Screening uses the WebLogic application server and you use the World-Check watch list to screen individuals and entities, then you must add the <code>-DUseSunHttpHandler=true</code> script to the Server Start arguments of your EDQ server to download the World-Check watch list data.

## 11.6 Dow Jones Watch List

The Dow Jones watch list provides a subscription-based service and offers a consolidated list of PEPs (Politically Exposed Persons) and entities and individuals appearing on the various sanctions lists. For more information, visit the Dow Jones website.

You can automate the download of the Dow Jones watch list using the following script files that are provided with Customer Screening to configure the download process:

```
download-djw.sh (for use on Unix platforms)
download-djw.bat (for use on Windows platforms)
```

The script files are used by the automated task to download the data files and copy them to the Oracle Enterprise Data Quality (OEDQ) landing area. The script files must be modified to provide the download URL and the proxy server details for your Internet connection as follows:

1. Go to the EDQ URL and open the **Director** menu.

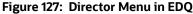

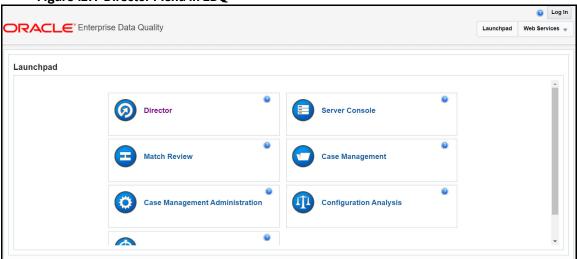

2. In the **Director** landing page, expand the **Watch list Management** project in the **Project Browser** pane.

Figure 128: Project Browser Pane

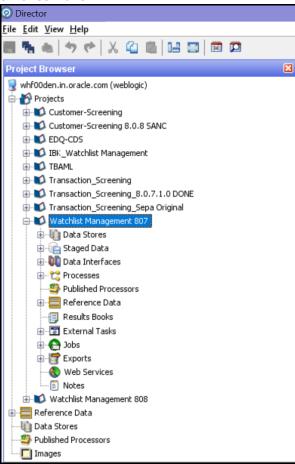

3. Expand the External Tasks node for the Watch list Management project and then double-click on the Download Dow Jones Watch list task.

Figure 129: External Tasks Node

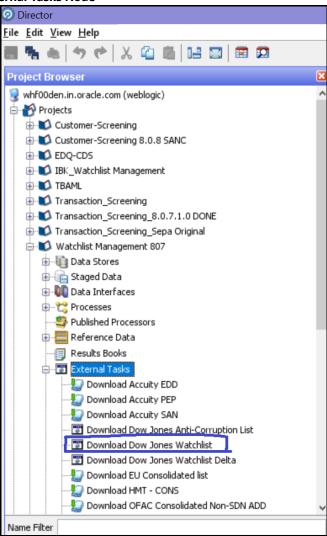

4. Configure the external task to call the batch or shell file by providing the directory and related command as shown:

Figure 130: Edit Task Window for the Dow Jones Watch List

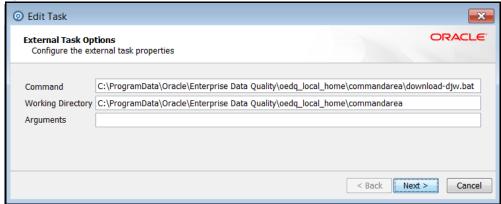

- 5. Configure your PATH system variable to include the path to your Java installation.
- 6. Add the user name and password and the proxy server configuration details for Dow Jones in the batch or script file.

## 11.7 Dow Jones Anti-Corruption Watch List

The Dow Jones Anti-Corruption watch list provides a subscription-based service that contains information to help you assess, investigate, and monitor third-party risk with regards to the anti-corruption compliance regulation. For more information, visit the <a href="Dow Jones">Dow Jones</a> website.

You can automate the download of the Dow Jones watch list using the following script files that are provided with Customer Screening to configure the download process:

```
download-djac.sh (for use on Unix platforms)
download-djac.bat (for use on Windows platforms)
```

The script files are used by the automated task to download the data files and copy them to the Oracle Enterprise Data Quality (OEDQ) landing area. The script files must be modified to provide the download URL and the proxy server details for your Internet connection as follows:

1. Go to the EDQ URL and open the **Director** menu.

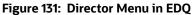

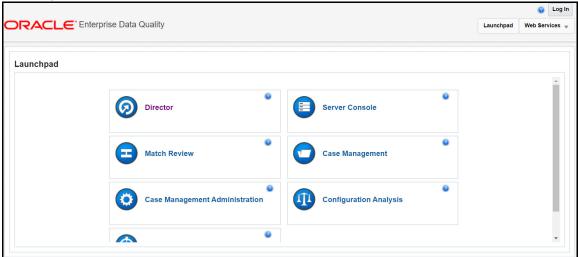

In the **Director** landing page, expand the **Watch list Management** project in the **Project Browser** pane.

Figure 132: Project Browser Pane

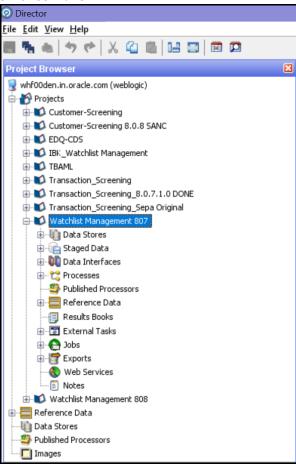

3. Expand the External Tasks node for the Watch list Management project and then double-click on the Download Dow Jones Anti-Corruption List task.

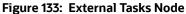

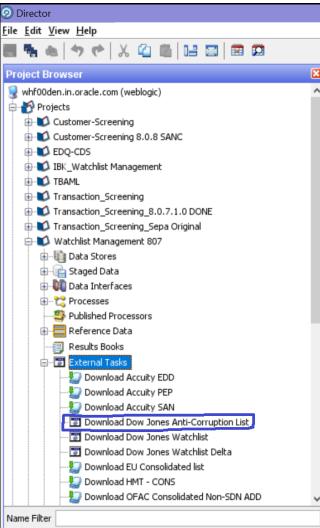

4. Configure the external task to call the batch or shell file by providing the directory and related command as shown:

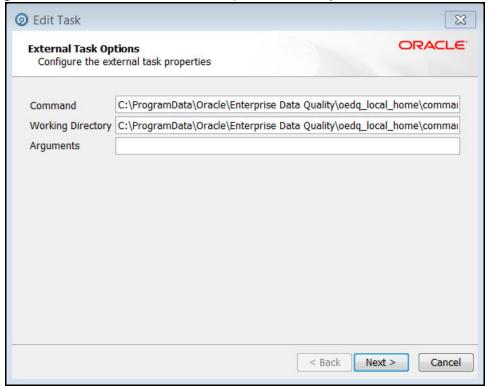

Figure 134: Edit Task Window for the Dow jones Anti-Corruption Watch List

- 5. Configure your PATH system variable to include the path to your Java installation.
- 6. Add the user name and password and the proxy server configuration details for Dow Jones Anti-Corruption in the batch or script file.

## 11.8 Accuity Watch List

The Accuity global watch list is a subscription-based service. The Accuity watch list's proprietary collection of watch list screening databases is an aggregation of specially designated individuals and entities compiled from dozens of regulatory and enhanced due diligence lists from around the world. This watch list provides the ideal framework for your customer screening and interdiction filtering processes. For more information, visit the Accuity website.

Accuity provides aggregated data in the following watch lists:

- The Regulatory Due Diligence (RDD) watch list, which covers sanctioned entities and individuals.
   You can use the Accuity Group File with this list. For more information, see Using the Accuity Group File.
- The Enhanced Due Diligence (EDD) watch list, which covers entities and individuals who are not part of the regulatory sanctions lists, but whose activity must be monitored.
- The Politically Exposed Persons (PEPs) Due Diligence Database watch list, which covers PEP individuals.

## 11.8.1 Using the Accuity Group File

The Accuity global Watch list is created by aggregating multiple watch lists. As such, any given individual or entity can be represented in the watch list by multiple entries using the GROUP.XML file.

In the GROUP. XML file, all records which represent the same individual or entity are collected into groups, and each group is assigned a unique group ID. The group ID has a unique identifier to differentiate it from the original record identifier in Enterprise Case Management (ECM). Records that are not included in the group use their original Accuity record ID with a different identifier to indicate that they are single records.

Only entities and individuals on the Regulatory Due Diligence (RDD) watch lists are included in the group file. NOTE

The group file allows you to generate cases on individuals who are grouped together, instead of generating cases on separate individuals. To use the group file for individuals, follow these steps:

1. Go to the EDQ URL and open the **Director** menu.

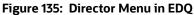

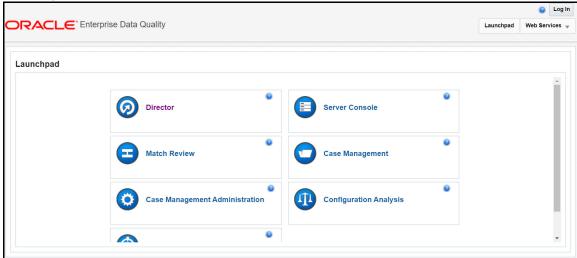

In the **Director** landing page, expand the **Customer-Screening** project in the **Project Browser** pane.

Figure 136: Project Browser Pane

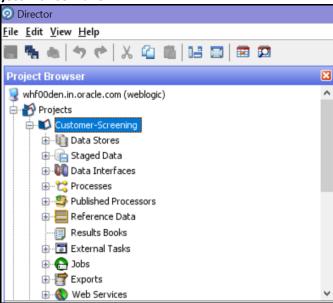

3. Expand the **Data Stores** node and then double-click the **ACY** node.

Figure 137: Data Stores Node

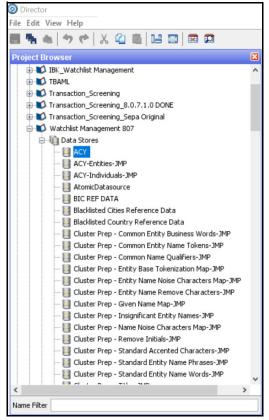

4. In the **Edit Data Store** window, deselect the **Use groups** checkbox.

Figure 138: Edit Data Store Window for the Accuity Watch List

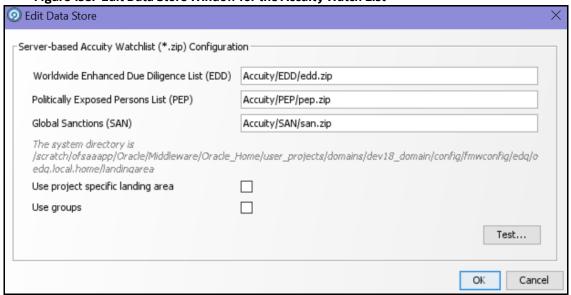

- 5. Configure your PATH system variable to include the path to your Java installation.
- 6. Add the user name and password and the proxy server configuration details for Accuity in the batch or script file.

NOTE If the **Use groups** checkbox is selected, you must have downloaded the GROUP.XML file

#### 11.8.1.1 **New Alerts Resulting from Use of the Group File**

When you use the GROUP. XML file, the original record identifier for a record is replaced with the group ID of the record. Any change to the original record identifier will result in new alerts being generated for existing and known matches. This can happen in the following scenarios:

- If Individuals or entities are moved into, out of, or between groups, then new alerts are generated for existing matches.
- If the setting of the **Use groups** checkbox is changed after alerts or cases are generated.

WARNING Do not alter the setting of the Use groups checkbox during the implementation phase of the project.

#### Configuring the .sh File 11.8.2

You can automate the download of the Accuity watch list using the following script files that are provided with Customer Screening to configure the download process:

- download-acy-edd.sh
- download-acy-pep.sh
- download-acy-san.sh

The script files are used by the automated task to download the data files and copy them to the Oracle Enterprise Data Quality (OEDQ) landing area. The script files must be modified to provide the download URL and the proxy server details for your Internet connection as follows:

1. Go to the EDQ URL and open the **Director** menu.

Figure 139: Director Menu in EDQ

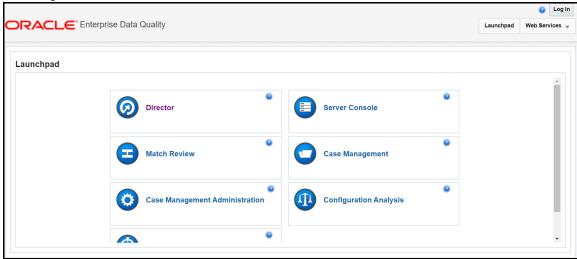

2. In the **Director** landing page, expand the **Customer-Screening** project in the **Project Browser** pane.

Figure 140: Project Browser Pane

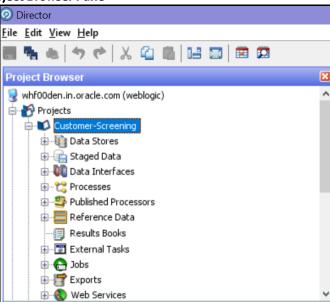

3. Expand the External Tasks node for the Watch list Management project and then double-click on the Download Accuity EDD task.

Figure 141: External Tasks Node

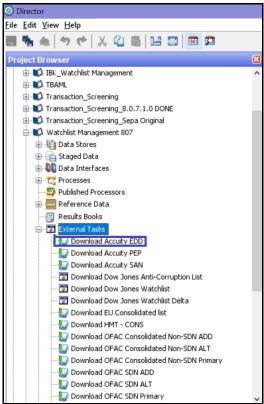

4. Replace the EDQ\_DOMAIN placeholder with the installed domain path for the EDD, PEP, and SAN records.

Figure 142: Edit Task Window for the Accuity Watch List

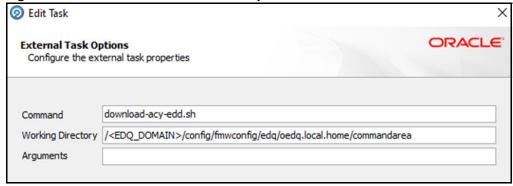

- 5. Configure your PATH system variable to include the path to your Java installation.
- 6. Add the user name and password and the proxy server configuration details for Accuity in the download-acy-edd.sh, download-acy-pep.sh, and download-acy-san.sh script files.

**NOTE** To ensure that you have the SFTP protocol enabled for automatic password recognition, you must install sshpass.

# 11.9 Delta Watch List Configurations for the Dow Jones Watch List

#### NOTE

These configurations are performed when you do not want to download the full watch list, and only want to download the delta watch list. This helps to reduce the download time and is not part of the screening process.

Customer Screening recommends that you always use the full watch list during the screening process. Due to the clustering strategy which is implemented in the screening process, you must not download the delta watch list. There are certain cases in which you must download the delta watch list files, for example, if the full watch list files are not yet available for download or if you want to save time.

Customers who download the delta watch list files must first download the full watch list files and then download the delta watch list files. The delta watch list is then merged into the full watch list before screening.

The following image shows the information flow for the delta watch list:

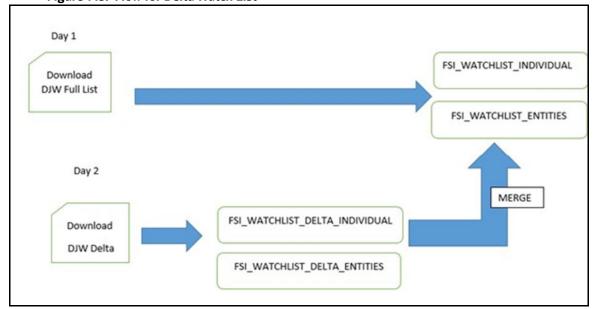

Figure 143: Flow for Delta Watch List

When you download the full watch list, data is stored in the FSI\_WATCHLIST\_INDIVIDUAL and FSI\_WATCHLIST\_ENTITIES tables. When you download the delta watch list, data is first stored in the FSI\_WATCHLIST\_DELTA\_INDIVIDUAL and FSI\_WATCHLIST\_DELTA\_ENTITIES tables. Then, based on the value in the ACTION Flag tag in the delta watch list, it merges with the full watch list.

The ACTION flag key is a non-editable value, and can be one of the following values:

- new: If the value is new, it means that these records are new and are added to the full watch list
  when the delta files are merged with the full watch list.
- **chg**: If the value is chg, it means that these records are modified and are added to the full watch list when the delta files are merged with the full watch list.

• **del**: If the value is del, it means that these records are no longer active and are removed from the full watch list when the delta files are merged with the full watch list.

NOTE

 You must always run the full watch list files before you run the delta watch list files. The full watch list files must be downloaded if, for example, the download of the delta watch list files has failed for multiple days. You can also run the full watch list once every week to ensure that the complete data has been processed.

## 11.9.1 Configurations for the Full and Delta Watch Lists

The following configurations must be done for both full and delta watch list updates in the watch list-management.properties run profile. The run profile is available in the <domain\_name>/edg/oedg.local.home/runprofiles/ directory when you log in to the WinSCP server.

- Set phase.Initialise\ staged\ data.enabled = N to disable the .jmp file updates.
- Set phase.Initialise\ staged\ data\ DB.enabled = Y to initialize the database.
- Set phase.Initilize\ Prepared\ List\ Data.enabled = N to disable the .jmp file updates.
- Set phase.Initilize\ Prepared\ List\ Data\ DB.enabled = Y to prepare the data-base.

## 11.9.2 Running the Full Watch list

To run the full watch list, follow these steps:

- 1. Set the following properties in the watch list-management.properties file:
  - phase.DJW\ -\ Download.enabled = Y.
  - phase.DJW\ -\ Download\ Delta.enabled = N.
  - phase.DJW\ -\ Stage\ reference\ lists.enabled = Y.
  - phase.\*.export.\*.ind table name = FSI WATCHLIST INDIVIDUAL.
  - phase.\*.export.\*.entities table name = FSI WATCHLIST ENTITIES.
- 2. Set the following properties in the customer-screening.properties file:
  - phase.DJW\ -\ Load\ without\ filtering.enabled = N
  - phase.DJW\ -\ Load\ without\ filtering\ DB.enabled = Y
  - phase.DJW\ -\ Load\ with\ filtering\ (Part\ 1).enabled = N
  - phase.DJW\ -\ Load\ with\ filtering\ (Part\ 1)\ DB.enabled = Y
  - phase.DJW\ -\ Load\ with\ filtering\ (Part\ 2).enabled = Y
- 3. Set the following properties in the customer-screening-real-time.properties file:
  - phase.DJW\ -\ Load\ without\ filtering.enabled = N
  - phase.DJW\ -\ Load\ without\ filtering\ DB.enabled = Y
  - phase.DJW\ -\ Load\ with\ filtering\ (Part\ 1).enabled = N

- phase.DJW\ -\ Load\ with\ filtering\ (Part\ 1)\ DB.enabled = Y
- phase.DJW\ -\ Load\ with\ filtering\ (Part\ 2).enabled = Y
- 4. Set the following properties in the external-entity-screening.properties file:
  - phase.DJW\ -\ Load\ without\ filtering.enabled = N
  - phase.DJW\ -\ Load\ without\ filtering\ DB.enabled = Y
  - phase.DJW\ -\ Load\ with\ filtering\ (Part\ 1).enabled = N
  - phase.DJW\ -\ Load\ with\ filtering\ (Part\ 1)\ DB.enabled = Y
  - phase.DJW\ -\ Load\ with\ filtering\ (Part\ 2).enabled = Y

## 11.9.3 Running the Delta Watch List

To run the delta watch list, follow these steps:

- 1. Set the following properties in the watch list-management.properties file:
  - phase.DJW\ -\ Download.enabled = N.
  - phase.DJW\ -\ Download\ Delta.enabled = Y.
  - phase.DJW\ -\ Stage\ reference\ lists.enabled = Y.
- 2. Set phase.\*.export.\*.ind table name = FSI WATCHLIST DELTA INDIVIDUAL.
- 3. Set phase.\*.export.\*.entities table name = FSI WATCHLIST DELTA ENTITIES.

## 11.9.4 Merging the Delta Watch List to the Full Watch List

To merge the delta watch list with the full watch list, set the following properties in the watch list-management.properties file:

- phase.Delta\ Merge.enabled = Y.
- phase.Linked\ Profiles.enabled = Y.

# 11.10 Delta Watch List Configurations for the World-Check Watch List

### NOTE

These configurations are performed when you do not want to download the full watch list, and only want to download the delta watch list. This helps to reduce the download time and is not part of the screening process.

Customer Screening recommends that you always use the full watch list during the screening process. Due to the clustering strategy, which is implemented in the screening process, you must not download the delta watch list. There are certain cases in which you must download the delta watch list files, for example, if the full watch list files are not yet available for download or if you want to save time.

Customers who download the delta watch list files must first download the full watch list files and then download the delta watch list files. The delta watch list is then merged into the full watch list before screening.

The following image shows the information flow for the delta watch list:

Day 1 FSI WC WATCHLIST INDIVIDUALS Download WC Full List FSI\_WC\_WATCHLIST\_ENTITIES Day 2 MERGE FSI\_WC\_WATCHLIST\_DELTA\_IND Download WC Delta FSI\_WC\_WATCHLIST\_DELTA\_ENT

Figure 144: Flow for Delta Watch List

When you download the full watch list, data is stored in the FSI WC WATCHLIST INDIVIDUALS and FSI WC WATCHLIST ENTITIES tables. When you download the delta watch list, data is first stored in the FSI WC WATCHLIST DELTA IND and FSI WC WATCHLIST DELTA ENT tables. Then the data is merged into the main table. For more information, see Merging the Delta Watch List to the Full Watch

NOTE

You must always run the full watch list files before you run the delta watch list files. The full watch list files must be downloaded if, for example, the download of the delta watch list files has failed for multiple days. You can also run the full watch list once every week to ensure that the complete data has been processed.

#### **Configurations for the Full and Delta Watch Lists** 11.10.1

The following configurations must be done for both full and delta watch list updates in the watch list-management.properties run profile. The run profile is available in the <domain name>/ edg/oedg.local.home/runprofiles/directory when you log in to the WinSCP server.

- Set phase.Initialise\ staged\ data.enabled = N to disable the .jmp file updates.
- Set phase.Initialise\ staged\ data\ DB.enabled = Y to initialize the database.
- Set phase. Initilize \ Prepared \ List \ Data.enabled = N to disable the .jmp file updates.
- Set phase.Initilize\ Prepared\ List\ Data\ DB.enabled = Y to prepare the database.

## 11.10.2 Running the Full Watch list

To run the full watch list, follow these steps:

- 1. Set the following properties in the watch list-management.properties file:
  - phase.WC\ -\ Download.enabled = Y.
  - phase.WC\ -\ Download\ Delta.enabled = N.
  - phase.WC\ -\ Stage\ reference\ lists.enabled = Y.
  - phase.\*.export.\*.wc ind table name=FSI WC WATCHLIST INDIVIDUAL

- phase.\*.export.\*.wc\_entities\_table\_name=FSI\_WC\_WATCHLIST\_ENTITIES
- To run the full watch list without filtering, set the following properties:
- phase.WC\ -\ Prepare\ without\ filtering.enabled = N
- phase.WC\ -\ Prepare\ without\ filtering\ Full\ DB.enabled = Y

#### To run the full watch list with filtering, set the following properties:

- phase.WC\ -\ Prepare\ with\ filtering\ (Part\ 1).enabled = N
- phase.WC\ -\ Prepare\ with\ filtering\ (Part\ 2).enabled = N
- phase.WC\ -\ Prepare\ with\ filtering\ Full\ DB.enabled = Y

#### To run the full watch list without filtering, set the following properties:

- phase.WC\ -\ Load\ without\ filtering.enabled = N
- phase.WC\ -\ Load\ without\ filtering\ DB.enabled = Y

## To run the full watch list with filtering, set the following properties:

- phase.WC\ -\ Load\ with\ filtering\ (Part\ 1).enabled = N
- phase.WC\ -\ Load\ with\ filtering\ (Part\ 1)\ DB.enabled = Y
- phase.WC\ -\ Load\ with\ filtering\ (Part\ 2).enabled = Y
- 2. Set the following properties in the customer-screening-real-time.properties file:
  - phase.WC\ -\ Load\ without\ filtering.enabled = N
  - phase. WC \ -\ Load\ without\ filtering\ DB.enabled = Y
  - phase. WC \ -\ Load\ with\ filtering\ (Part\ 1).enabled = N
  - phase. WC \ -\ Load\ with\ filtering\ (Part\ 1)\ DB.enabled = Y
  - phase. WC \ -\ Load\ with\ filtering\ (Part\ 2).enabled = Y
- 3. Set the following properties in the external-entity-screening.properties file:
  - phase. WC \ -\ Load\ without\ filtering.enabled = N
  - phase. WC \ -\ Load\ without\ filtering\ DB.enabled = Y
  - phase. WC \ -\ Load\ with\ filtering\ (Part\ 1).enabled = N
  - phase. WC \ -\ Load\ with\ filtering\ (Part\ 1)\ DB.enabled = Y
  - phase. WC \ -\ Load\ with\ filtering\ (Part\ 2).enabled = Y

# 11.10.3 Running the Delta Watch List

To run the delta watch list, follow these steps:

- 1. Set the following properties in the watch list-management.properties file:
  - phase.WC\ -\ Download.enabled = N.
  - phase.WC\ -\ Download\ Delta.enabled = Y.
  - phase.WC\ -\ Stage\ reference\ lists.enabled = Y.
  - phase.\*.export.\*.wc ind table name=FSI WC WATCHLIST DELTA IND
  - phase.\*.export.\*.wc\_entities\_table\_name=FSI\_WC\_WATCHLIST\_DELTA\_ENT

- 2. To run the delta watch list without filtering, set the following properties:
  - phase.WC\ -\ Prepare\ without\ filtering.enabled = N
  - set phase.WC\ -\ Prepare\ without\ filtering\ Delta\ DB.enabled = Y

To run the delta watch list with filtering, set the following properties:

- phase.WC\ -\ Prepare\ with\ filtering\ (Part\ 1).enabled = N
- phase.WC\ -\ Prepare\ with\ filtering\ (Part\ 2).enabled = N
- phase.WC\ -\ Prepare\ with\ filtering\ Delta\ DB.enabled = Y

# 11.10.4 Merging the Delta Watch List to the Full Watch List

To merge the delta watch list with the full watch list, set the following properties in the watch list-management.properties file:

- phase.WC\Delta\ Merge.enabled = Y.
- phase.WC\Linked\ Profiles.enabled = Y.

# Appendix D: Splitting Jobs Using Multiple EDQ Servers

You can split jobs across multiple servers to reduce the time taken to process many customers, for example, one million or more.

#### **NOTE**

These steps are applicable only if you plan to use multiple EDQ servers for customer screening. If you want to use the default setup, that is, only a single EDQ server, see Scheduling the Customer Screening Run Job.

#### Some examples are as follows:

- If one server is used to process the watch lists and another server is used to process the entity names.
- If one server is used to process data of individuals and another server is used to process data of entities during different times of day.

#### NOTE

- 1. Provide the EDQ user name and password in the cs appln params table.
- 2. Run the select \* from cs\_edq\_servers query in your SQL query tool to verify the server details.

#### To split jobs using multiple servers, follow these steps:

- 1. Navigate to the FIC DB HOME/bin directory.
- 2. Execute./EDQServerInsert.sh <INFODOM NAME>. This step is used to register the EDQ server details. You must replace the INFODOM NAME placeholder with your domain name.
- 3. Enter the following details in the console where the command is run:
  - EDQ Server Name
  - EDQ server IP
  - EDQ Server Direct Port number (JMX port number). This value must be 8090.
  - EDQ Server User Name
  - EDQ Password details

Figure 145: EDQ Details

```
/ficdb/bin>./EDQServerInsert.sh SANC808TF
Started finding Jars
Ended finding Jars
Classpath Created
Calling EDQ Main Method
Inside EDQ insert method
Enter EDQ Server Name:
TESTING
Enter EDQ Server User Name:
weblogic
Enter EDQ Password:
Encrypting password
Enter EDQ Server Director Port:
8090
Enter EDQ Server IP:
whf00abc.in.oracle.com
```

4. Duplicate the CS\_Data\_Load\_Event\_Generation batch in the Run page. To do this, copy the CS\_Data\_Load\_Event\_Generation batch and create another batch.

Follow these steps to access the **Run** page:

a. Login as the administrator. The **Financial Services Analytical Applications Customer Screening** home page appears.

Figure 146: Financial Services Analytical Applications Customer Screening Home Page

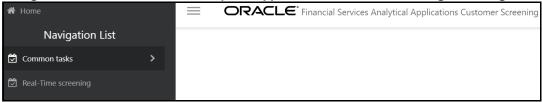

b. Click the **hamburger** icon = to view the **Application Navigation List**.

Figure 147: Application Navigation List

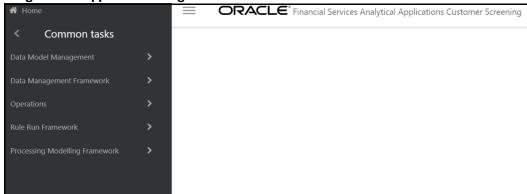

- c. From the **Application Navigation List**, select **Common Tasks**, then select **Rule Run Framework**, and then select **Run**. The **Run page appears**.
- 5. In the **Run** page, follow these steps to create a duplicate batch:
  - a. Select the CS\_Data\_Load\_Event\_Generation run and click Copy. The Run page opens in copy mode.

NOTE

You must select the segment folder for the Sanctions pack in the **Folder** field to proceed.

Figure 148: Run Page in Copy Mode

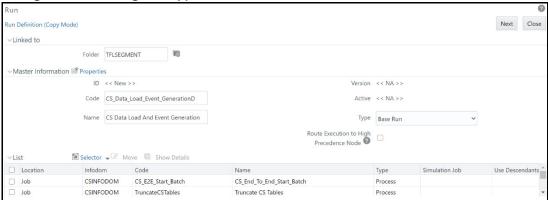

- b. Enter a new run code or alter the existing value in the **Code** field. For example, code can be CS Data Load Event GenerationD.
- c. Enter a new run name or alter the existing value in the **Code** field. For example, name can be CS Data Load And Event Generation.

**NOTE** The run name and run code values can be the same.

- d. Click **Next** to go to the next page and confirm the name.
- e. Click Save.

After you click **Save**, the new run name appears in the **Run** page.

Figure 149: New Run Name in Run Page

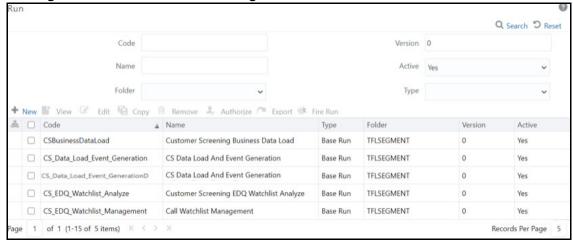

 Duplicate the CS\_E2E\_Start\_Batch, CS\_Call\_Customer\_Screening, and CS\_E2E\_End\_Batch processes in the Process page.

Figure 150: Process Page

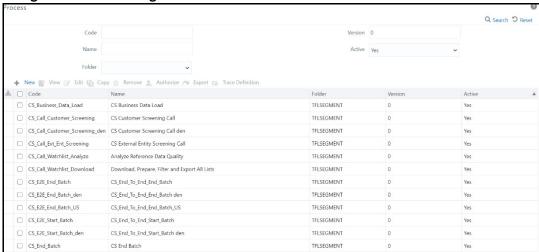

- Follow these steps to access the **Process** page:
  - Login as the administrator. The Financial Services Analytical Applications Customer **Screening** home page appears.

Figure 151: Financial Services Analytical Applications Customer Screening Home Page

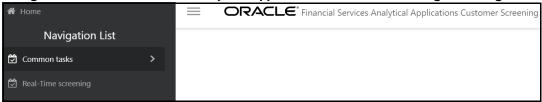

g. Click the **hamburger** icon = to view the **Application Navigation List**.

Figure 152: Application Navigation List

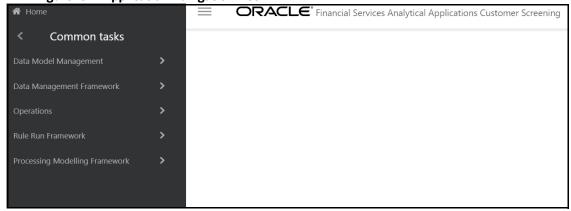

- From the Application Navigation List, select Common Tasks, then select Rule Run Framework, and then select Process. The Process page appears.
- To duplicate each process, follow these steps:
  - a. For the CS E2E Start Batch process:

i. In the **Process** page, select CS\_E2E\_Start\_Batch and click **Copy**. The **Process** page opens in copy mode.

#### **NOTE**

You must select the segment folder for the Sanctions pack in the **Folder** field to proceed.

- ii. Enter a new process code in the **Code** field and a new process name in the **Name** field.You can also alter the existing process code or name. For example,CS\_E2E\_Start\_Batch\_den.
- iii. Click Save.
- b. For the CS Call Customer Screening process:
  - i. In the Process page, select CS\_Call\_Customer\_Screening and click Copy. The Process page opens in copy mode.
  - ii. Enter a new process code in the Code field and a new process name in the Name field.You can also alter the existing process code or name. For example,CS Call Customer Screening den.
  - iii. Click Save.
- c. For the CS E2E End Batch process:
  - i. In the Process page, select CS\_E2E\_End\_Batch and click Copy. The Process page opens in copy mode.
  - ii. Enter a new process code in the **Code** field and a new process name in the **Name** field. You can also alter the existing process code or name. For example, CS\_E2E\_End\_Batch\_den.
  - iii. Click Save.

After you click **Save**, the new process names appear in the **Process** page.

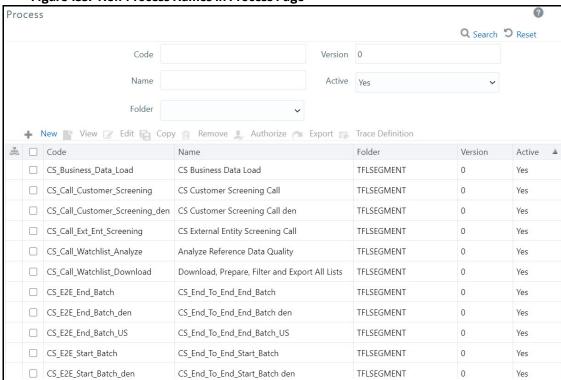

Figure 153: New Process Names in Process Page

9. Update the group name for the CS\_E2E\_Start\_Batch\_den and CS\_E2E\_End\_Batch\_den processes. To do this, run the following query:

select \* from cs\_processing\_group

- 10. Change the parameter for the CS\_E2E\_Start\_Batch\_den process. To do this, follow these steps:
  - a. Select the duplicated process created in the earlier step and click **Edit**. The **Process** page opens in edit mode.
  - b. Click **Component**. The **Component Selector** window appears.
  - Click the drop-down list in line with the F\_CS\_BATCH\_RUN task. The Parameters window appears.

Tasks In ROOT [1] Object F CS BATCH RUN **Parameters** "ORACLECS", "","ALL","STA Ok Close

Figure 154: Parameter for the CS\_E2E\_Start\_Batch Process

- d. Change the ORACLECS parameter to the applicable data origin or processing name.
- 11. Change the parameter for the CS E2E End Batch den process. To do this, follow these steps:
  - a. Select the duplicated process created in the earlier step and click **Edit**. The **Process** page opens in edit mode.
  - b. Click **Component**. The **Component Selector** window appears.
  - Select the drop-down list in line with the **F\_CS\_BATCH\_RUN** task. The **Parameters** window appears.

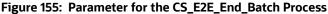

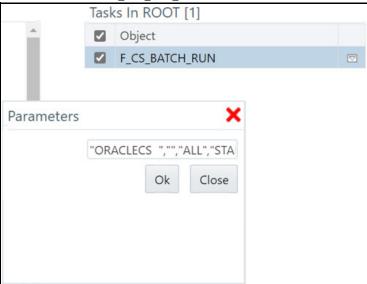

- d. Change the ORACLECS parameter to the data origin or processing name.
- 12. To change the parameters for the CS Call Customer Screening den process, follow these steps:

- a. Select the duplicated process created in the earlier step and click **Edit**. The **Process** page opens in edit mode.
- b. Click **Component**. The **Component Selector** window appears.
- c. Select the drop-down list in line with the **CallEDQ** task. The **Parameters** window appears with the following values:

```
"runprofileName=customer-screening1.properties", "RunLabel=customer-
screening", "JobName=MAIN", "ProjectName=Customer-
Screening", "edqServerName=SERVER 2", "condition=and AGE YR CT>20 and
BIRTH DT <= @$~20 June 1972@$~"
```

Figure 156: Parameters for the CS\_Call\_Customer\_Screening\_den Process

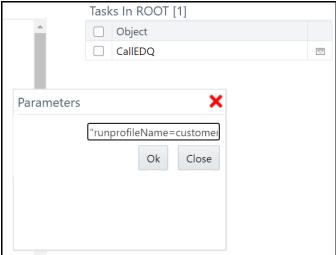

- d. Change the following parameters:
  - Run profile name.

Example: runprofileName=customer-screening1.properties"

ii. EDQ server name. If you do not change the server name, it is replaced with the server name in the cs appln params table.

Example: "edgServerName=SERVER 2"

iii. Condition. By default, a single condition is provided. Use and to give more than one condition.

Example: "condition=and AGE YR CT>20 and BIRTH DT <= @\$~20 June 1972@\$~"

#### **NOTE**

- 1. It is not mandatory to provide a condition.
- 2. Provide the expression @\$~ to use alphanumeric characters for fields such as customer birth date. For example, "condition=and AGE YR CT>20 and BIRTH DT <= @\$~20 June 1972@\$~".
- 13. Replace the new batches in the **Run** page. To do this, follow these steps:
  - Select CS Data L Event Generation Den and click Edit. The Run page opens in edit mode.

Component Selector - Microsoft Edge O Not secure | whf00anu:8009/CS808/pr2 Close Sort Search Ascending List Tasks [6] Object ☐ CS\_End\_To\_End\_Start\_Batch den ☐ TFLSEGMENT ☐ Truncate CS Tables ☐ CS Customer Screening Call den Analyze Reference Data Quality ☐ CS External Entity Screening Call CS Business Data Load ☐ CS Event Creation ☐ CS\_End\_To\_End\_End\_Batch den CS Customer Screening Call CS Customer Screening Call den CS End Batch CS Event Creation CS External Entity Screening Call CS Start Batch CS End To End End Batch CC Ford To Ford Ford Datab dan

Click the **Selector** drop-down list and select **Job**. The **Component Selector** window appears.

Figure 157: Parameters for the CS\_Call\_Customer\_Screening\_den Process

- In the **List** hierarchy window, expand the **Transformation Rules** node. c.
- Expand the **Processes** node and then the **TFLSEGMENT** node.
- e. In the Tasks table, select the original processes, which are CS End To End Start Batch, CS Customer Screening Call, and CS End To End End Batch. These processes must be selected one at a time.
- Click **Move** . The selected batches are displayed in the **TFLSEGMENT** node.
- g. In the List table, select the new processes, which are CS End To End Start Batch den, CS Customer Screening Call den, and CS End To End End Batch den.
- h. Click **Remove**. The selected batches are displayed in the **Tasks** table.
- Click OK. i.

The duplicate jobs are now split across servers using the CS End To End Start Batch, CS Customer Screening Call, and CS End To End End Batch batches.

#### Adding Input Parameters for the CallEDQ Task 12.1

Finally, add the new EDQ server name and applicable condition as input parameters in the Post Load **Changes** page as shown in the following steps:

Click the **hamburger** icon = to view the Application Navigation List.

2. From the Application Navigation List, select Common Tasks, then select Data Management Framework, then select Data Management Tools, and then select Post Load Changes. The Post Load Changes page appears.

Figure 158: Post Load Changes Page

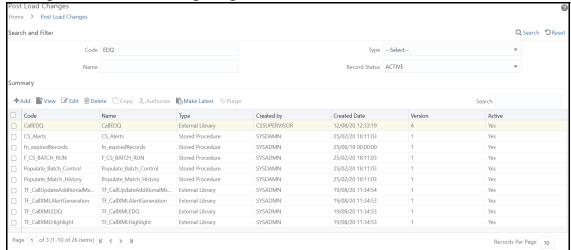

- 3. Search for CallEDQ in the Code field and select it.
- 4. Click Edit.
- 5. In the **Transformation Process Flow** section, select **Input Parameters**. The Input parameters appear in the **Parameter Definition** section.
- 6. Click **Add Row** to add a row. You must add two rows, one for the EDQ server name and one for the condition.

Figure 159: Adding Input Parameters

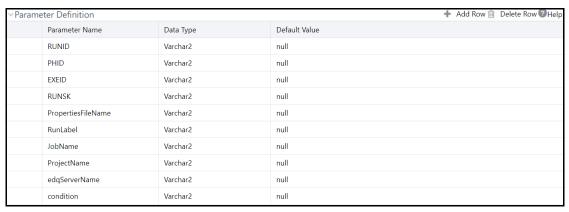

7. Click Finish.

To verify the batch execution logs for the EDQ tasks, see the FIC\_HOME/ficdb/bin/CS\_EDQ\_CALL log file.

# 12.2 Fix for Primary Key Constraints

The Multi EDQ Screening process fails when you try to insert in the <code>CS\_WATCHLIST</code> table, due to an interlock problem at the database level when two or more of the EDQ try to perform an action over the same database. You will experience a unique constraint as multiple systems are trying to update the same data.

The error caused due to locking of the record is removed by a creating multiple EDQ instances and then insert data into the temporary table by running CS batch.

For example, consider five EDQ server instances. Error is caused when the five EDQ servers are loaded into the same CS\_WATCHLIST table. To overcome the scenario, five temporary tables (CS\_WATCHLIST1, CS\_WATCHLIST2, CS\_WATCHLIST3, CS\_WATCHLIST4, and CS\_WATCHLIST5) are created. Each EDQ servers are individually loaded into each watchlist table, and then the five tables are merged into the CS\_WATCHLIST\_table.

The EDQ application is pre-configured with following five watchlist tables:

- CS WATCHLIST1
- CS WATCHLIST2
- CS WATCHLIST3
- CS\_WATCHLIST4
- CS WATCHLIST5

If you have multiple EDQ servers, follow the subsequent steps to load the EDQ server to the watchlist table:

- 1. Log into the EDQ Application.
- 2. Click **Customer Screening** project from Project Browser. For more information on Importing the OFS Customer Screening Projects, see Oracle Financial Services Sanctions Pack Installation and Configuration Guide.
- 3. Click **Export ECM Watchlist** in the Export folder under **Customer Screening** project to open the Edit Export Definition page.

Figure 160: Export Folder

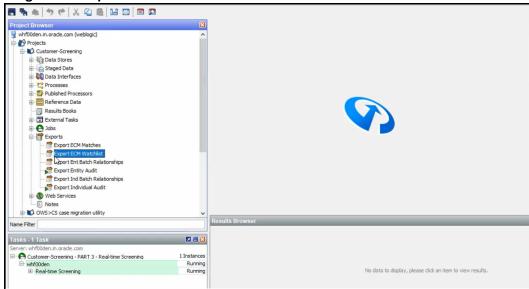

- Select the ECM Watchlist data interface from the staged data table and click **Next** to open the data store table. ECM Watchlist is the staged data that you will export.
- Select the ECM Watchlist Output as data store from the Data Store table and click **Next** to open the Table Selection screen. ECM Watchlist Output is the data store which will be used as the target for the export.
- In the Table Selection table by default CS Watchlist table is selected. Instead of CS\_Watchlist, select CS\_Watchlist1 and click **Next** to open Column Mapping table.

Figure 161: Loading EDQ Server to CS\_Watchlist1

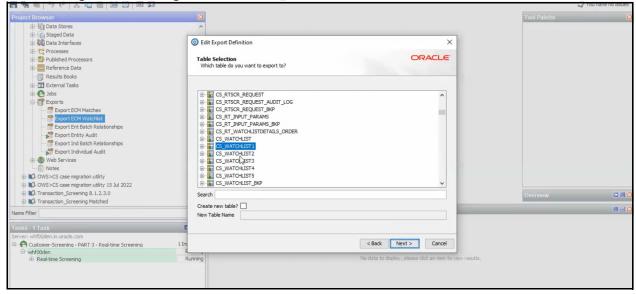

Click **Next** in Column Mapping table and click Finish the process in Export Name screen. The EDQ server will be loaded to the CS\_Watchlist1.

The same procedure steps must be repeated for the remaining EDQ servers if you have multiple EDQ servers.

| <b>Merging the table is a</b> S_Watchlist. | pre-configured proc | ured procedure. The multiple watchlist table will auto populate to |  |  |  |
|--------------------------------------------|---------------------|--------------------------------------------------------------------|--|--|--|
|                                            |                     |                                                                    |  |  |  |
|                                            |                     |                                                                    |  |  |  |
|                                            |                     |                                                                    |  |  |  |
|                                            |                     |                                                                    |  |  |  |
|                                            |                     |                                                                    |  |  |  |
|                                            |                     |                                                                    |  |  |  |
|                                            |                     |                                                                    |  |  |  |
|                                            |                     |                                                                    |  |  |  |
|                                            |                     |                                                                    |  |  |  |
|                                            |                     |                                                                    |  |  |  |
|                                            |                     |                                                                    |  |  |  |
|                                            |                     |                                                                    |  |  |  |
|                                            |                     |                                                                    |  |  |  |
|                                            |                     |                                                                    |  |  |  |
|                                            |                     |                                                                    |  |  |  |
|                                            |                     |                                                                    |  |  |  |
|                                            |                     |                                                                    |  |  |  |
|                                            |                     |                                                                    |  |  |  |
|                                            |                     |                                                                    |  |  |  |
|                                            |                     |                                                                    |  |  |  |
|                                            |                     |                                                                    |  |  |  |
|                                            |                     |                                                                    |  |  |  |
|                                            |                     |                                                                    |  |  |  |

# 13 Appendix E: Viewing Snapshots of Tables in EDQ

To view a snapshot of a selected table and associated columns in the **Results Browser** pane in Enterprise Data Quality (EDQ), follow these steps:

1. Go to the EDQ URL and open the **Director** menu. The **Director** landing page appears.

Figure 162: Director Menu in EDQ

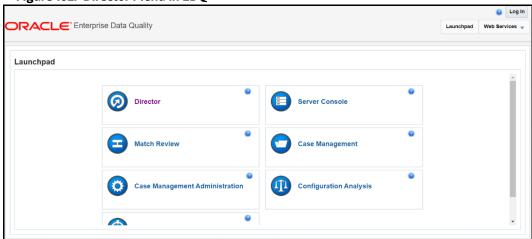

2. In the **Director** landing page, expand the **Customer-Screening** project in the **Project Browser** pane.

Figure 163: Project Browser Pane

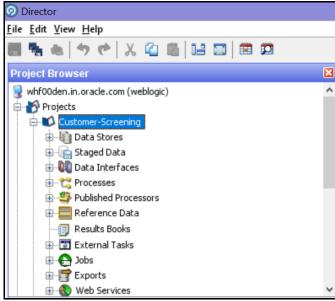

3. Expand the **Staged Data** node and double-click **FCDM Customer Data**.

Figure 164: FCDM Customer Data Node

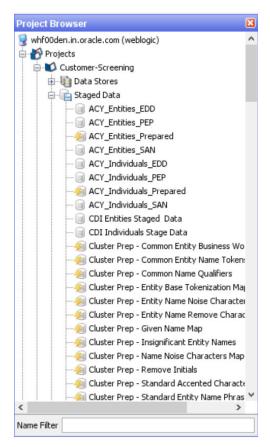

4. In the Setup Snapshot window, double-click **FCDM Batch Data**.

Figure 165: Setup Snapshot Window

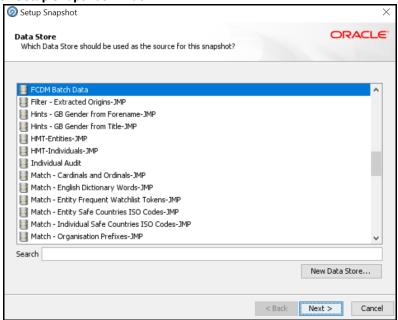

5. The default view is the SQL query. To change the view to a table view, select **Select Table or** View.

Figure 166: Select Table or View

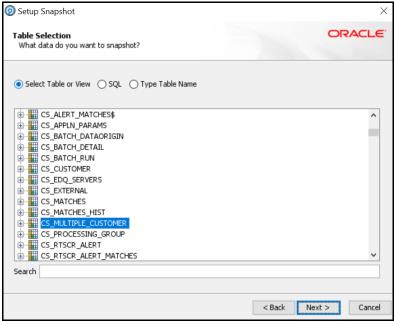

- 6. Click **Next** until you see the **Finish** button.
- 7. Click **Finish** to view a snapshot of the selected table in the **Results Browser**.

# 14 Appendix F: Configurations for the Bearer Token

- The following section takes you through the process of generating a token and using it to get the
  individual or entity JSON, depending on the API request. A token is used to authorize the
  request.
- You can begin by generating a password for the user who sends the request. After the password is generated, generate a token to authorize this request. The default time for token expiration is 3600 seconds (1 hour) and can be changed. To change the validity, see Change Token Validity.

## 14.1 Generate User Password

To generate a password for the user, follow these steps:

- 1. Log in as a system administrator.
- 2. Click **System Configuration** in the **Administration** page and select **Configure Setup Access Token**. The **Configure Setup Access Token** window is displayed.

Figure 167: Administration Page

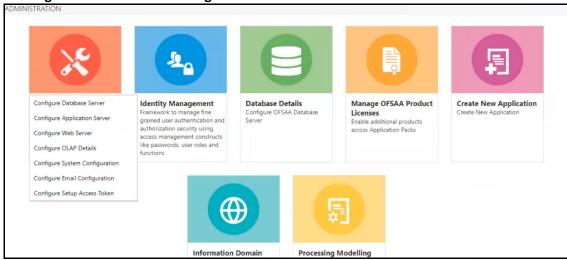

3. In the Configure Setup Access Token section, click Add. A new window is displayed.

Figure 168: Configure Setup Access Token

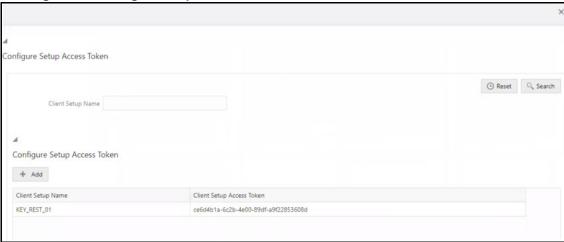

4. Enter the username in the **Client Setup Name** field and click **Generate Token**. The token is displayed in the **Setup Access Token Details section**.

Figure 169: Generate Token Button

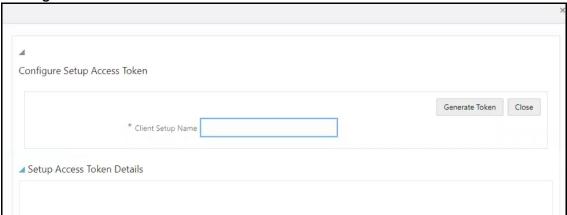

5. Copy and save the text generated in the **Setup Access Token Details section**.

Figure 170: Setup Access Token Details

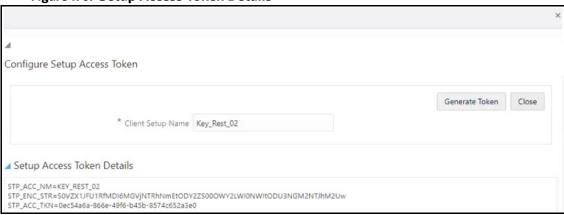

The **STP\_ACC\_NM** field displays the username. The **STP\_ACC\_TKN** field displays the password.

6. Click **Close** × and log out as the system administrator.

# 14.2 Change Token Validity

To generate a password for the user, follow these steps:

- 1. Log in as a system administrator.
- 2. Click **System Configuration** in the **Administration** page and select **Configure System Configuration**. The **Configuration** window is displayed.

Figure 171: Administration Page

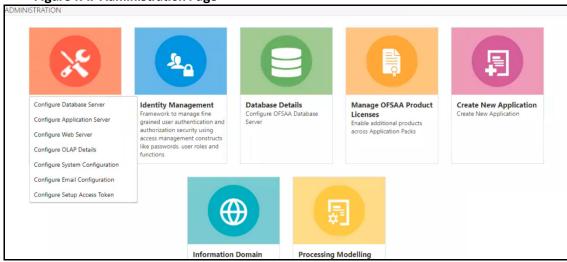

3. In the **Configuration window, c**hange the token validity time in the **API token validity** in **seconds** field.

Figure 172: Configuration window with the API token validity in seconds field shown

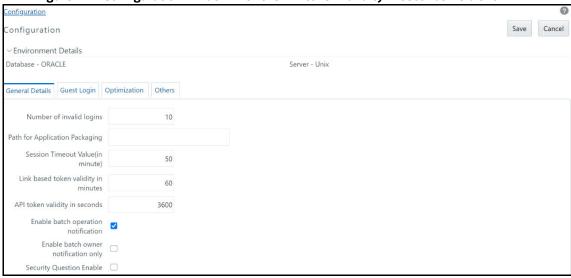

4. Click Save.

# 14.3 Generate Token

After the password is generated, you can generate the token. To generate the token, open your API client and follow these steps:

You may use the desktop version of the Postman client to perform these steps. Postman is an open-source, collaborative platform for API development. For more information, see Postman Docs.
 You can also use any other API client, such as cURL. For more information, see REST APIs for Oracle Database.
 In weblogic server> Deployed> config.xml> after </node-manager-password-encrypted>, you must add the tag <enforce-valid-basic-auth-credentials>false</enforce-valid-basic-</li>

- 1. Open the Postman client and click **Create a request**.
- 2. Select the request type as **GET** and enter the request URL in the following format:

auth-credentials>.

##APP URL##/rest-api/auth/v1/token

Figure 173: Request

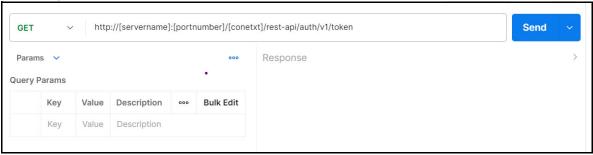

3. Select the **Authorization** menu and then select the **TYPE** as **Basic Auth**.

Figure 174: Authorization

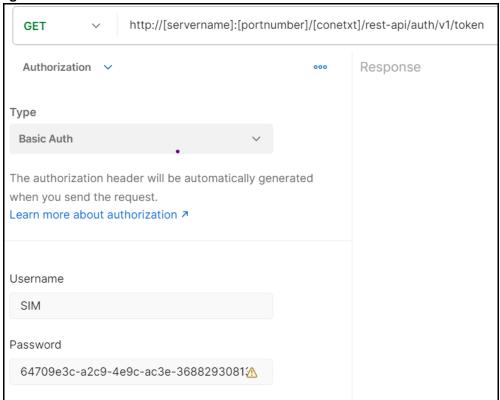

4. Enter the username and password.

The username is the value generated for the STP\_ACC\_NM attribute and the password is the value generated for the **STP\_ACC\_TKN** attribute.

5. Click **Send**. The token is displayed in the **Response** field.

Figure 175: Response

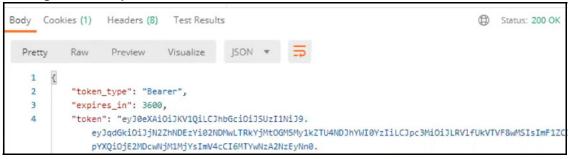

#### **Send Requests** 14.4

Requests are sent using the **POST** request feature. Use the token generated to authorize the request and pass the JSON in the correct format.

NOTE You may use the desktop version of the Postman client to perform these steps. Postman is an open-source, collaborative platform for API development. For more information, see Postman Docs. You can also use any other API client, such as cURL. For more information, see REST APIs for Oracle Database.

2. In the Postman client, select the request type as **POST** and enter the request URL in the following format:

http://[servername]:[portnumber]/[context]/rest-api/RTScreening/ RTScreeningRestService/service/IndividualScreen/EntityScreen

Figure 176: Request

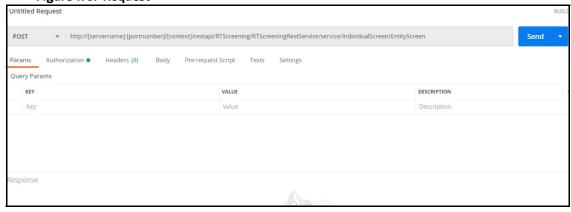

In the **Authorization** menu, select the **TYPE** as **Bearer Token**.

Figure 177: Authorization

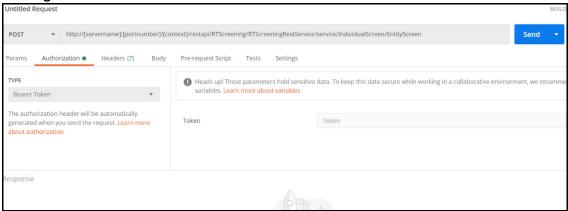

- 4. Paste the token generated in the **Token** field.
- 5. Click **Send**. The JSON is displayed in the **Response** field. A sample JSON is shown:

```
"Jurisdiction": "AMEA",
"BusinessDomain":"d",
"FamilyName": "HAMMAD",
"GivenNames": "Fathi Ahmad"
}
```

# 15 Appendix G: Error Logs

The following are the types of failures you may encounter:

- EDQ Failure
- Data Model Failure
- Batch Failure
- DM Utility Failure

# 15.1 EDQ Failure

If there is an EDQ failure, follow these steps.

1. Go to the following path, where the EDQ is installed.

```
{domain path}/servers/edq server1/logs/edq/logs
```

- Open the file name (main0.log).
- 3. Rectify the errors that you find in the logs.

# 15.2 Data Model Failure

If there is a data model failure, follow these steps.

1. Go to the following path.

```
{ftpshare path}/{infodom}/logs.
```

2. Check for the latest file and rectify the error according or raise an SR to support.

# 15.3 Batch Failure

If there is batch failure, follow these steps.

1. Go to the following path.

```
{ftpshare path}/logs/{BatchDate}/{infodom}/TRANSFORM DATA.
```

2. Search for the log file with task ID. Rectify the relevant error.

# 15.4 DM Utility Failure

If there is DM Utility failure, follow these steps.

- 1. Log in to Atomic Schema and search for the table FCC DM AUDIT.
- 2. This table has all the logs for the current running batch.
- 3. Rectify the relevant error.

# Appendix H: Out Of Box process to move Alerts from CS\_ALERTS of one DB instance to FCC\_ZCS\_ALERTS of another DB instance

The <code>Oracle\_CS\_Zipper\_Processing</code> run, present under the Run screen of Rule Run Framework, handles data movement from the <code>CS\_ALERTS</code> to <code>FCC\_ZCS\_ALERTS</code>. It is configured to Out of Box (OOB) to move this data on the same instance.

The following are the steps to move data from one DB instance to another:

NOTE

The following configurations must be done on the instance where the Zipper UI is present.

The <code>Oracle\_CS\_Zipper\_Processing</code> run intern calls <code>Loading\_Oracle\_CS\_Alerts</code> process, which is present under the Process screen of Rule Run Framework. This process is responsible for moving the <code>CS\_ALERTS</code> data from the source system to the destination system.

- 1. Create a DB link in the Zipper UI database by giving the DB details of source system database details where CS ALERTS are present.
- 2. Login with CS Admin in the Zipper UI instance and navigate to Common Tasks > Rule Run Framework>Process.
- 3. Select the check box for Loading Oracle CS Alerts process name and click on Edit.
- 4. In the process details screen, you will see that in the parameters column, SOURCENAME and LOADTYPE is value is empty by default as shown in the below screenshot. Make sure to update these parameters with the following values.

**SOURCE NAME**: Enter the name of the DB link which is created in Step 1.

LOADTYPE: Enter the value as DBLINK.

**Example:** SOURCENAME = SOURCE1\_DB\_LINK\_NAME", DATAMOVEMENTCODE = FCC\_ZCS\_CUST", LOADTYPE = DBLINK", DATAMOVEMENTOPERATION = IS".

Figure 178: Master Information

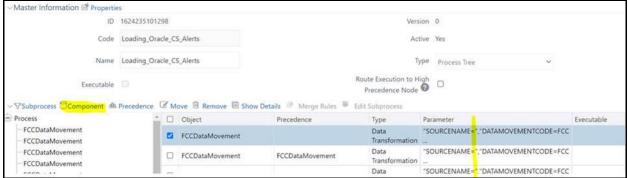

- 5. Click the **Component** button to edit the parameters.
- 6. In the **Component Selector** popup, on the **TASK** in the **ROOT** section on the right side, against each FCCDataMovement, click on the down arrow button to edit the parameters as shown in below screenshot.

Figure 179: Component Selector

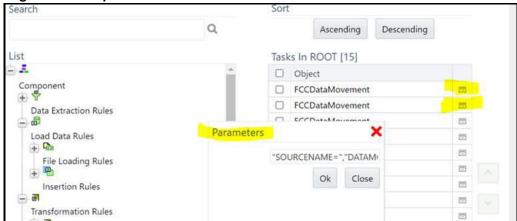

- 7. Give the value for SOURCENAME and LOADTYPE as suggested in Step d and click **OK** to save.
- 8. Update the above values mentioned in step 7 to all the FCCDataMovement where SOURCENAME and LOADTYPE are empty.
- 9. Now, if you create a batch out <code>Oracle\_CS\_Zipper\_Processing</code> run in ZIPPER UI Instance and execute it, it will pull the <code>CS\_ALERTS</code> from the source system and create a zipper alert Zipper UI instance.

The following are the steps to pull data from multiple source systems in the zipper UI instance:

- a. Enter a DB details of source system database where CS\_ALERTS are present to create a DB link in the Zipper UI database for each source system.
- b. Login as a CS Admin in the Zipper UI instance and navigate to Common Tasks>Rule Run Framework>Process.
- c. Select the check box for Loading\_Oracle\_CS\_Alerts process name and click **Copy** to create a copy. Create the copies for all source systems.
- d. Now, select Individual Process and click **Edit** and follow the above steps from 4 to 7 and give the respective **SOURCENAME** value and **LOADTYPE** as DBLINK.
- e. Navigate to Common Tasks>Rule Run Framework>Run.
- f. Select the check box for Oracle\_CS\_Zipper\_Processing run name and click Copy to create a copy.
- g. In the RUN details, enter a Folder name and give a different name for Code and Name fields.
- h. Click on the **Selector** button and then select **Job**.
- i. From the tasks section on the right side, remove the Loading\_Oracle\_CS\_Alerts, map the respective process created for a particular source system, and click **OK**.
- j. Verify the **Run Details** screen to see processes are mapped correctly and proceed to finish the steps to complete copying of process.
- k. Create a different run for each source system by following the above steps from Step vi to x.
- l. Now, if you create a batch out individual source system runs created in ZIPPER UI Instance and execute it, it will pull the CS\_ALERTS from the respective source system and create zipper alert in Zipper UI instance.

# Appendix I: API to create the Alerts in the Zipper Alerts table (FCC\_ZCS\_ALERTS)

Multiple CS Instances are used for an ad-hoc Screening of Customer and External Entity from the Real-time Screening UI. Following are the steps to configure these systems to create zipper alerts in separate Zipper UI Instances:

- 1. Navigate to ##FIC\_HOME##/ficdb/bin folder of CS instance, used for ad-hoc screening of Customer and External Entity from Real-time Screening UI.
- 2. Execute EDQInsert.sh bypassing infodom along with it.

Example: ./EDQInsert.sh TFLTINFO

- 3. Initially, enter the EDQ server details.
- 4. If you want to use the **Enterprise Case Management Application (ECM)** or **Customer Screening Alert Management (CSAM)** as an L1 investigation for Real-Time Screening, enter CSAM.
- 5. Enter the URL of the Zipper UI instance used for Zipper alerts, and if the **Customer Screening Alert Management (CSAM)** application is in the same installation, enter **N**.
- 6. Enter the user name and password to access the Zipper UI instance URL.
- 7. Now, if you perform an ad-hoc screening of Customer and External Entity from Real-time Screening UI from CS instance, it will create zipper alerts in Zipper UI instance.
- 8. Follow the above steps 1 to 7 in all the multiple CS instances used for ad-hoc screening of Customer and External entity from Real-time Screening UI.

#### **NOTE**

The source systems are configured with the **Rest URL** of the CS Instance used for ad-hoc screening of Customer and External Entity from the Real-time Screening UI. In this case, it will still use the same configuration done in the above steps 1 to 7 and creates zipper alerts in the Zipper UI instance.

## **Appendix J: PMF Configurations for Pool of Ana-**18 lyst

To configure the PMF Pool of Analyst configuration to set the new statuses, follow these steps:

- 1. Perform the following queries and introduce new status in the following tables.
  - Select t.\*, rowid from AAI\_WF\_STATUS\_B t where t.v\_app\_package\_id in ('OFS\_CS\_RT');
  - $\textbf{Select t.*,} \verb"rowid from AAI_WF_STATUS_TL t where t.v_app_package_id in$ ('OFS CS RT');
  - Create unique v status id in AAI WF STATUS B table and map the same in the AAI W-F STATUS TL table and fill all the other columns data. This data will show in the PMF screen while mapping new status.

Figure 180: Example 1

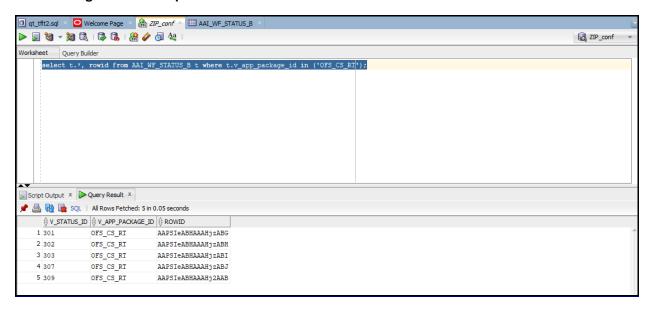

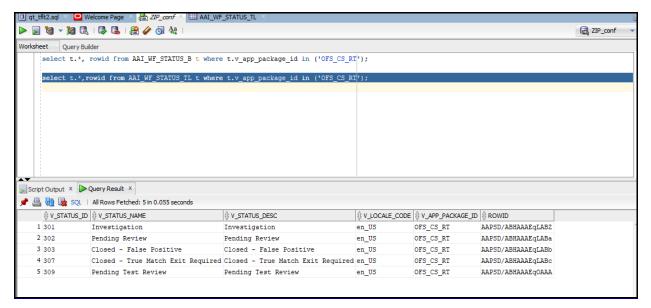

- 2. Perform the following query and introduce new Outcome in both the following tables.
  - Select t.\*, rowid from AAI WF OUTCOME B t;
  - Select t.\*, rowid from AAI WF OUTCOME TL t;
  - Create unique outcome id in AAI\_WF\_OUTCOME\_B table and map the same in AAI\_WF\_OUT-COME\_TL table and provide other columns data.

Figure 181: Example 2

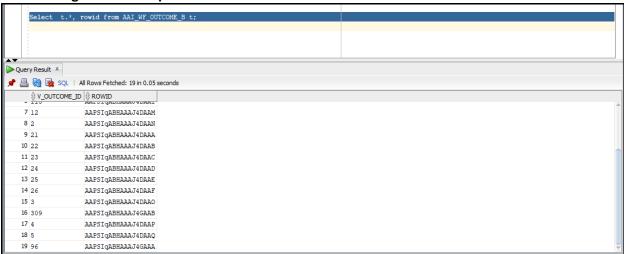

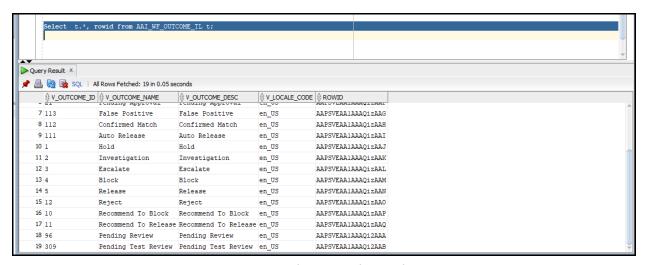

3. In the atomic schema, do the configuration for the following tables:

Select t.\*, rowid from FCC\_ZCS\_STATUS\_dim t;
Select V STATUS CODE, V STATUS CODE from fcc zcs status dim;

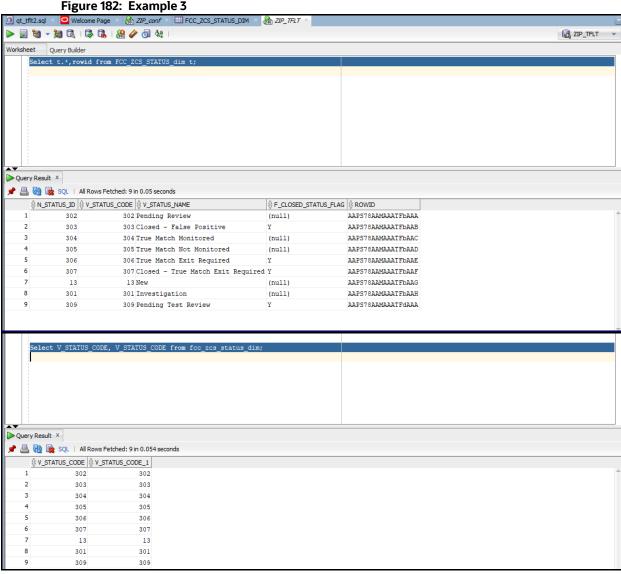

4. In the following table do the security attribute mapping for the new workflow:

Select t.\*, rowid from FCC ZCS SECURITY ATTR GRP MAP t; In the following table, add the two entries:

**Select** \* from cs appln params;

For the entry ZCS ENBL ANLYST POOL, the value must be Y and for the entry POA CHECK STS CODES, add the status code of the newly created status.

5. Create Human task in PMF screen that you want to introduce in-between existing status or you want to introduce new status or create separate status.

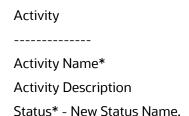

Outcomes - Where has to go (Destination Status).

Example: If we have to introduce a new status between Investigation to Pending Review, first add the new activity as shown in the following Figures (Pending Test Review).

Figure 183: Activity Statuses

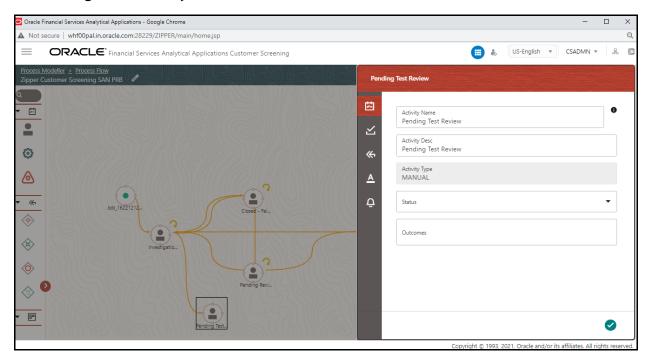

#### **Transitions**

-----

#### Add ->

Transition Name - Unique Name for the particular Transition.

Connected To – Destination status.

Decision Rule - Map to decision rule for particular status.

Order - 1

Stroke - Default.

**Example**: First Transition between **Investigation** to **Pending Test Review** the next one between **Pending Test Review** and **Pending Review**.

Oracle Financial Services Analytical Applications - Google Chrome ▲ Not secure | whf00pal.in.oracle.com:28229/ZIPPER/main/home.jsp ORACLE' Financial Services Analytical Applications Customer Screening Investigation to Pending Test Review Connected To Pending Test Review Normal Q Rule\_Investigation\_to\_Pending Test Review 00

Figure 184: Edit Transaction – Pending Test Review

Figure 185: Edit Transaction - Pending Review

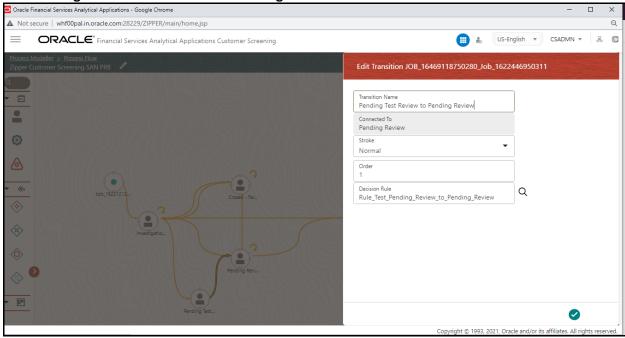

In Transition Decision Rule Map the specified rule for the current status. Or create as per business requirement.

**Example**: For the decision rules, add the following 2 decision rules.

Figure 186: Rule Details - Decision Rule 1

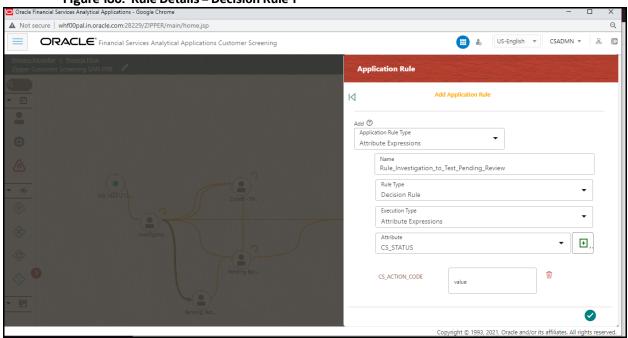

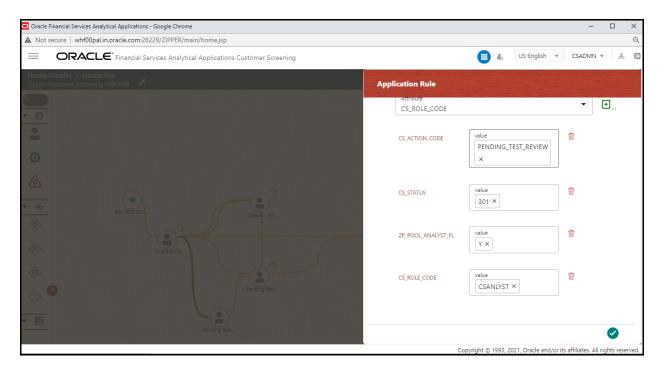

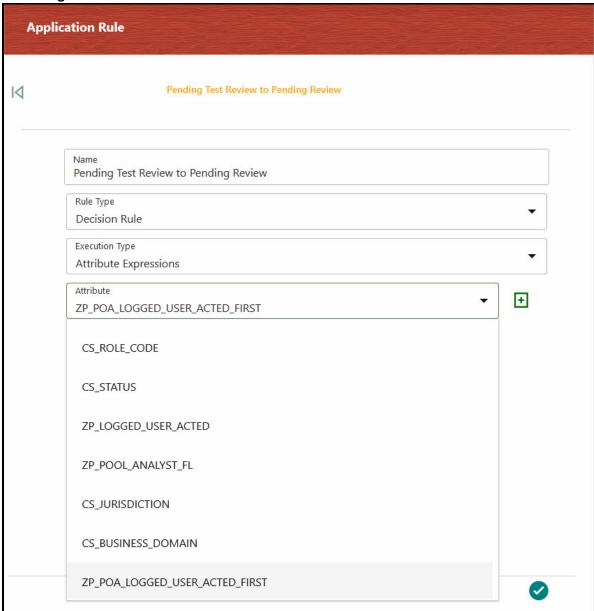

Figure 187: Rule Details - Decision Rule 2

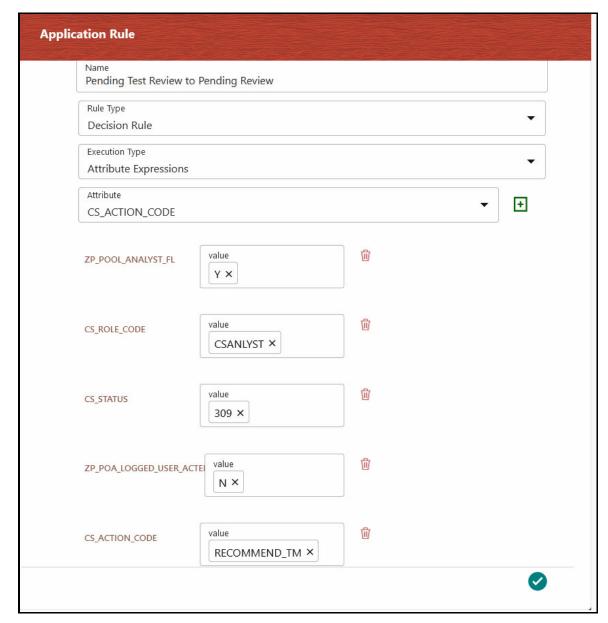

Edit the existing decision rule, by adding the  ${\tt ZP}$  POOL ANALYST FL.

#### 18.1 List of Attributes Passed to Workflow

Table 6 provides the list of Attributes passed to workflow:

Table 6: Attributes Passed to Workflow

| Attributes    | Description                         |
|---------------|-------------------------------------|
| CS_ROLE_CODE  | Logged in User.                     |
| CS_STATUS     | Status code.                        |
| TF_ALERT TYPE | Alert type of the message (1 or 2). |

Table 6: Attributes Passed to Workflow

| Attributes                      | Description                                                                                                    |
|---------------------------------|----------------------------------------------------------------------------------------------------|
| ZP_POOL_ANALYST_FL              | Allowed values are Y/N based on the CS_appln_params Configuration.                                                                                      |
| ZP_POA_LOGGED_USER_ACTE D_FIRST | If the Logged in User is the user who performed the first action on the POA status, then the value of ZP_POA_LOGGED_USER_ACTED_FIR ST is Y else it's N. |

# 18.2 Attribute to Configure the Auto Refresh in Queue Management

Table 7 provides the list of Attribute to configure the Auto Refresh in Queue Management:

Table 7: Q\_AUTO\_REFRESH\_TIME Attribute

| Attributes          | Description                                                                                                    |
|---------------------|----------------------------------------------------------------------------------------------------|
| Q_AUTO_REFRESH_TIME | Provide the time in mille second for the attribute in CS_APPLN_PARAMS table. By default it's $2\overline{5}000$ i.e $\overline{2}5$ seconds but the value is editable. |

# Appendix K: Invoking the PMF Workflow from backend

This appendix describes invoking the Process Modeller Framework (PMF) workflow from the backend for the alert.

Table1 provides the PMF workflow invoking parameters.

**Table 1: PMF Workflow Invoking Parameters** 

| Parameter Name     | Parameter Description                                                                                                    |
|--------------------|----------------------------------------------------------------------------------------------------|
| Object ID          | This represents the unique object ID. For Sanctions, the object ID can be alert ID or Good Guy Whitelist ID.                                          |
| Object Type        | This represents the object type for the object ID. For Sanctions, the object type will be <b>301</b> for alert and <b>302</b> for Good Guy Whitelist. |
| Infodom            | This represents the name of the infodom in which Sanctions are installed.                                                                             |
| Segment            | This represents the name of the segment. For Sanctions, it will be <b>TFLSEGMENT</b> .                                                                |
| User ID            | This represents the User ID that is triggering the workflow. Pass the value as <b>SYSTEM</b> .                                                        |
| Locale             | This represents the locale. Pass the value as <b>en_US</b> .                                                                                          |
| Application Params | This represents the list of workflow data fields with their respective value.                                                                         |
| Security Params    | This represents the list of workflow security data fields with their respective value.                                                                |

To trigger the workflow for Sanctions Alerts, follow the below code snippet.

DECLARE

```
into lv infodom
    from setup rt params t
   where t.v param name = 'TFLT INFODOM';
  select t.v_attribute_value1
    into lv segment
    from setup rt params t
  where t.v param name = 'TFLT SEGMENT';
  select t.n grp msg id bulk collect
    into 1 alert record ids
   from fsi rt alerts t
  where t.n status cd in (1,2);
  FOR recId IN 1 .. l_alert_record_ids.COUNT loop
    startWorkflowForExpireRecord(l alert record ids(recId),
                                 '301',
                                lv infodom,
                                 lv_segment,
                                 'SYSTEM',
                                 'en US',
                                appParams,
                                secMap);
  end loop;
EXCEPTION
  WHEN OTHERS THEN
    dbms output.put line(SQLCODE || SQLERRM);
    ROLLBACK;
END;
```

### **Appendix L: Mapping the PMF Workflow for Dif-ferent Jurisdiction and domain** 19

The AAI WF APP DEFINITION MAP table in Config Schema stores the mapping of object type data to the rocess Modeller Framework (PMF) workflow that is to be used.

The AAI WF APP DEFINITION MAP table also captures the values for crucial business decisions such as jurisdiction and business domain.

To map a particular workflow to an object type for a combination of jurisdiction and business domain follow these steps:

1. Insert V KBD 1 and V KBD 2 columns values into the AAI WF APP DEFINITION MAP table.

NOTE V KBD 1 represents Jurisdiction code and V KBD 2 represents Business Domain code.

2. Restart the web server after inserting the values into AAI WF APP DEFINITION MAP table.

### **20** Appendix M: User Group Customization

When a new user group for Customer Screening is created from Oracle Financial Services Analytical Applications (OFSAA) user Interface (UI), you must insert an entry in the CSSMS\_GROUP\_MAST\_PACK table manually with the product id OFS CS.

### 21 Appendix N: Adding New Alert Level Action and Standard Comments

To Add new Alert level action in the alert decision follow the subsequent steps:

- Access the atomic schema in database.
- 2. Add new entries in the following tables:
  - fcc\_zcs\_alert\_actions\_dim
  - fcc zcs alert actions tl

For example, to add a new alert decision, provide an entry in the fcc\_zcs\_alert\_actions\_dim and fcc\_zcs\_alert\_actions\_tl with action code, name and description.

Figure 1: fcc zcs alert actions dim Table

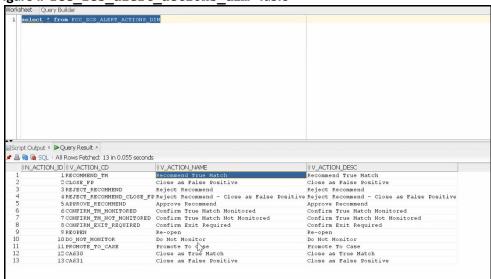

- 3. If you require any validation for the newly added alert level action before taking action, provide an entry in the following tables:
  - FCC\_ZCS\_ALERT\_ACTIONS\_MSG\_DIM
  - FCC ZCS ALERT ACTIONS MSG TL

To add new standard comments for the alert action, follow the subsequent steps:

- Access the atomic schema in database.
- 2. Add new entries in the following table:
  - For simply adding new standard comments in the application:
    - fcc\_san\_std\_cmnts\_dim
    - fcc san std cmnts tl
  - For mapping a newly added standard comment to event/alert in the application:
    - fcc san std cmnts entity map
  - For mapping a newly added standard comment to an existing action in the application:

— fcc\_san\_scmnts\_entity\_actn\_map

## **Appendix O: CS and ECM Table Mapping for Alert Status Customization**

When L2 Investigation is enabled and if there is any customization of the alert workflow (status, action, or standard comments) done to the Customer Screening (CS) dimension tables listed in Table1, then update the same data in the corresponding ECM dimension table. As a result Alert summary for the escalated case will be visible in Enterprise Case Management (ECM) application.

Table1 provides the list CS dimensions tables and corresponding ECM dimension table.

**Table 1: CS and ECM Dimension Tables** 

| CS Dimension Tables            | ECM Dimension Tables           |
|--------------------------------|--------------------------------|
| FCC_ZCS_STATUS_DIM             | FCC_CS_CM_STATUS_DIM           |
| FCC_ZCS_STATUS_TL              | FCC_CS_CM_STATUS_TL            |
| FCC_ZCS_ALERT_PRIORITY_DIM     | FCC_CS_CM_ALERT_PRIORITY_DIM   |
| FCC_ZCS_ALERT_PRIORITY_TL      | FCC_CS_CM_ALERT_PRIORITY_TL    |
| FCC_ZCS_SCREENING_MODE_DIM     | FCC_CS_CM_SCREENING_MODE_DIM   |
| FCC_ZCS_SCREENING_MODE_TL      | FCC_CS_CM_SCREENING_MODE_TL    |
| FCC_ZCS_ALERT_TYPE_DIM         | FCC_CS_CM_ALERT_TYPE_DIM       |
| FCC_ZCS_ALERT_TYPE_TL          | FCC_CS_CM_ALERT_TYPE_TL        |
| FCC_SAN_ALERT_STD_CMNTS_MAP    | FCC_CS_ESC_AL_STDCMNTS         |
| FCC_SAN_STD_CMNTS_DIM          | FCC_CS_CM_SAN_STD_CMNTS_DIM    |
| FCC_SAN_STD_CMNTS_TL           | FCC_CS_CM_SAN_STD_CMNTS_TL     |
| FCC_ZCS_ALERT_ACTIONS_DIM      | FCC_CS_CM_ALERT_ACTIONS_DIM    |
| FCC_ZCS_ALERT_ACTIONS_TL       | FCC_CS_CM_ALERT_ACTIONS_TL     |
| FCC_ZCS_EVENT_STATUS_DIM       | FCC_CS_CM_EVENT_STATUS_DIM     |
| FCC_ZCS_EVENT_STATUS_TL        | FCC_CS_CM_EVENT_STATUS_TL      |
| FCC_SAN_EVENTS_STD_CMNTS_MAP   | FCC_CS_ESC_EVNT_STDCMNTS       |
| FCC_ZCS_MATCH_RULE_DIM         | FCC_CS_CM_MATCH_RULE_DIM       |
| FCC_ZCS_MTCH_RULE_ENT_ATTR_MAP | FCC_CS_CM_MTCH_RULE_ENT_ATRMAP |
| FCC_ZCS_ENTITY_ATTR_DIM        | FCC_CS_CM_ENTITY_ATTR_DIM      |
| FCC_ZCS_MTCH_RULE_WLS_ATTR_MAP | FCC_CS_CM_MTCH_RULE_WLS_ATRMAP |
| FCC_SAN_SCMNTS_ENTITY_ACTN_MAP | FCC_CSCM_SCMNTS_ENT_ACTN_MAP   |
| FCC_SAN_STD_CMNTS_ENTITY_MAP   | FCC_CSCM_STD_CMNTS_ENT_MAP     |

#### Appendix P: Configurations Required to Open ECM Case or CSAM Alert from RT Screening if RT Screening and ECM/CSAM are in Different Servers

Perform the following configuration to open Enterprise Case Management (ECM) Case or Customer Screening Alert Management (CSAM) Alert from Real-time (RT) Screening if RT Screening and ECM/CSAM are in Different Servers.

#### 23.1 Configure REFERRER-POLICY-ENABLED

The valid V PROP VALUE values are TRUE or FALSE. The default is FALSE.

Configure this value to TRUE to allow Referrer URLs.

```
MERGE INTO aai_setup_props ut
USING (
SELECT 'REFERRER-POLICY-ENABLED' AS V_PROP_NAME FROM dual
) md ON (ut.V_PROP_NAME = md.V_PROP_NAME)
WHEN NOT MATCHED THEN
INSERT (V_PROP_NAME, V_PROP_VALUE, V_PROP_TIER, V_SEEDED_BY)
VALUES ('REFERRER-POLICY-ENABLED', 'FALSE', 'WEB', 'AAI')
//
```

#### 23.2 Configure ALLOWED-REFERRER-URLS

By default V PROP VALUE is set to NONE.

Configure this value to set the HOST URL (Real time CS URL) as the allowed URL in the following format:

```
http://<HOST NAME>:<PORT NUMBER>/
```

Separate the URLs with a single space. Adding the URLs without a space between them or adding two or more spaces between them results in errors.

Run the following query after replacing the <Referral-URLs> with the suitable values.

```
MERGE INTO aai_setup_props ut
USING (
SELECT 'ALLOWED-REFERRER-URLS' AS V_PROP_NAME FROM dual
) md ON (ut.V_PROP_NAME = md.V_PROP_NAME)
WHEN NOT MATCHED THEN
INSERT (V_PROP_NAME, V_PROP_VALUE, V_PROP_TIER, V_SEEDED_BY)
VALUES ('ALLOWED-REFERRER-URLS','<Referral-URLs>','WEB','AAI')
//
```

### **OFSAA Support**

Raise a Service Request (SR) in My Oracle Support (MOS) for queries related to the OFSAA applications.

### **Send Us Your Comments**

Oracle welcomes your comments and suggestions on the quality and usefulness of this publication. Your input is an important part of the information used for revision.

- Did you find any errors?
- Is the information clearly presented?
- Do you need more information? If so, where?
- Are the examples correct? Do you need more examples?
- What features did you like most about this manual?

If you find any errors or have any other suggestions for improvement, indicate the title and part number of the documentation along with the chapter/section/page number (if available) and contact the Oracle Support.

Before sending us your comments, you might like to ensure that you have the latest version of the document wherein any of your concerns have already been addressed. You can access My Oracle Support site which has all the revised/recently released documents.

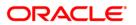